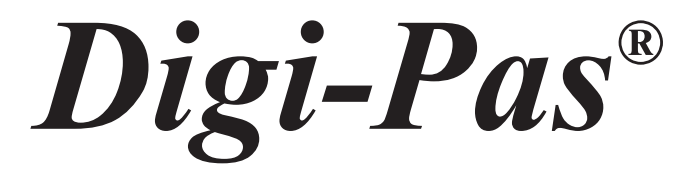

# **Installation and Operation Guidelines for DWL4200XY and DWL4500XY Compact Sensor Modules**

Rev. 1.0.0

**www.digipas.com**

# **CONTENT**

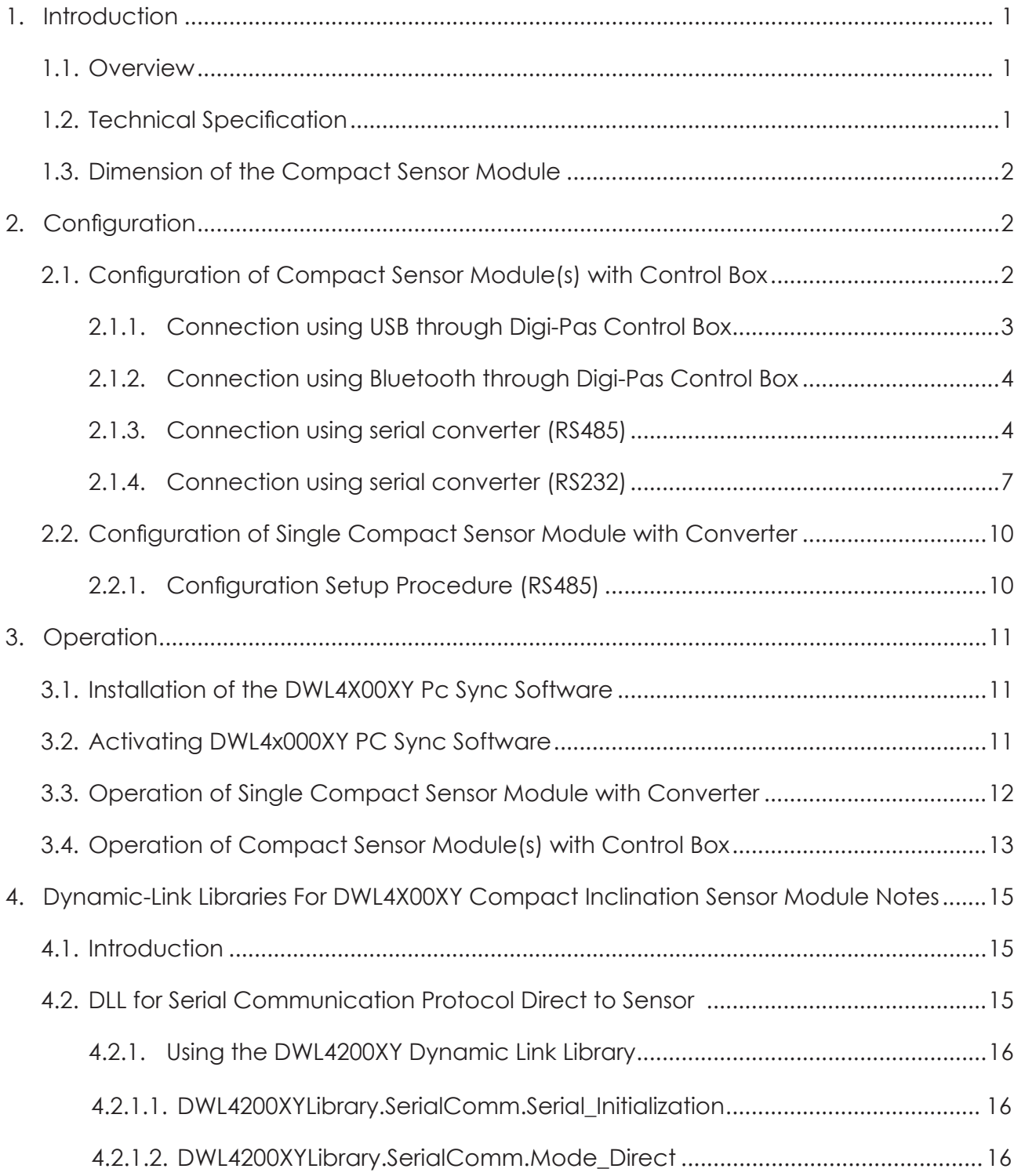

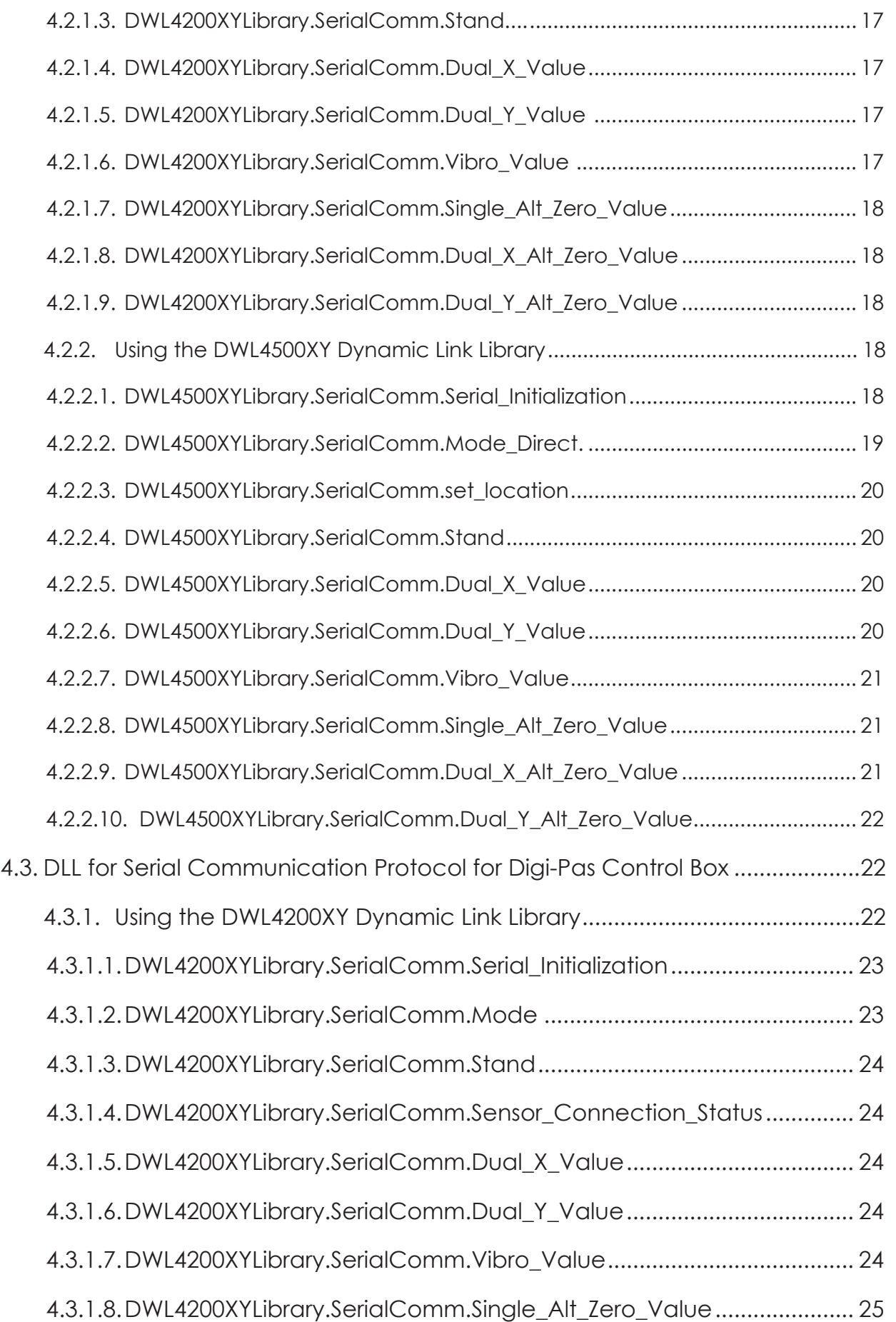

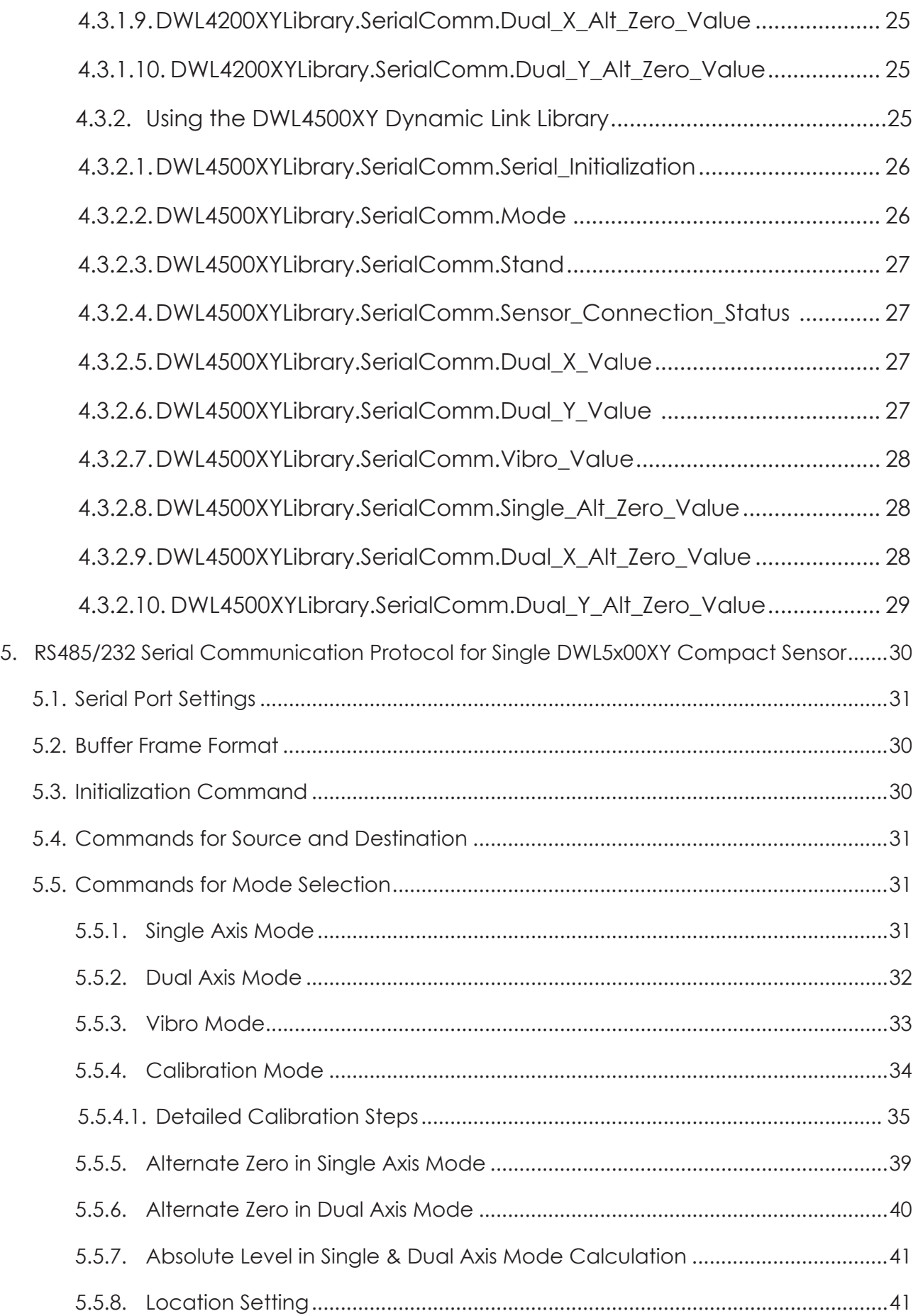

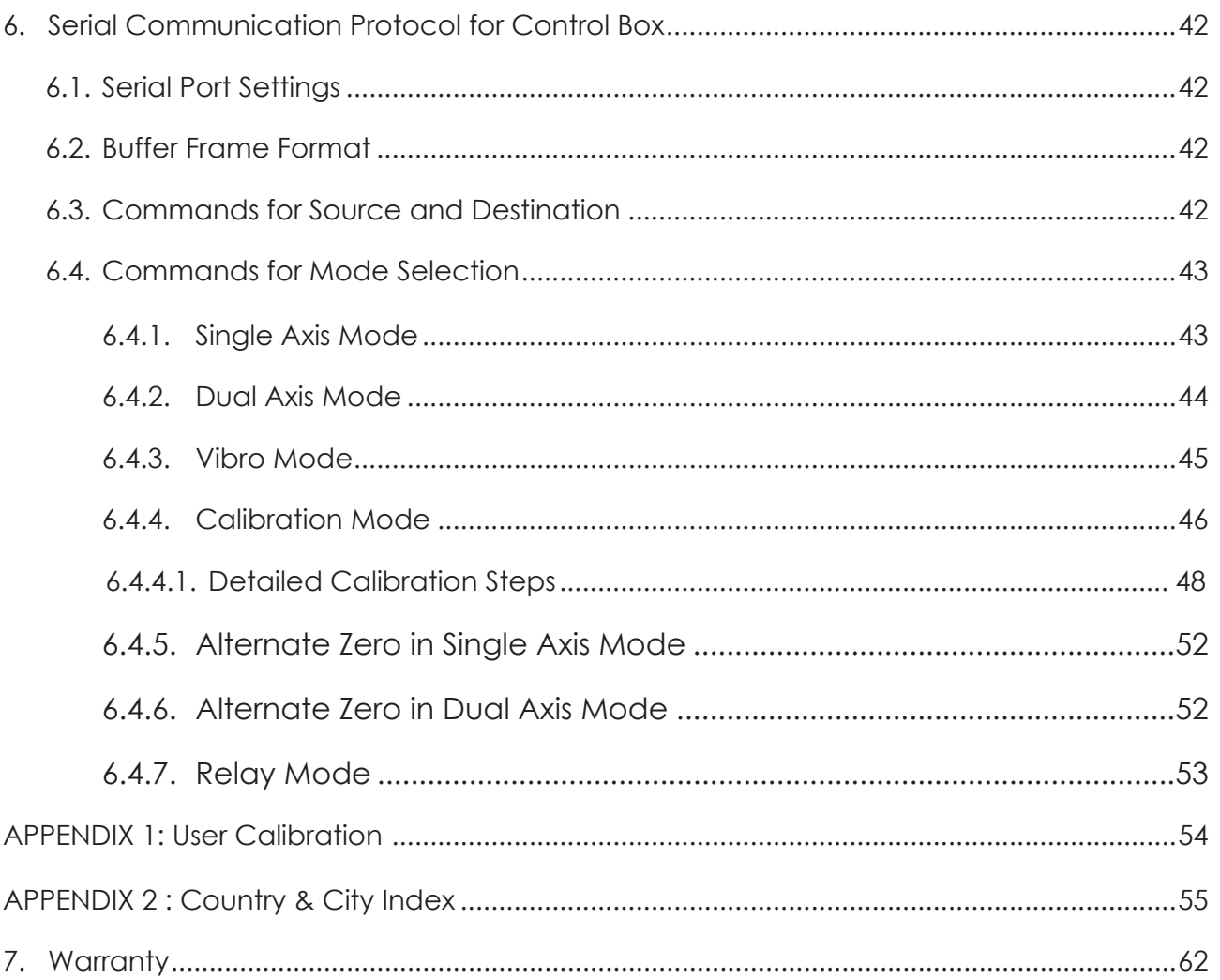

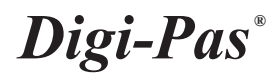

# **APPLICATION DIAGRAM**

Application diagram 1 - Multiple sensors

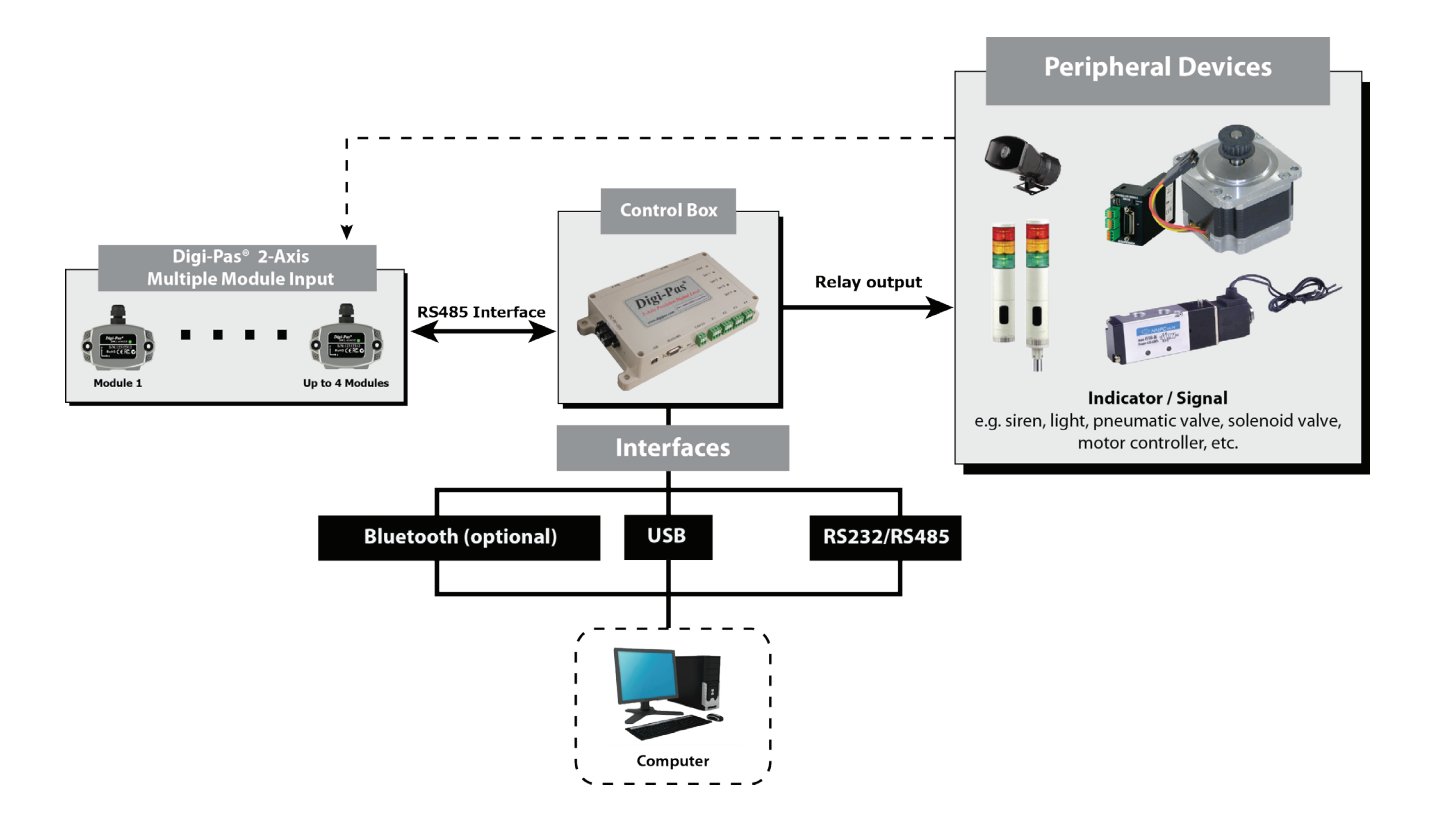

Application diagram 2 - Single Sensor

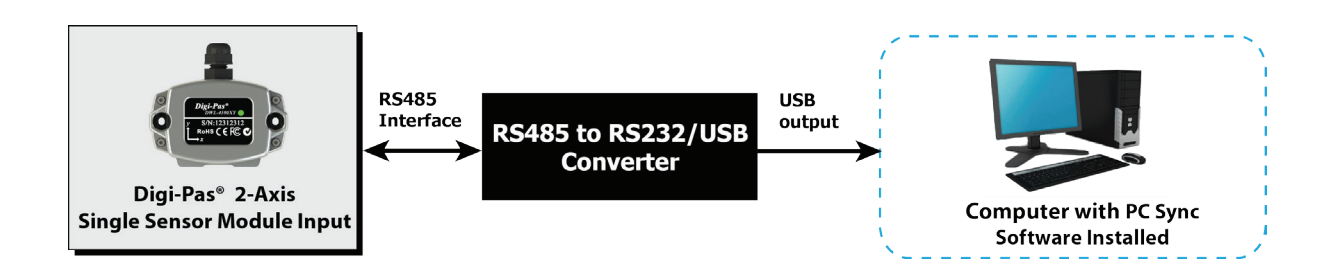

# **1. Introduction**

# 1.1. Overview

Digi-Pas® DWL-4200XY and DWL-4500XY are the most Compact & Cost Effective models yet of our iconic 2-Axis Inclination Sensor Modules that are specifically designed to be integrated into machine/equipment/structure with less space needed.

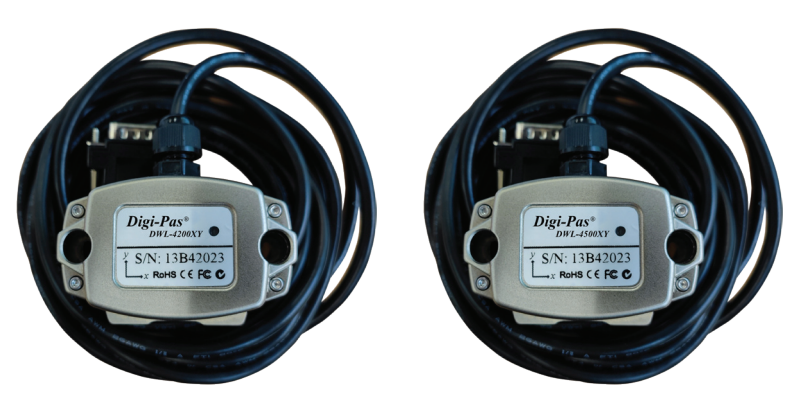

**Figure 1. DWL-4200XY & DWL-4500XY Compact sensor module** 

# 1.2. Technical Specification

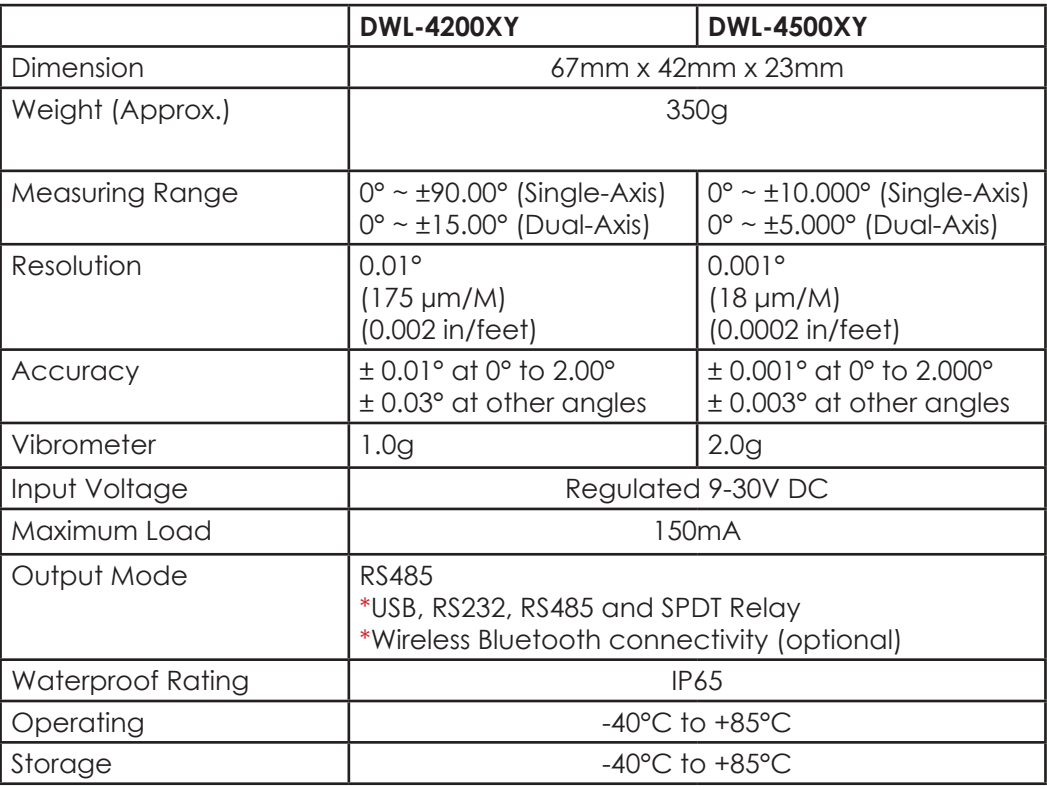

#### Notes:

**Table 1. Technical specification of DWL4200XY & DWL4500XY compact sensor module**

- *Product specification and appearance are subject to change for product improvement without prior notice.*

- *\*Control Box is required*

# 1.3. Dimension of the Compact Sensor Module

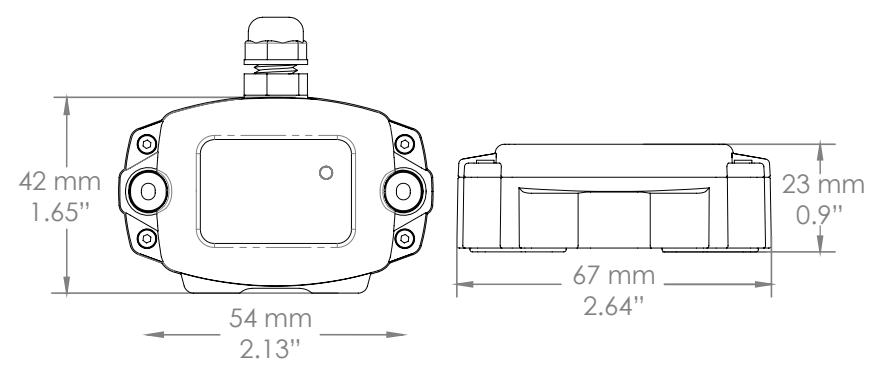

**Figure 2. DWL-4200XY & DWL 4500XY Compact Sensor Dimension**

# **2. Configuration**

This section deliberates how to configure the compact sensor module to communicate with PC, machine or equipment. Visit https://www.digipas.com/support/video.php to view how to use the control box with DWL-4x000XY sensor.

# 2.1. Configuration of Compact Sensor Module(s) with Control Box

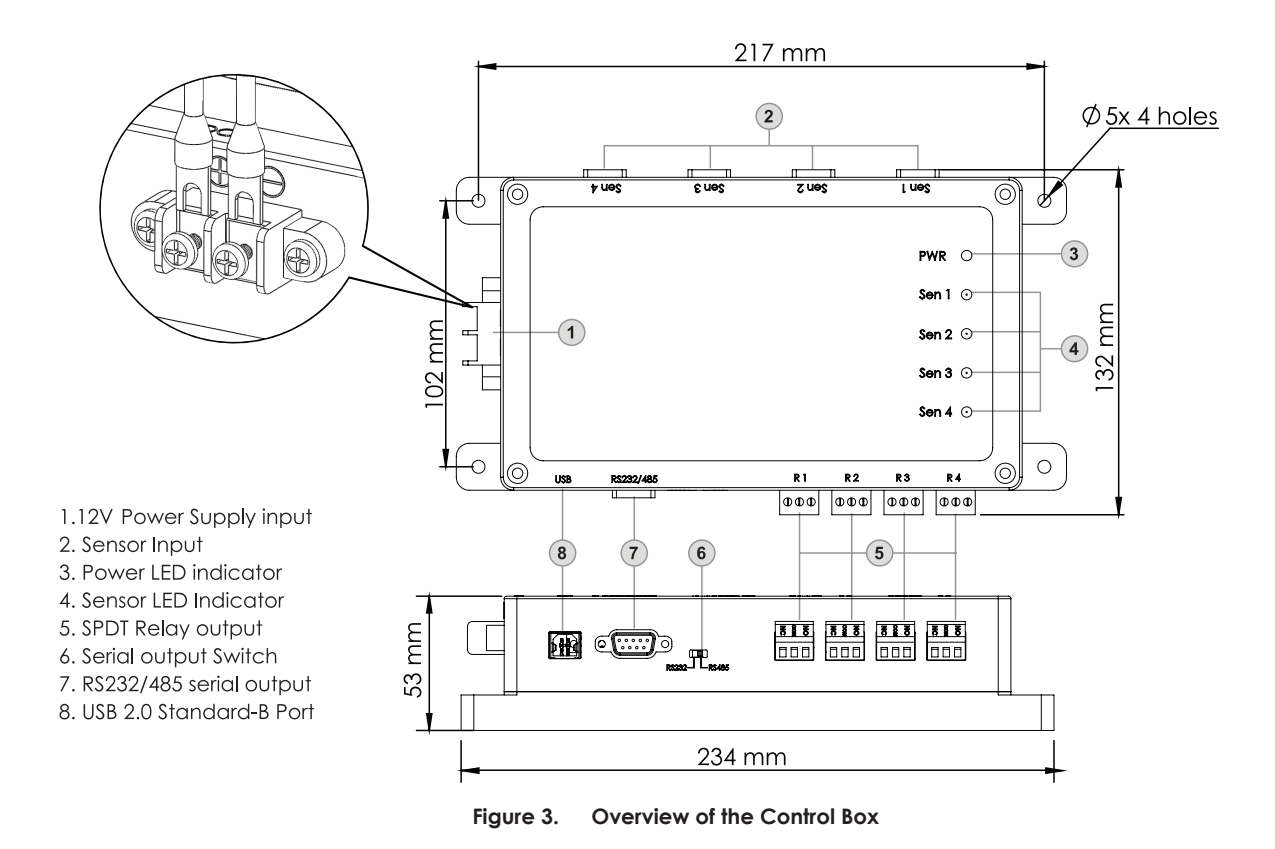

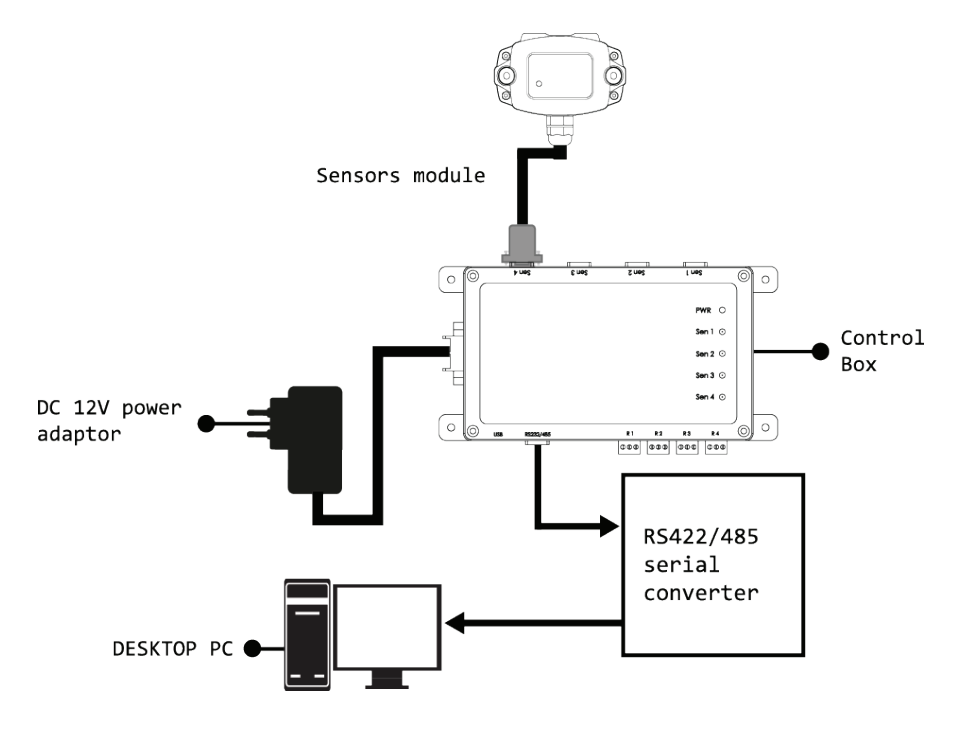

**Figure 4. Diagram overview of serial connection through control box using serial converter**

# **2.1.1. Connection using USB through Digi-Pas Control Box**

## **2.1.1.1.Materials for the Configuration**

- 1 × DWL4200XY or DWL4500XY Compact sensor module
- 1 × 12V DC Power Source
- 1 × Digi-Pas control box
- 1 × USB cable

## **2.1.1.2.Configuration Setup Procedure**

- 1. Connect the sensor cord to the sensor input on the Digi-Pas control box.
- 2. Source in regulated 12V DC to the power supply input.
- 3. The Power LED (PWR) of the control box lights in orange color. Once the initialization between the sensor module and the control box is completed, the Power LED turns yellow. The Sensor LED (SEN 1, SEN 2, SEN 3, SEN 4) on the respective sensor lights up in green color. If the connection between the tilt sensor module and control box is lost, the Power LED lights up in red.
- 4. Connect the USB cable from USB2.0 Standard-B Port on the control box to the PC as shown in Figure 5.

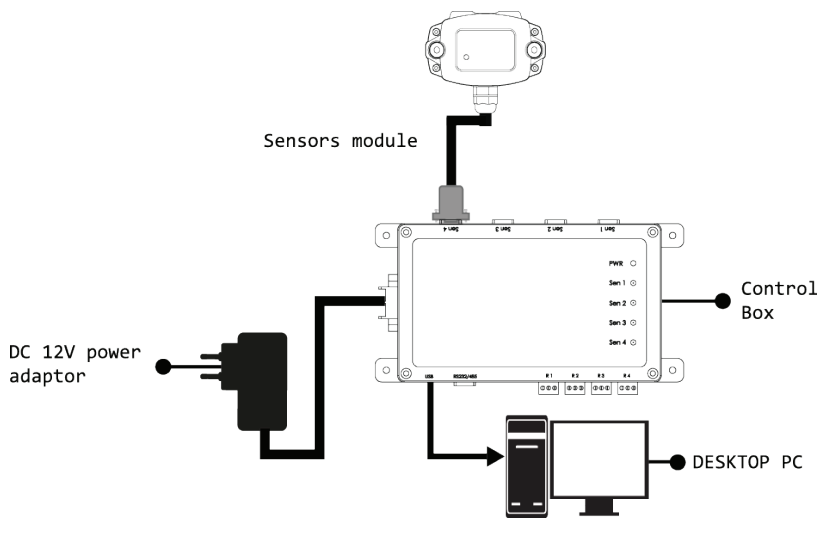

**Figure 5. Diagram for USB connection through control box** 

5. The configuration is then completed. Users can obtain data throught PC Sync software please refer to "3. Operation"

## **2.1.2. Connection using Bluetooth through Digi-Pas Control Box**

## **2.1.2.1.Materials for the Configuration**

- 1 × DWL4200XY, or DWL4500XY compact sensor module
- 1 × 12V DC Power Source
- 1 × Digi-Pas control box

## **2.1.2.2.Configuration Setup Procedure**

- 1. Connect the sensor cord to the sensor input on the Digi-Pas control box.
- 2. Source in regulated 12V DC to the power supply input.
- 3. The Power LED (PWR) of the control box lights in orange color. Once the initialization between the sensor module and the control box is completed, the Power LED turns yellow. The Sensor LED (SEN 1, SEN 2, SEN 3, SEN 4) on the respective sensor lights up in green color. If the connection between the tilt sensor module and control box is lost, the Power LED lights up in red.
- 4. The configuration is then completed. Users can obtain data through PC Sync software please refer to "3. Operation"

#### **2.1.3. Connection using serial converter (RS485)**

## **2.1.3.1.Materials for the Configuration**

- 1 × DWL4200XY, or DWL4500XY compact sensor module
- 1 × 12V DC Power Source
- *Digi-Pas ®*
	- 1 × Digi-Pas DWL control box
	- 1 × RS485 converter In this example,
	- Computer/Workstation with or without PC Sync software installed.

# **2.1.3.2.Configuration Setup Procedure**

- 1. Connect the sensor cord to the sensor input on the Digi-Pas control box.
- 2. Source in regulated 12V DC to the power supply input for Control Box.
- 3. The Power LED (PWR) of the control box lights in orange color. Once the initialization between the sensor module and the control box is completed, the Power LED turns yellow. The Sensor LED (SEN 1, SEN 2, SEN 3, SEN 4) on the respective sensor lights up in green color. If the connection between the tilt sensor module and control box is lost, the Power LED lights up in red.
- 4. Select the Serial output Switch on the control box (refer to Figure 6) to RS485.

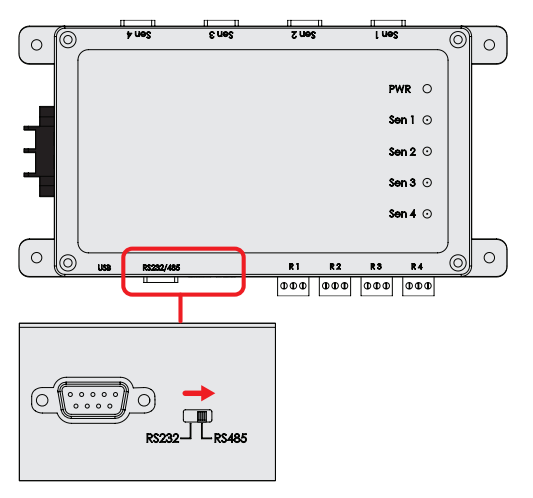

**Figure 6. Changing control box output to support RS485 connection**

5. Connect the cable from RS485 serial output on the control box to converter as in figure 7.

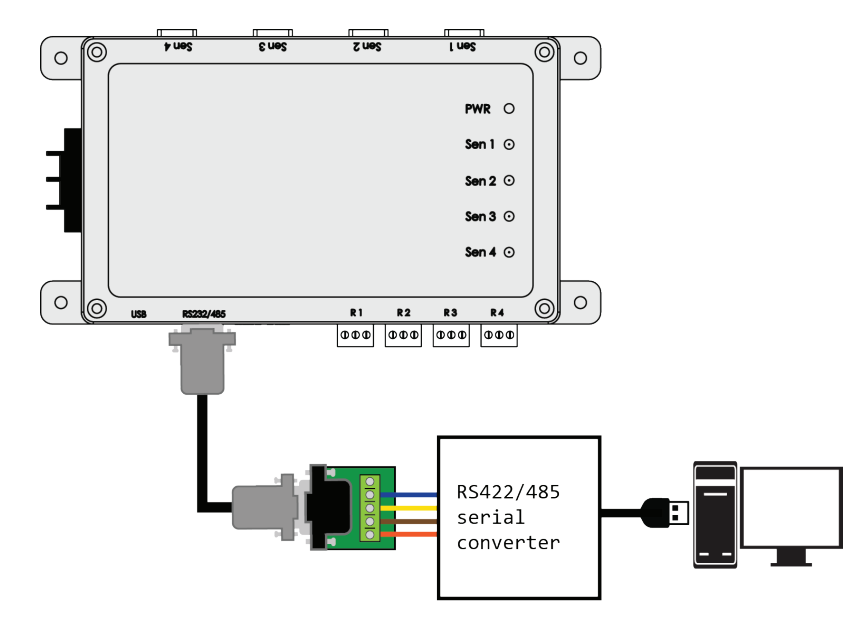

**Figure 7. Diagram RS485 Serial connection through control box using and serial converter to PC**

6. The connection wiring pinout of the control box RS485 serial output is illustrated in Figure 8.

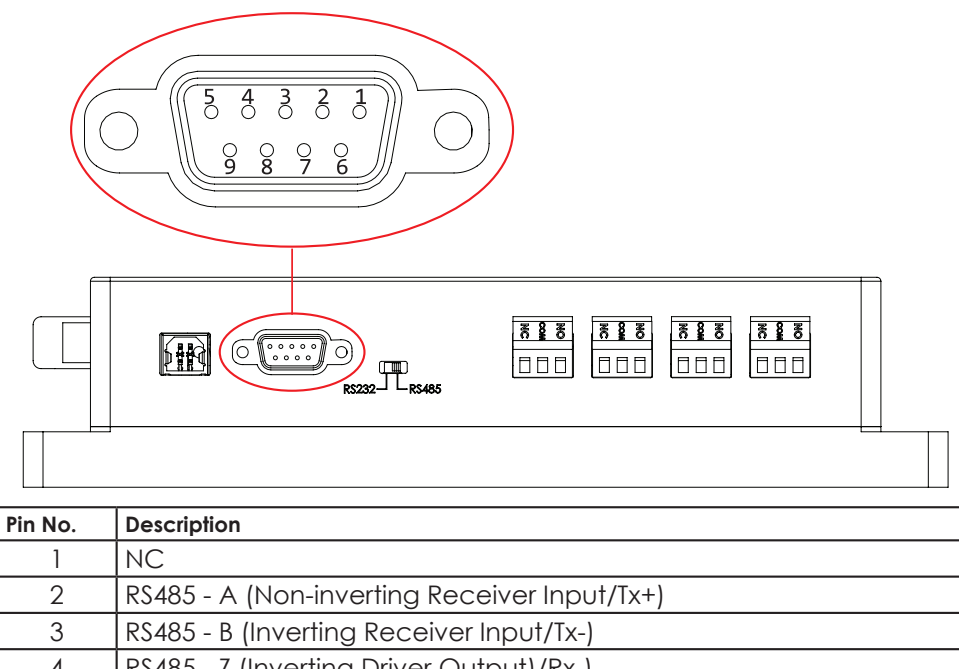

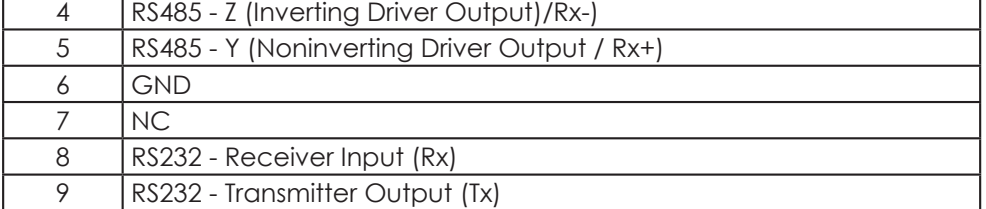

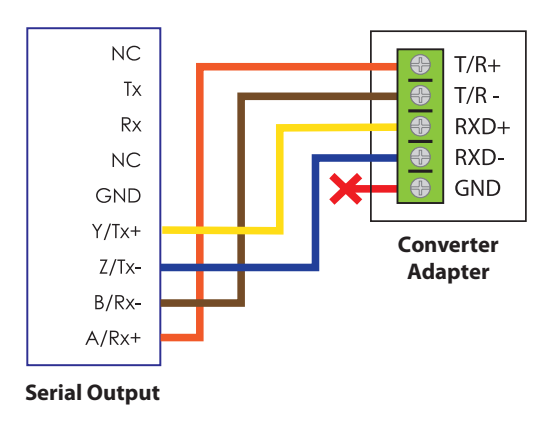

#### **Figure 8. The connection pinout of RS485 Serial Output with ES-U-3001-M converter in RS485 mode**

7. The configuration is then completed. The configuration is then completed. Users can obtain data through PC Sync software please refer to "3. Operation", using Digi-Pas DLL refer to "4.2 . DLL for Serial Communication Protocol Direct to Sensor" or direct programming refer to "6. Serial Communication Protocol for Control Box"

#### **2.1.4. Connection using serial converter (RS232)**

#### **2.1.4.1.Materials for the Configuration**

- 1 × DWL4200XY or DWL4500XY compact sensor module
- 1 × 12V DC Power Source
- 1 × Digi-Pas control box.
- $\rightarrow$  RS422/485 converter.

#### **2.1.4.2.Configuration Setup Procedure**

- 1. Connect the sensor cord to the sensor input on the Digi-Pas control box.
- 2. Source in regulated 12V DC to the power supply input for Control Box.
- 3. The Power LED (PWR) of the control box lights in orange color. Once the initialization between the sensor module and the control box is completed, the Power LED turns yellow. The Sensor LED (SEN 1, SEN 2, SEN 3, SEN 4) on the respective sensor lights up in green color. If the connection between the tilt sensor module and control box is lost, the Power LED lights up in red.
- 4. Select the Serial output Switch on the control box (refer to Figure 9) to RS232.

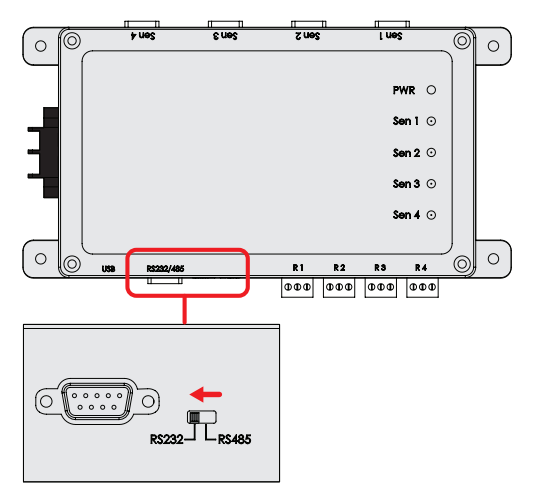

**Figure 9. Changing control box output to support RS232 connection**

5. Connect the cable from RS232 serial output on the control box to Custom converter as in Figure 9.

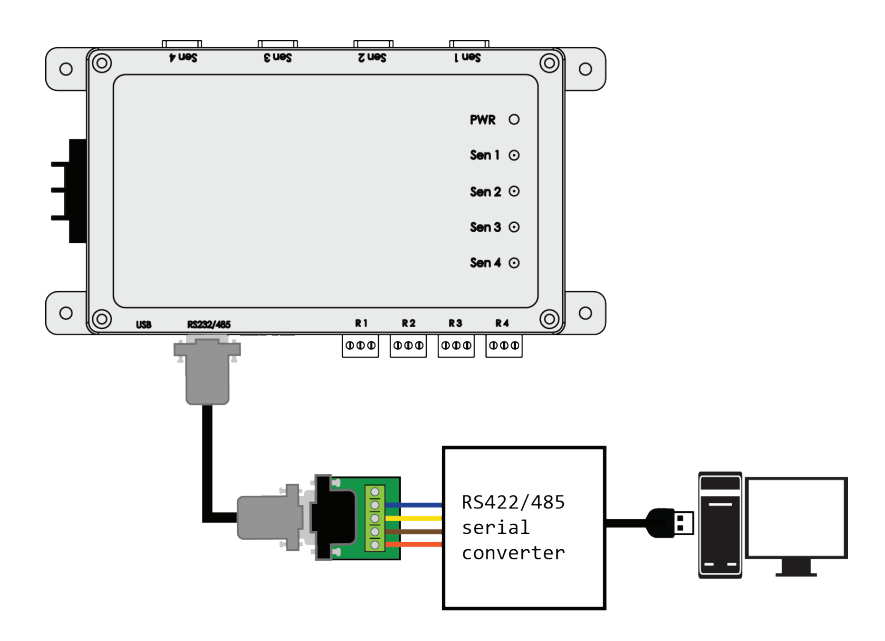

**Figure 10. Diagram RS232 Serial connection through control box using and serial converter to PC**

6. The connection wiring pinout of the control box RS232 serial output is illustrated in Figure 11.

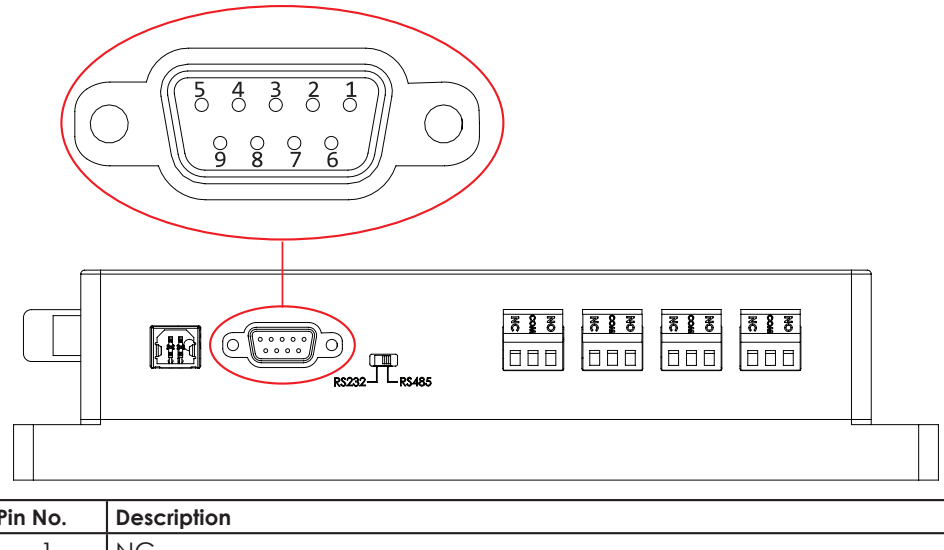

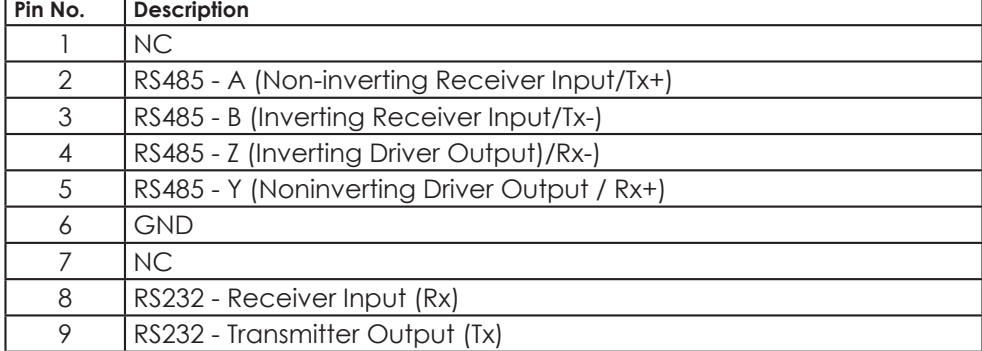

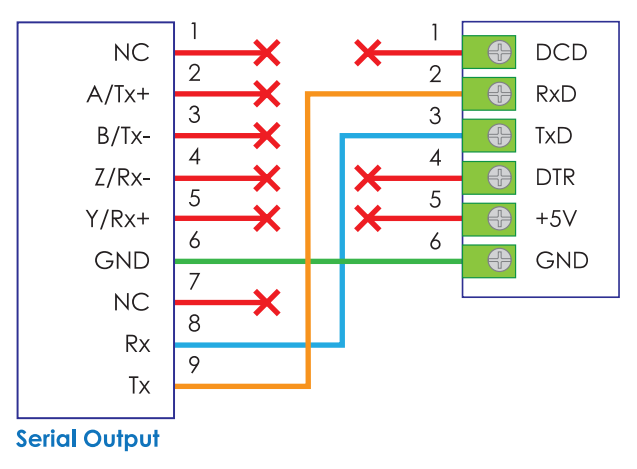

**Figure 11. The connection pinout of RS232 Serial Output with Serial converter in RS232 mode**

7. The configuration is then completed. The configuration is then completed. Users can obtain data through PC Sync software please refer to "3. Operation", using Digi-Pas DLL refer to "4.2 . DLL for Serial Communication Protocol Through Digi-Pas Control Box" or direct programming refer to "6. Serial Communication Protocol for Control Box"

*Digi-Pas ®*

# 2.2. Configuration of Single Compact Sensor Module without control box

### **2.2.1. Materials for the Configuration**

- 1 × DWL4200XY or DWL4500XY compact sensor module
- 1 × RS485 converter (4 wires).
- 1 × 9~30V DC Power Source
- 1 × custom cable with DB9 (Female) connector
- Computer/Workstation with PC Sync software installed

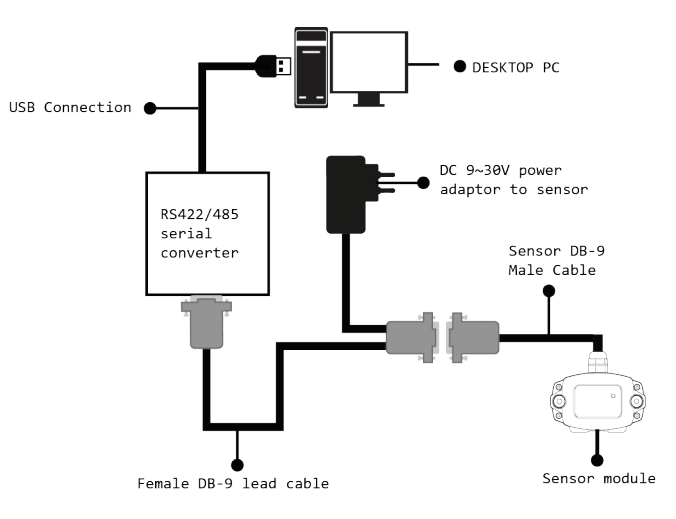

**Figure 12. Diagram for Direct Serial connection without control box using custom cable and serial converter**

## **2.2.2. Configuration Setup Procedure (RS485)**

1. Prepare the custom cable. The constructed custom cable and the pinout of the DB9 (Female) connector is shown in Figure 13.

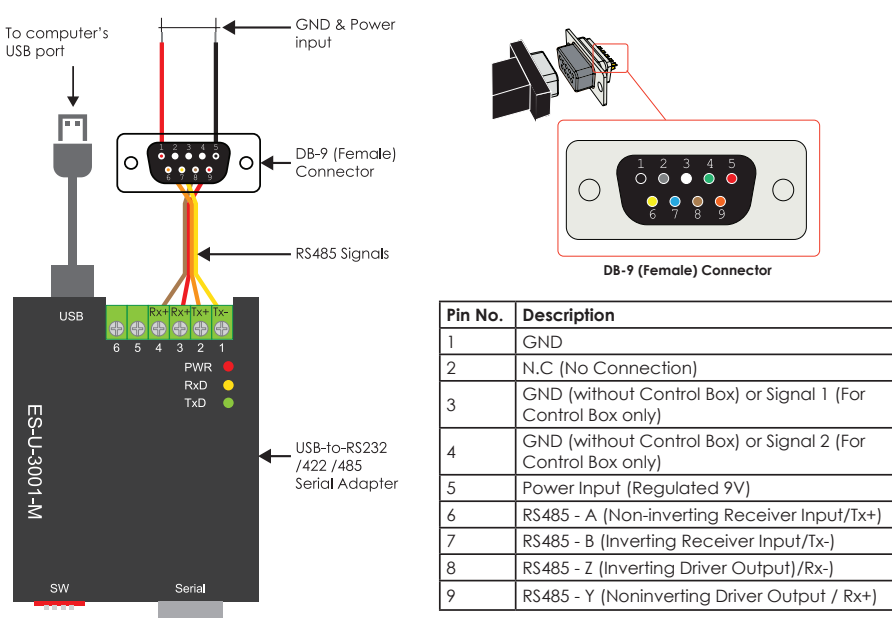

**Figure 13. Constructed custom cable and pinout of the DB9 (Female) connector**

# **3. Operation**

# 3.1. Installation of the DWL4x00XY PC Sync Software

- 1. DWL4200XY or DWL4500XY PC Sync Software Basic Edition available at the Digi-pas website. Run the installation auto-run screen appears as in Figure 15. Click on "Windows OS 64 Bit Install Only" button to start the installation. Alternatively, DWL4200XY or DWL4500XY PC Sync Software Basic Edition can be downloaded from https://www.digipas.com/support/ firmware.php.
- 2. Follow the instructions on the screen, once the installation is completed, shortcut of the DWL4x00XY icon will be appeared in desktop as shown in Figure 15. The PC is now ready to connect with the compact sensor module or control box.

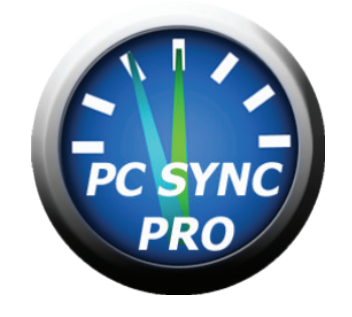

**Figure 15. Shortcut of the DWL4x00XY PC SYNC**

# 3.2. Activating DWL4x00XY PC Sync Software

1. Launch the PC Sync Software and it will prompt for activation, select "Yes"

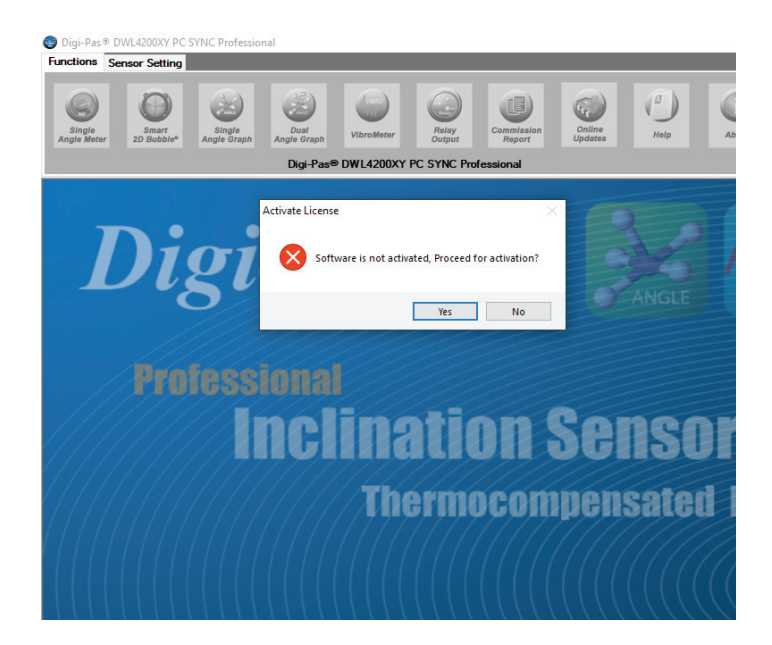

2. Fill required field and 16-digit product key and press "Activate" to activate it.

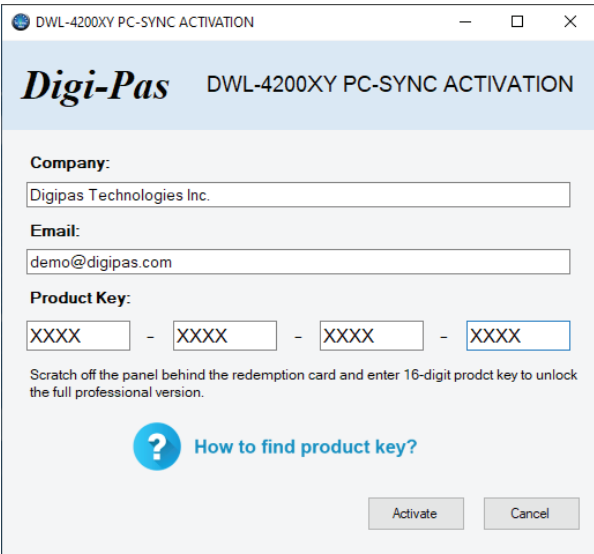

3. Sucessfull activation will popup notification "Code Successfully Redeemed". Your PC Sync pro are ready to use.

# 3.3. Operation of Single Compact Sensor Module with Converter

4. Assuming steps stated in 3.1 Configuration of Single Compact Sensor Module with Converter and 4.1 Installation of the DWL4x00XY PC Sync Software have been done in this stage. Open PC SYNC software and select RS485 from the drop down menu as shown in Figure 16.

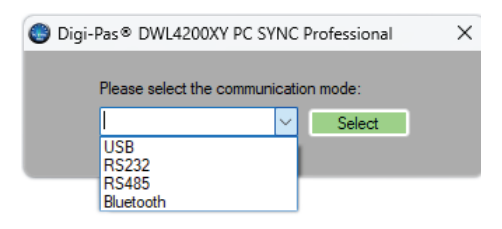

**Figure 16. Shortcut of the DWL4x00XY PC SYNC**

5. Next, click "No" button as in Figure 17.

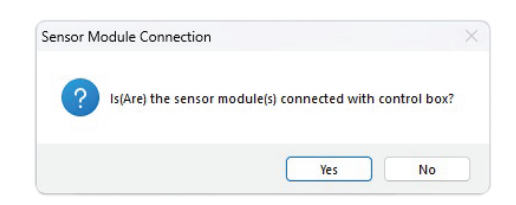

**Figure 17. Select RS485 from the drop down menu** 

- *Digi-Pas ®*
	- 6. Select the COM port

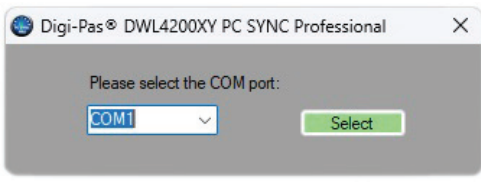

**Figure 18. COM port selection**

7. Screen as illustrated in Figure 19 appears. The feature icons are enabled and ready for selection (e.g. Single Angle Meter, Dual Angle Meter...). Following is an example when Single Angle Meter feature icon is clicked.

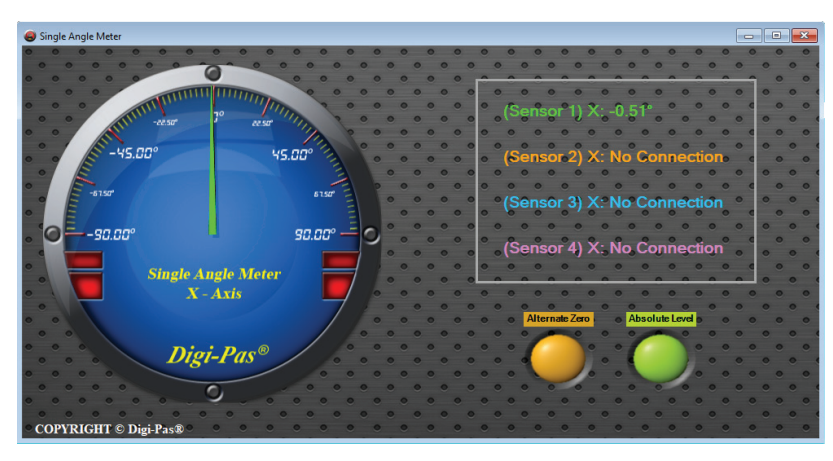

**Figure 19. Interface of the PC SYNC software with Single Angle Meter feature**

*Digi-Pas ®*

# 3.4. Operation of Sensor Module(s) with Control Box

1. Assuming steps stated in 3.2 Configuration of Sensor Module(s) with Control Box and 4.1 Installation of the DWL4x00XY PC Sync Software have been done in this stage. Open PC SYNC software and select the desired mode from the drop down menu as shown in Figure 20. In this example, RS485 is selected.

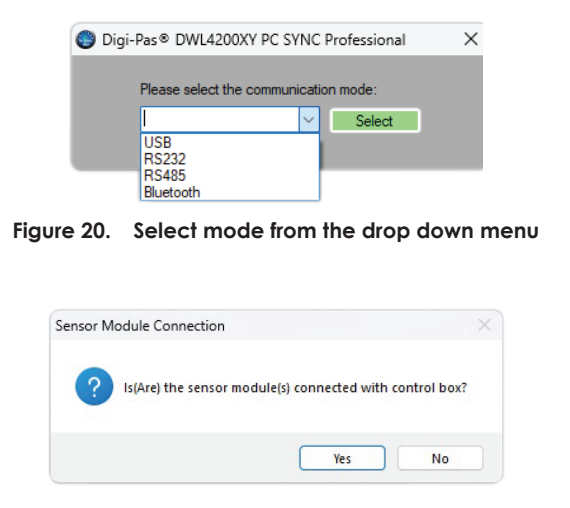

**Figure 21. Select RS485 from the drop down menu**

3. Select Discover Bluetooth Device if connection via Bluetooth

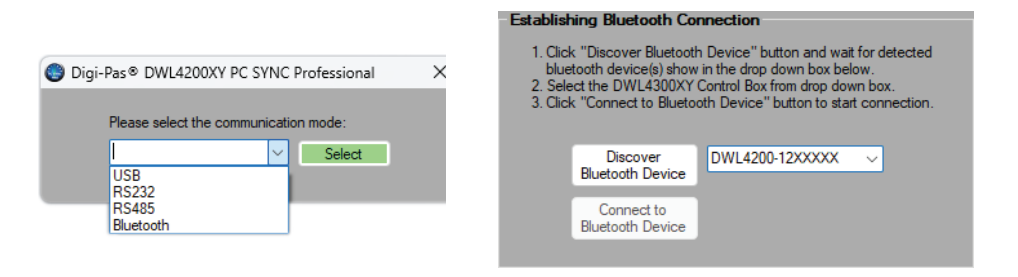

**Figure 22. COM port or Bluetooth Discovery**

4. Screen as illustrated in Figure 23 appears. The feature icons are enabled and ready for selection (e.g. Single Angle Meter, Dual Angle Meter...). Following is an example when Single Angle Meter feature icon is clicked.

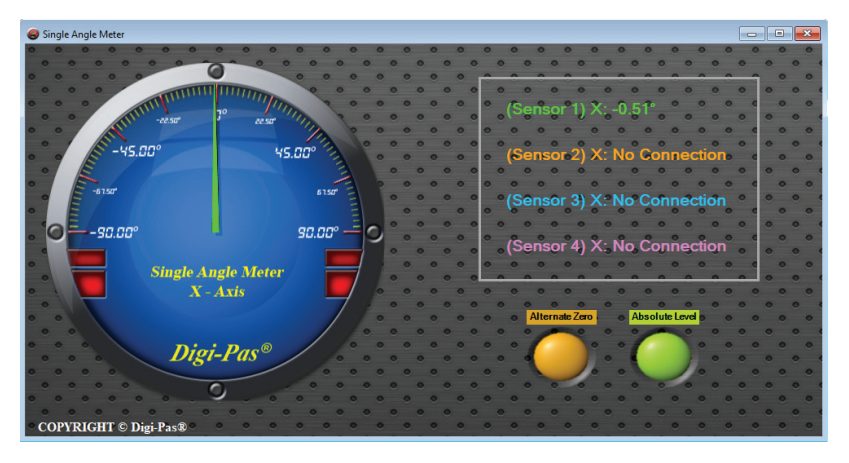

**Figure 23. Interface of the PC SYNC software with Single Angle Meter feature**

# **4. Dynamic-Link Libraries For DWL4x00XY Compact Sensor Module Notes**

# 4.1. Introduction

The dynamic-link library (DWL4200XYLibrary.dll & DWL4500XYLibrary.dll) is created for users who wish to develop the application software themselves in order to read out the sensor / vibro value from the Directly Sensor or through DWL4200XY control box.

This application note explains the functions and macros contained in the dynamic link library. Examples of use are also provided.

User who wish to use DWL4200XYLibrary.dll or DWL4500XYLibrary.dll need to include this library to their reference folder under the application project.

# 4.2. DLL for Serial Communication Protocol Direct to Sensor

This chapter contains Dynamic Link Library functions to configure the serial communication, mode selection, sensor connection status, and reading the angle / vibro value direct from the sensor.

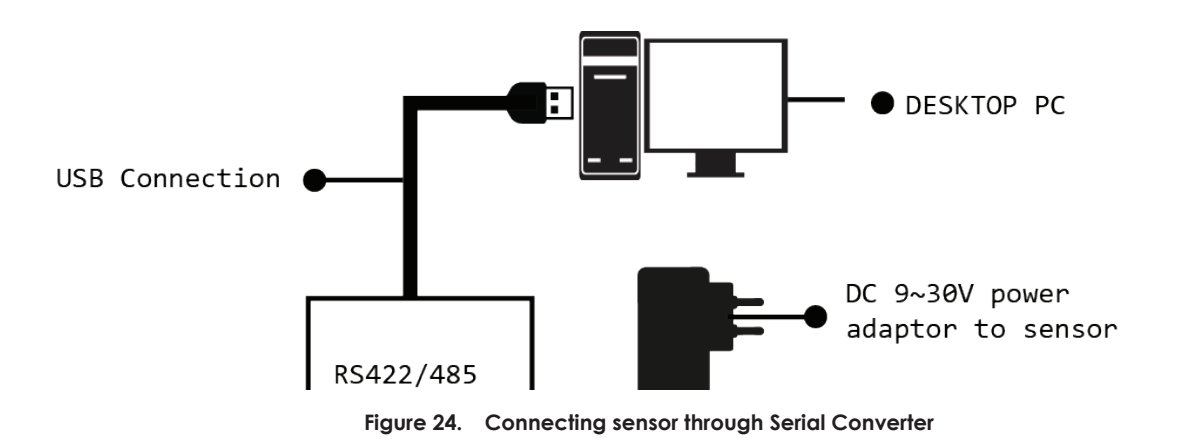

## **4.2.1. Using the DWL4200XY Dynamic Link Library**

This function is only for the use of DWL-4200XY Sensor Module.

#### **4.2.1.1.DWL4200XYLibrary.SerialComm.Serial\_Initialization**

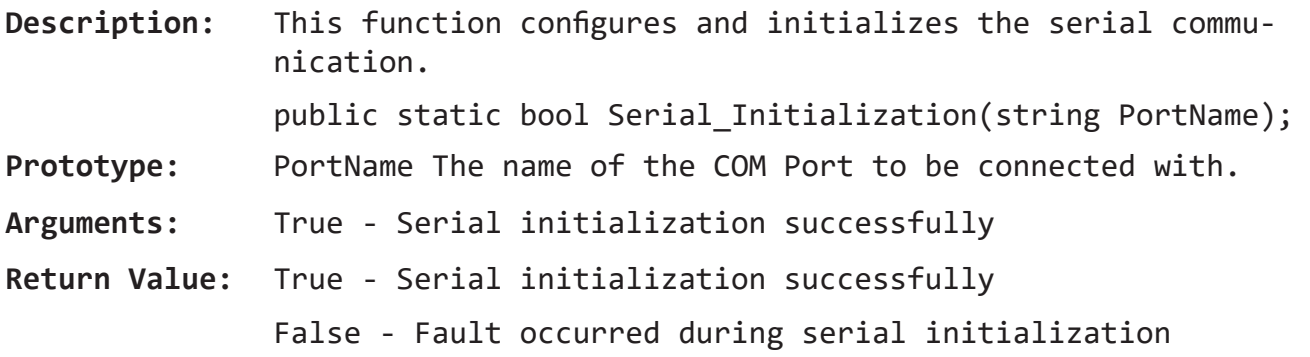

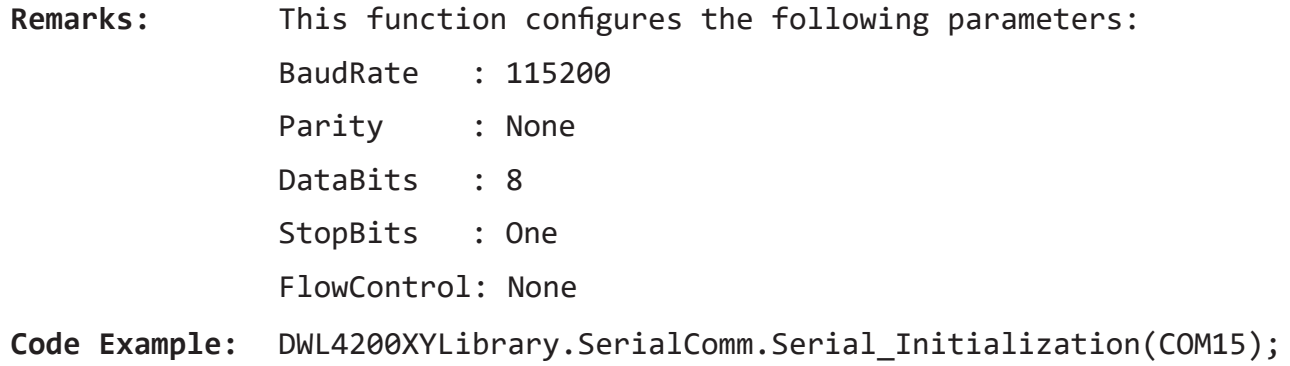

#### **4.2.1.2.DWL4200XYLibrary.SerialComm.Mode\_Direct**

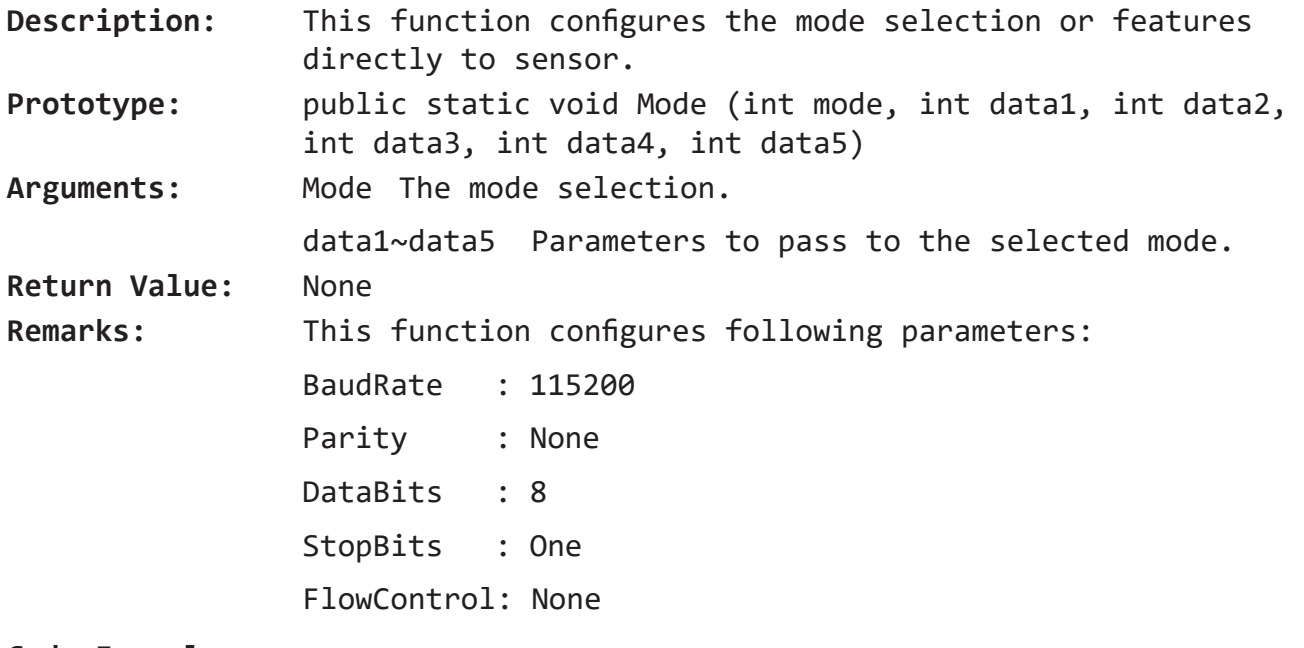

#### **Code Example:**

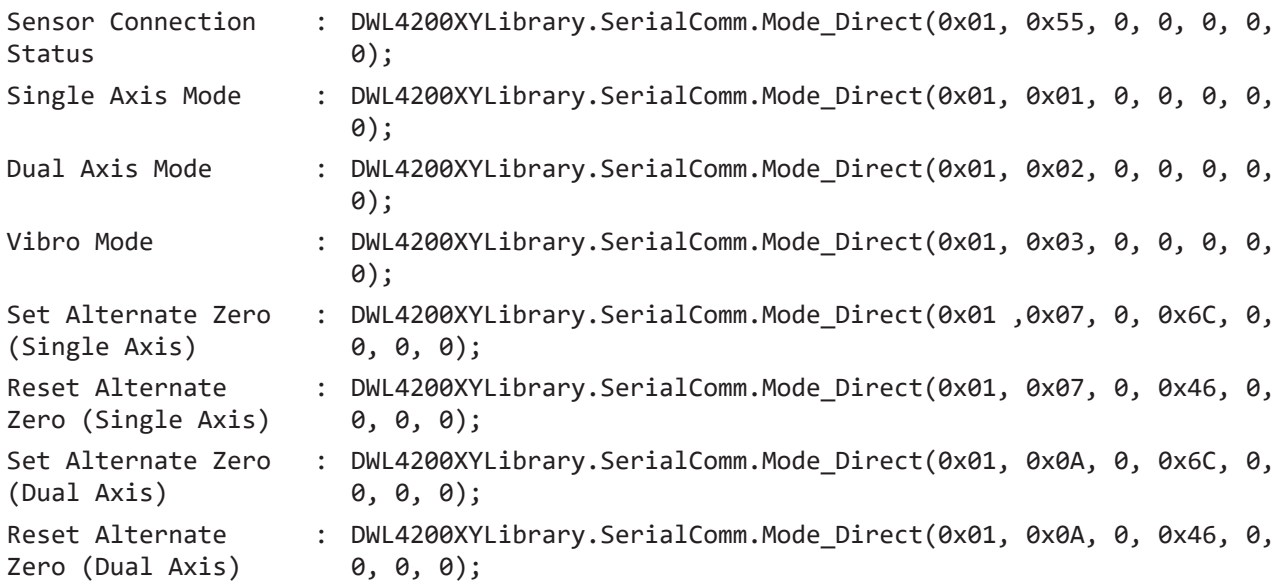

# **4.2.1.3.DWL4200XYLibrary.SerialComm.Stand**

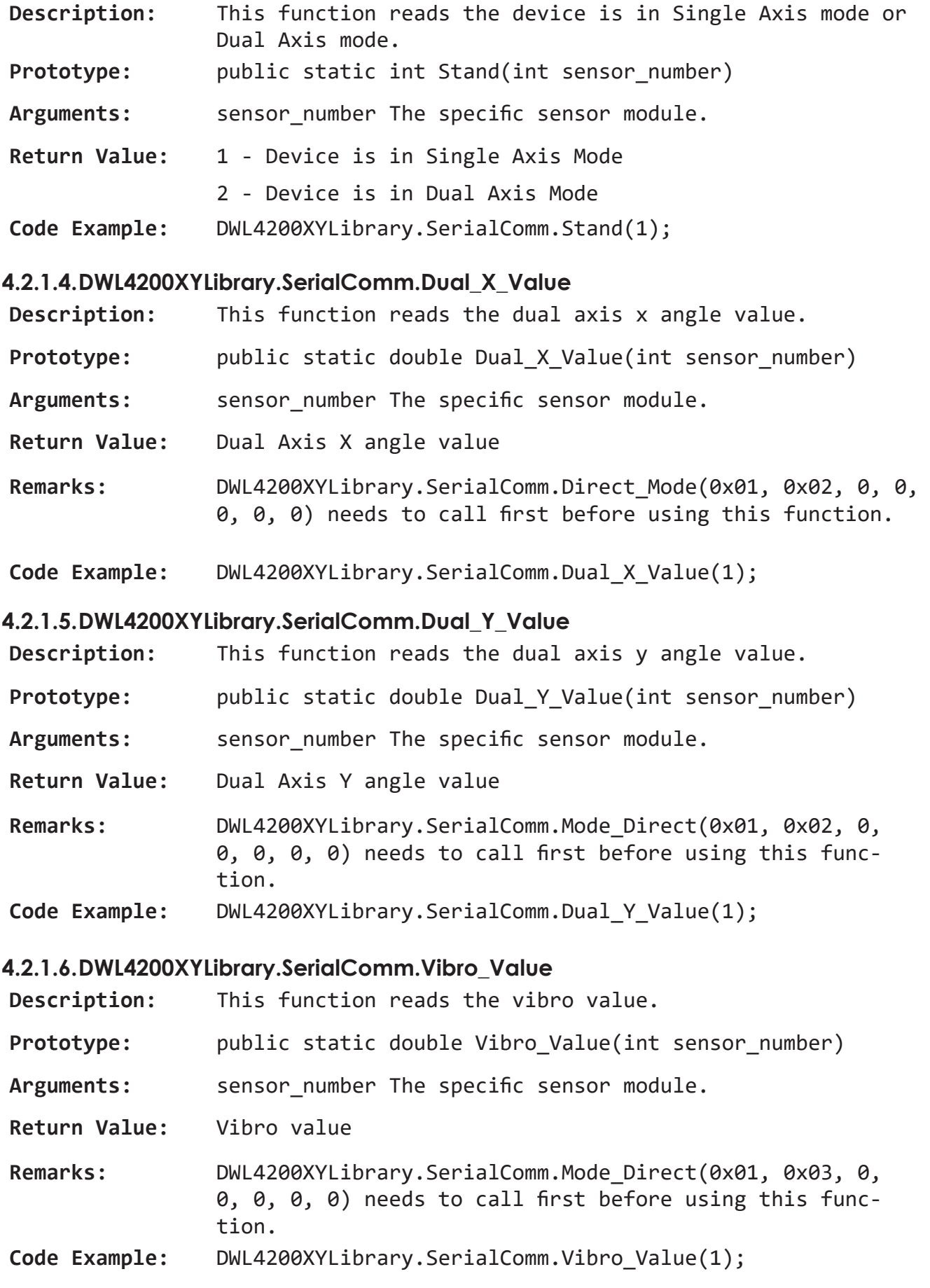

#### **4.2.1.7.DWL4200XYLibrary.SerialComm.Single\_Alt\_Zero\_Value**

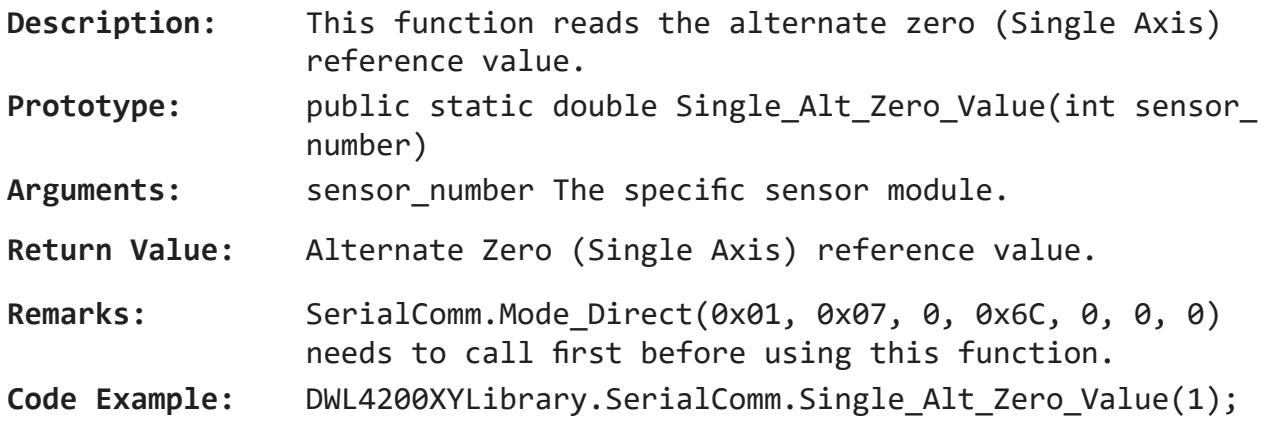

#### **4.2.1.8.DWL4200XYLibrary.SerialComm.Dual\_X\_Alt\_Zero\_Value**

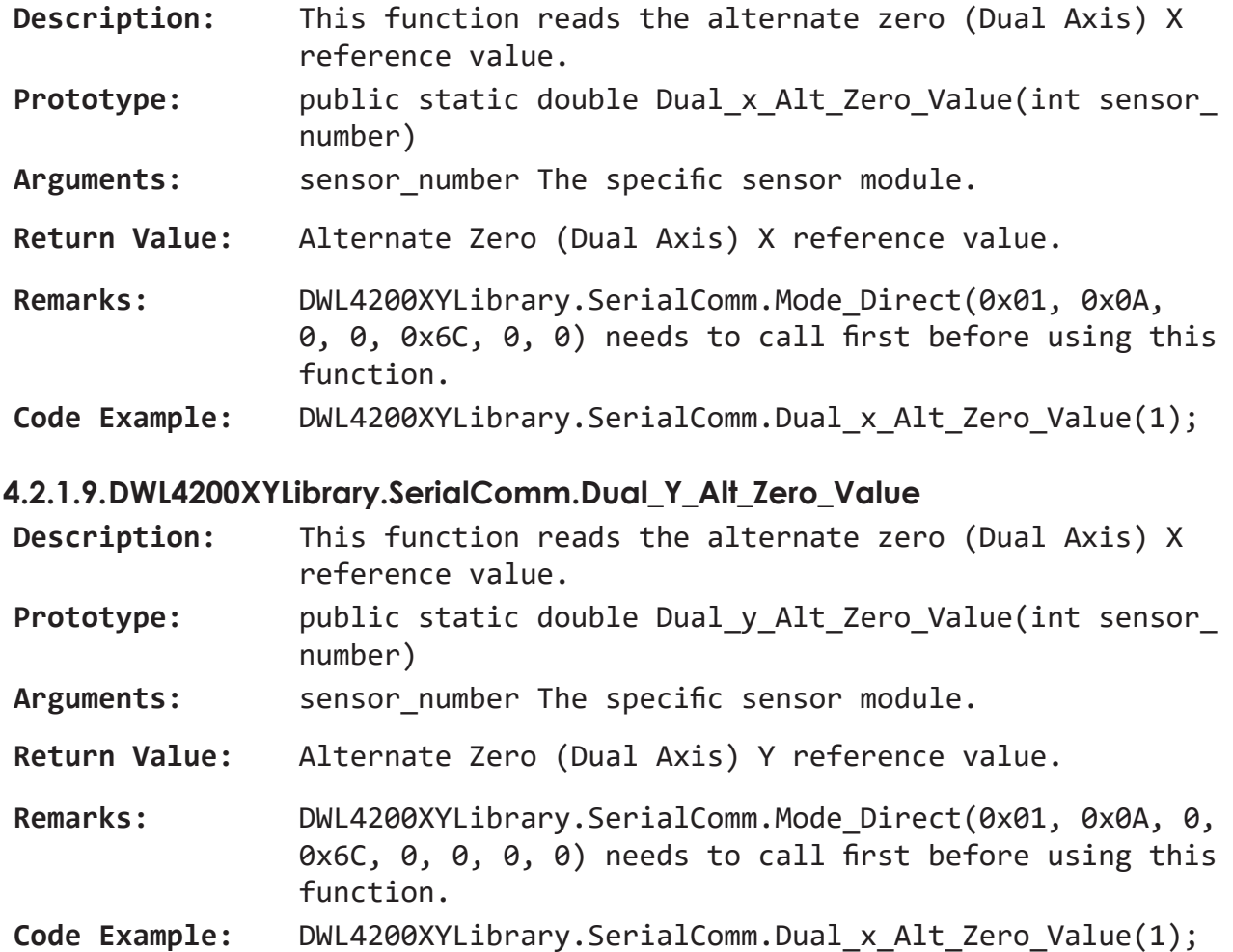

## **4.2.2. Using the DWL4500XY Dynamic Link Library**

This function is only for use DWL-4500XY Sensor Module.

## **4.2.2.1.DWL4500XYLibrary.SerialComm.Serial\_Initialization**

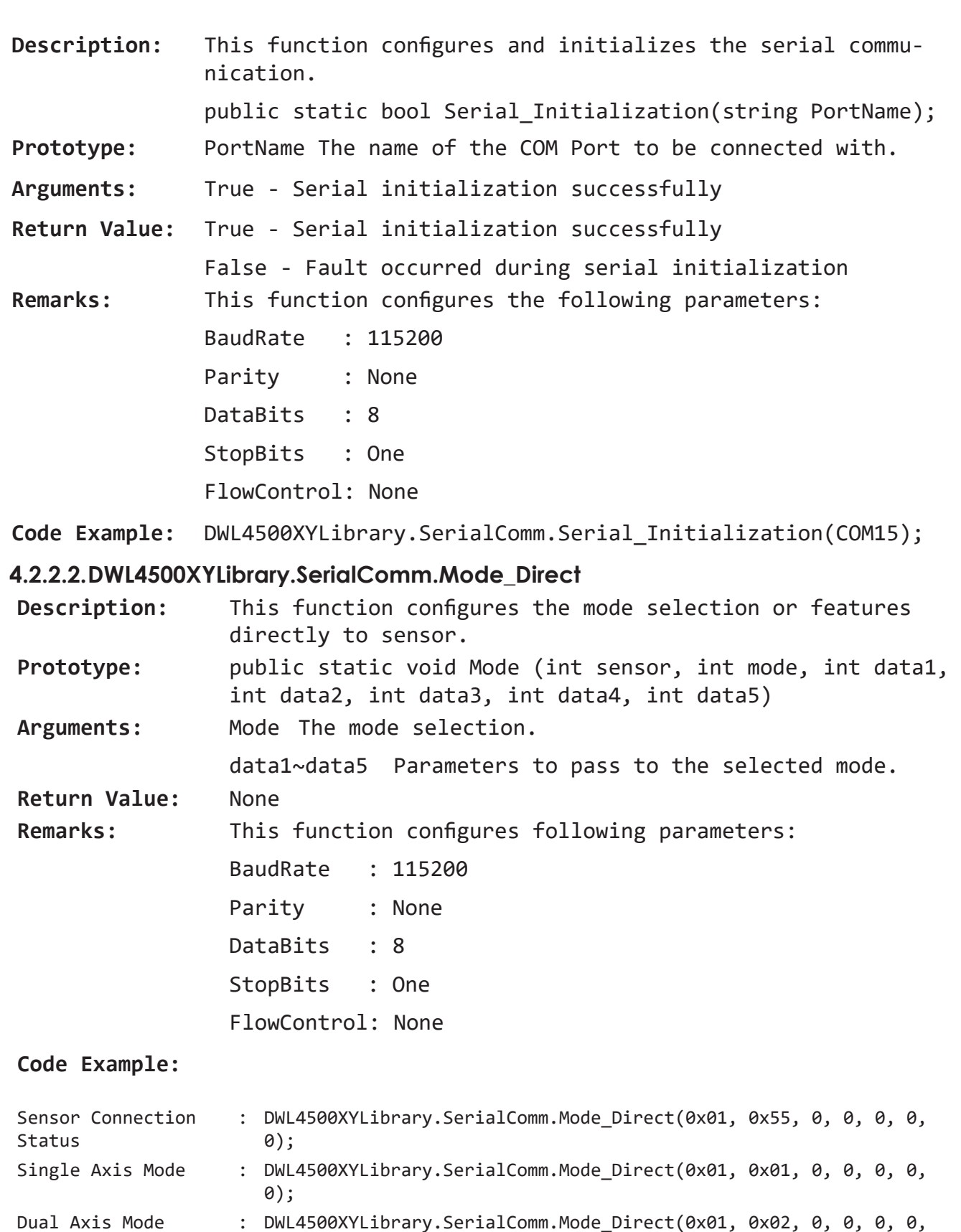

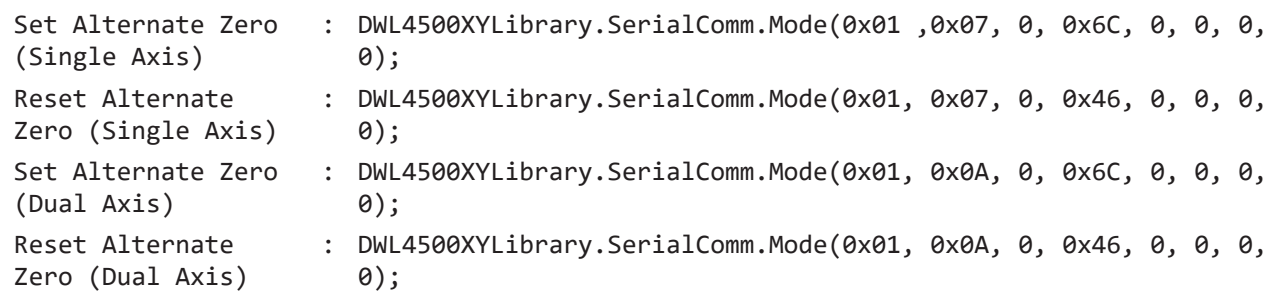

# **4.2.2.3.DWL4500XYLibrary.SerialComm.set\_location**

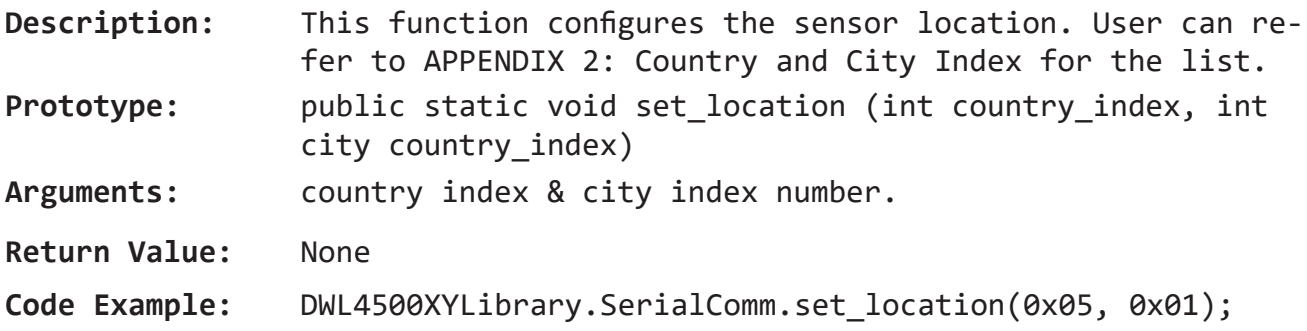

# **4.2.2.4.DWL4500XYLibrary.SerialComm.Stand**

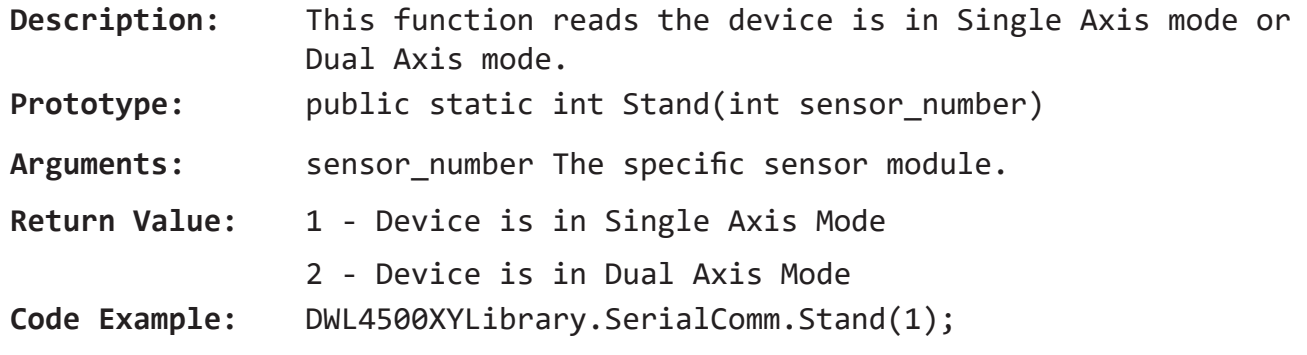

#### **4.2.2.5. DWL4500XYLibrary.SerialComm.Dual\_X\_Value**

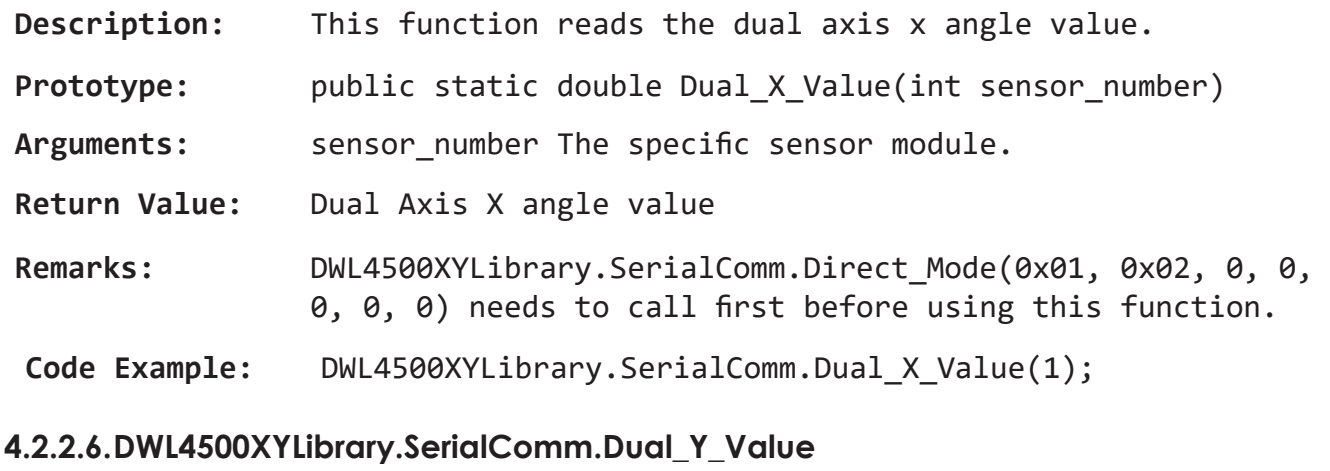

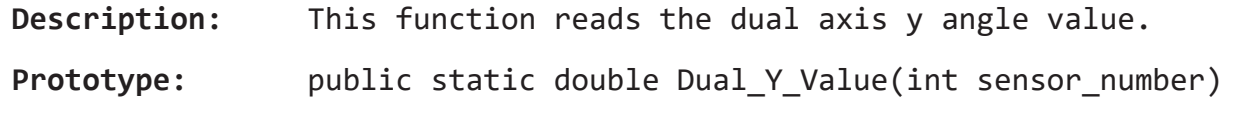

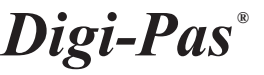

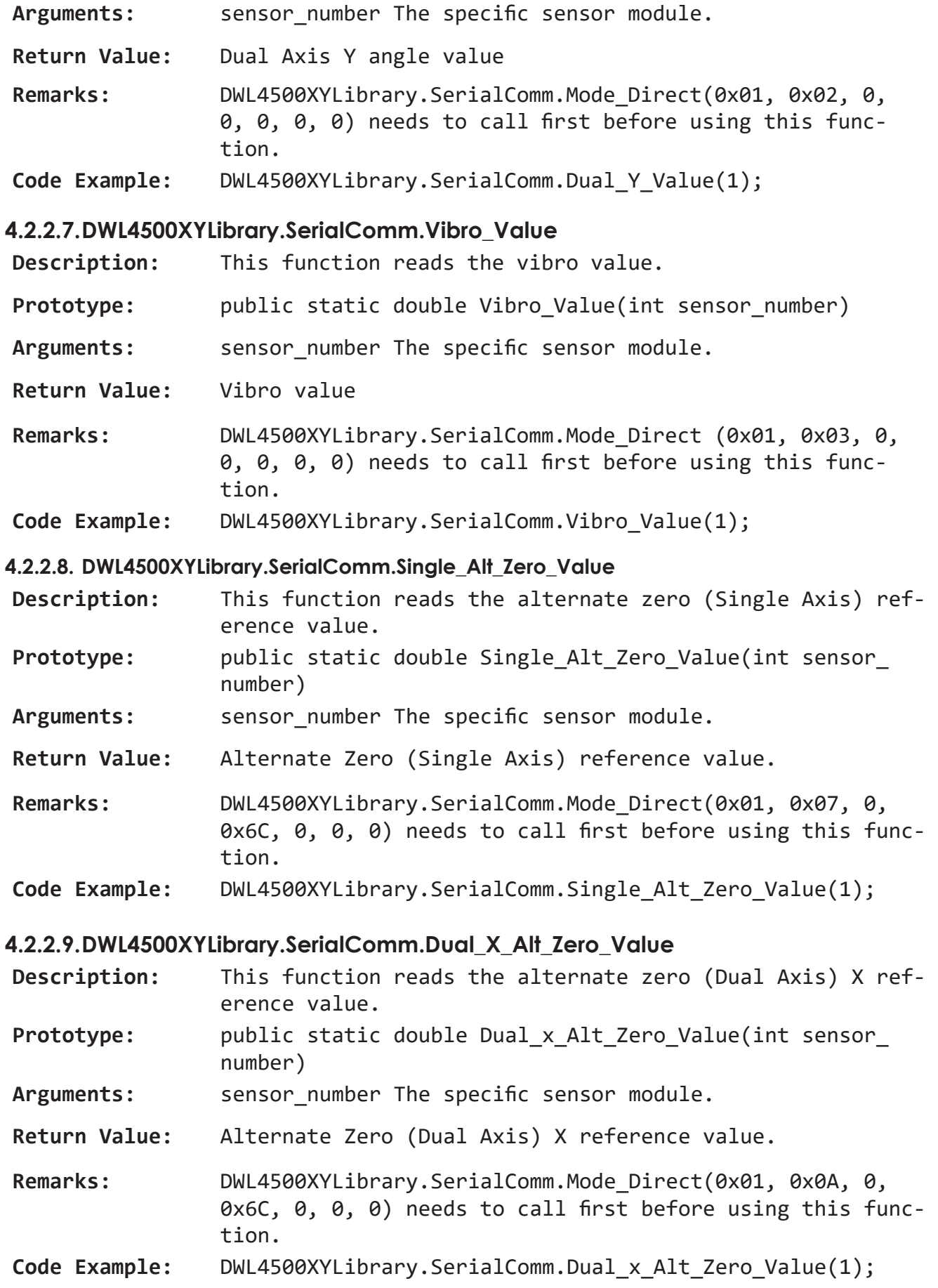

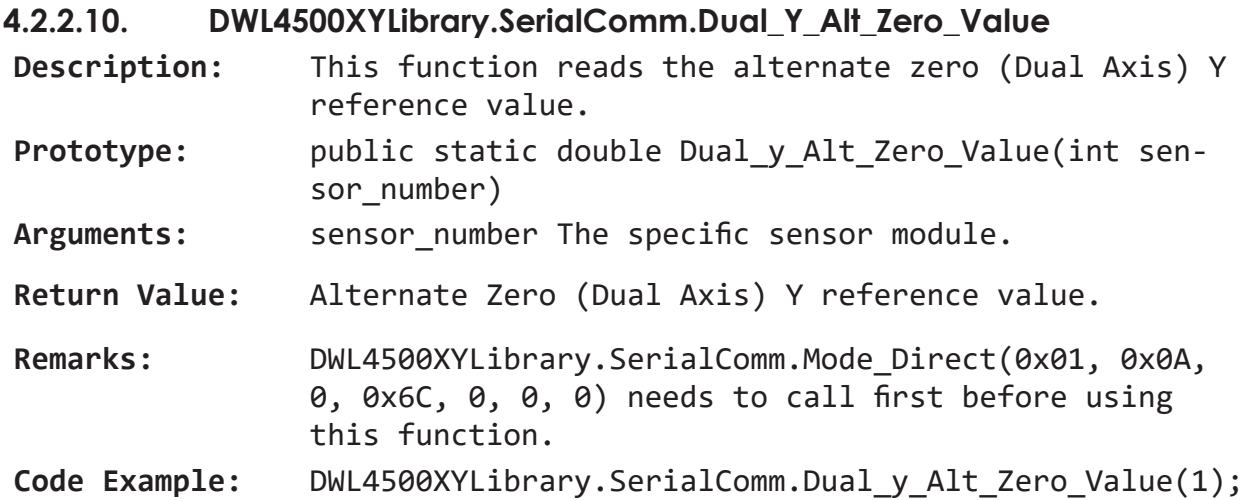

# 4.3. DLL for Serial Communication Protocol Through Digi-Pas Control Box

This chapter contains Dynamic Link Library functions to configure the serial communication, mode selection, sensor connection status, and reading the angle / vibro value through the Digi-Pas control box.

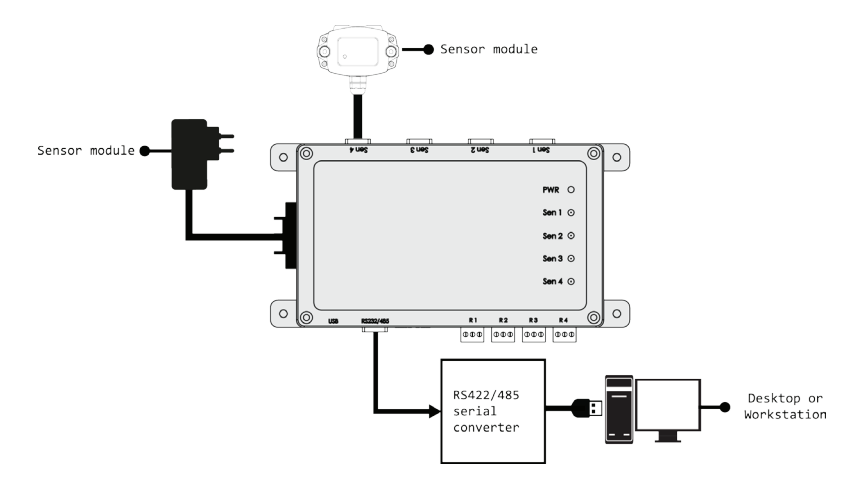

**Figure 25. Connecting sensor through Digi-Pas Control box**

## **4.3.1. Using the DWL4200XY Dynamic Link Library**

This function is only for the use of DWL-4200XY Sensor Module with Digi-Pas Control Box.

## **4.3.1.1.DWL4200XYLibrary.SerialComm.Serial\_Initialization**

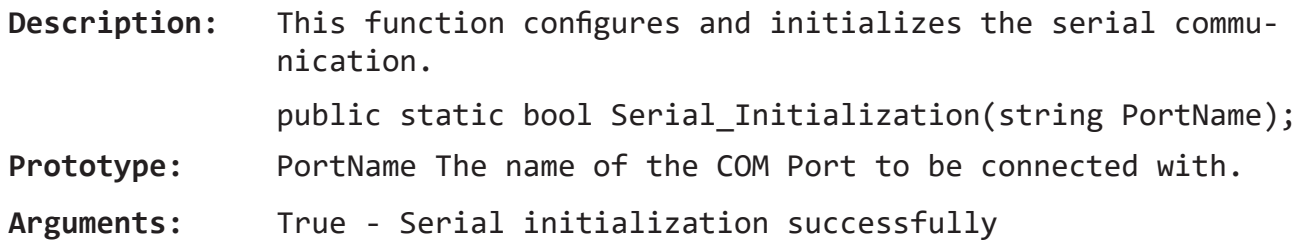

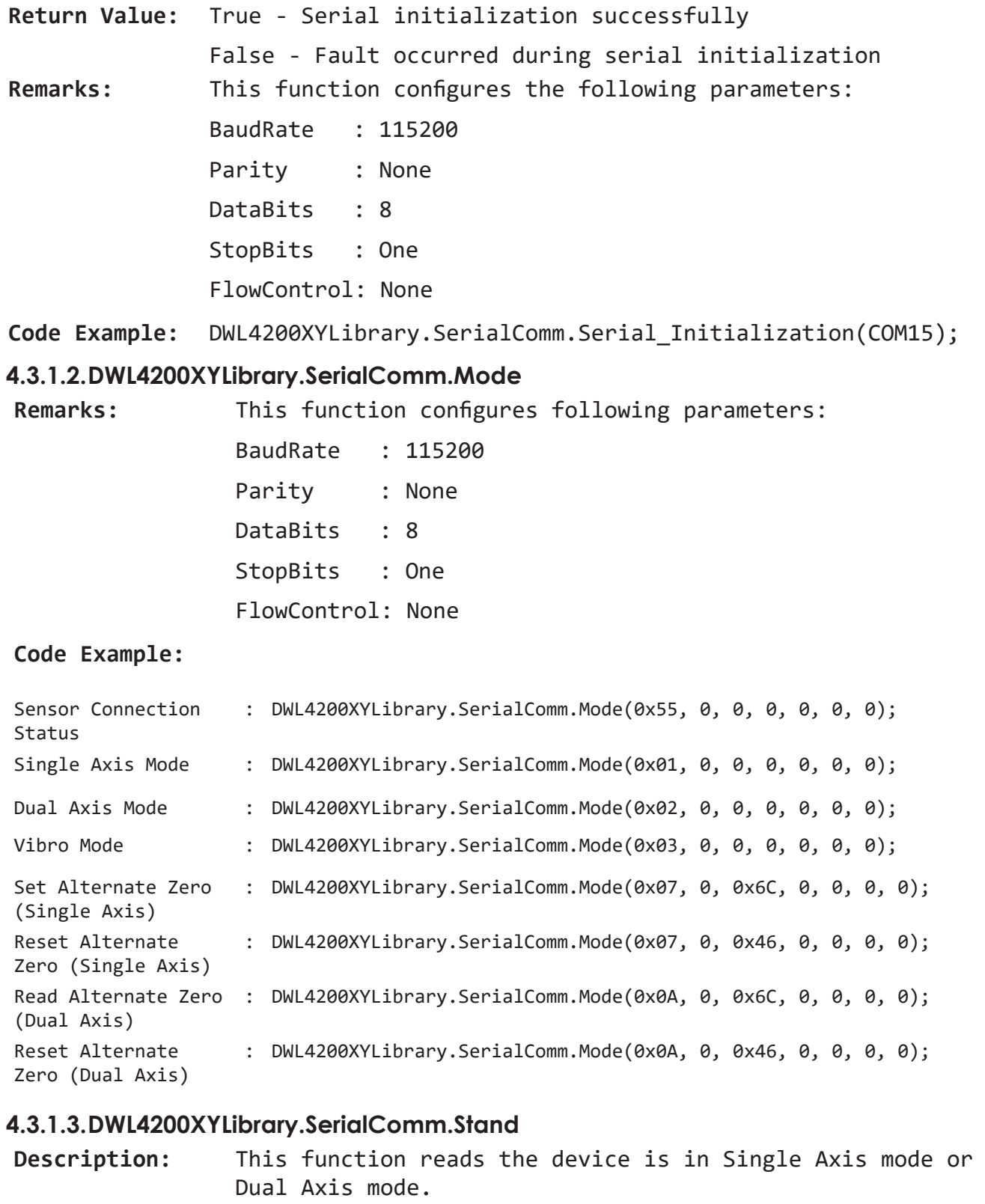

- Arguments: sensor\_number The specific sensor module.
- **Return Value:** 1 Device is in Single Axis Mode
	- 2 Device is in Dual Axis Mode

**Code Example:** DWL4200XYLibrary.SerialComm.Stand(1);

#### **4.3.1.4.DWL4200XYLibrary.SerialComm.Sensor\_Connection\_Status**

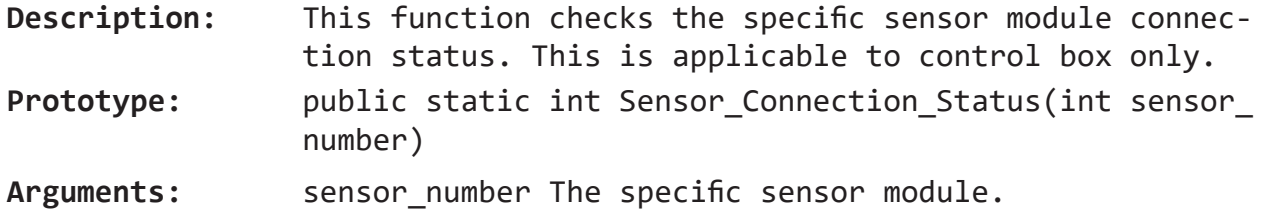

- **Return Value:** True Sensor module is connected
	- False Sensor module is not connected
- **Code Example:** DWL4200XYLibrary.SerialComm.Sensor\_Connection\_Status(1);

#### **4.3.1.5.DWL4200XYLibrary.SerialComm.Dual\_X\_Value**

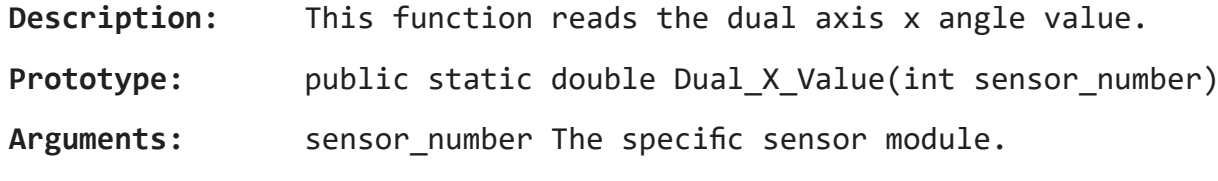

- **Return Value:** Dual Axis X angle value
- **Remarks:** DWL4200XYLibrary.SerialComm.Mode(0x02, 0, 0, 0, 0, 0) or needs to call first before using this function.
- **Code Example:** DWL4200XYLibrary.SerialComm.Dual\_X\_Value(1);

#### **4.3.1.6.DWL4200XYLibrary.SerialComm.Dual\_Y\_Value**

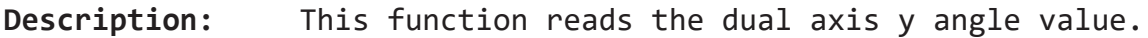

- Prototype: public static double Dual Y Value(int sensor number)
- Arguments: sensor number The specific sensor module.
- **Return Value:** Dual Axis Y angle value
- **Remarks:** DWL4200XYLibrary.SerialComm.Mode(0x02, 0, 0, 0, 0, 0) (0x01, 0x02, 0, 0, 0, 0, 0) needs to call first before using this function.
- **Code Example:** DWL4200XYLibrary.SerialComm.Dual\_Y\_Value(1);

#### **4.3.1.7.DWL4200XYLibrary.SerialComm.Vibro\_Value**

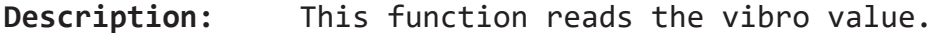

- Prototype: public static double Vibro Value(int sensor number)
- Arguments: sensor number The specific sensor module.
- **Return Value:** Vibro value
- **Remarks:** DWL4200XYLibrary.SerialComm.Mode(0x03, 0, 0, 0, 0, 0) needs to call first before using this function.

**Code Example:** DWL4200XYLibrary.SerialComm.Vibro\_Value(1); **4.3.1.8.DWL4200XYLibrary.SerialComm.Single\_Alt\_Zero\_Value Description:** This function reads the alternate zero (Single Axis) reference value. Prototype: public static double Single Alt Zero Value(int sensor number) Arguments: sensor number The specific sensor module. **Return Value:** Alternate Zero (Single Axis) reference value. Remarks: DWL4200XYLibrary.SerialComm.Mode(0x07, 0, 0x6C, 0, 0, 0) needs to call first before using this function. **Code Example:** DWL4200XYLibrary.SerialComm.Single\_Alt\_Zero\_Value(1); **4.3.1.9.DWL4200XYLibrary.SerialComm.Dual\_X\_Alt\_Zero\_Value Description:** This function reads the alternate zero (Dual Axis) X reference value. Prototype: public static double Dual x Alt Zero Value(int sensor number) Arguments: sensor number The specific sensor module. **Return Value:** Alternate Zero (Dual Axis) X reference value. **Remarks:** DWL4200XYLibrary.SerialComm.Mode(0x0A, 0, 0x6C, 0, 0, 0) needs to call first before using this function. **Code Example:** DWL4200XYLibrary.SerialComm.Dual\_x\_Alt\_Zero\_Value(1); **4.3.1.10. DWL4200XYLibrary.SerialComm.Dual\_Y\_Alt\_Zero\_Value Description:** This function reads the alternate zero (Dual Axis) Y reference value. Prototype: public static double Dual y Alt Zero Value(int sensor number) Arguments: sensor number The specific sensor module. **Return Value:** Alternate Zero (Dual Axis) Y reference value. Remarks: DWL4200XYLibrary.SerialComm.Mode(0x0A, 0, 0x6C, 0, 0, 0) needs to call first before using this function. **Code Example:** DWL4200XYLibrary.SerialComm.Dual\_y\_Alt\_Zero\_Value(1);

# **4.3.2. Using the DWL4500XY Dynamic Link Library**

This function is only for use DWL-4500XY Sensor Module Through Digi-Pas Control Box.

# **4.3.2.1.DWL4500XYLibrary.SerialComm.Serial\_Initialization**

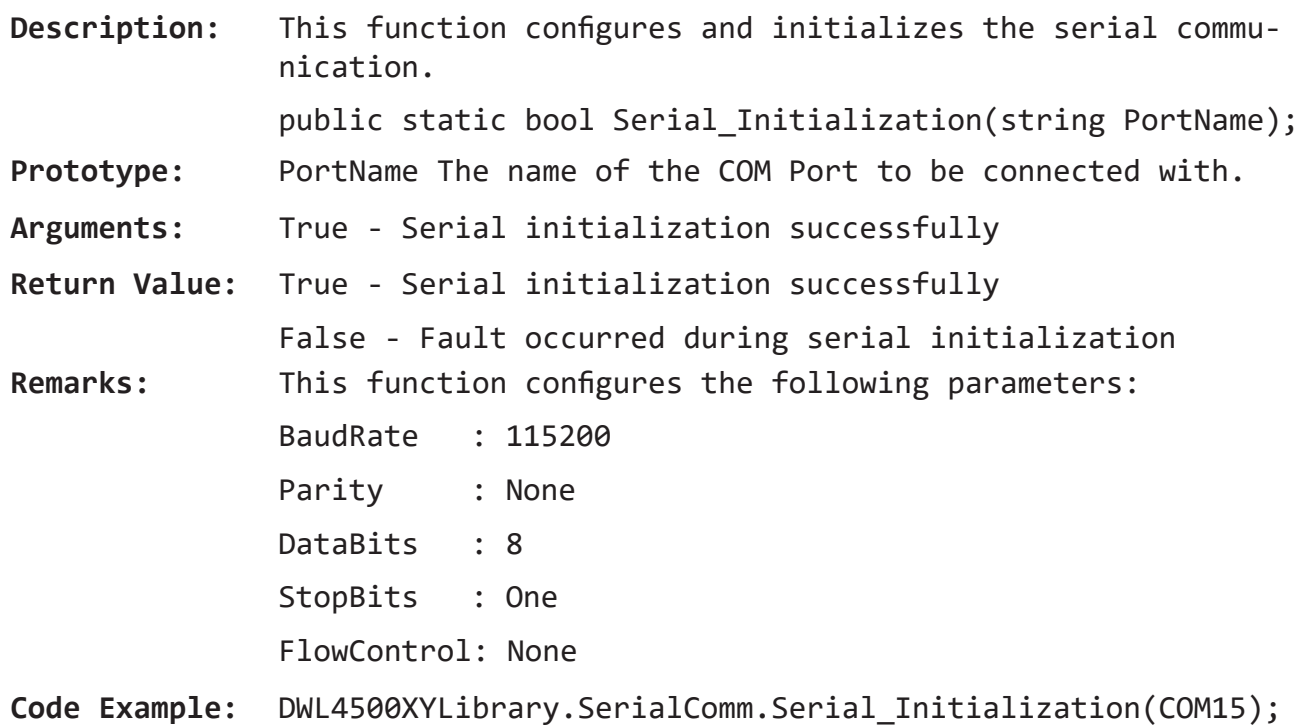

# **4.3.2.2.DWL4500XYLibrary.SerialComm.Mode**

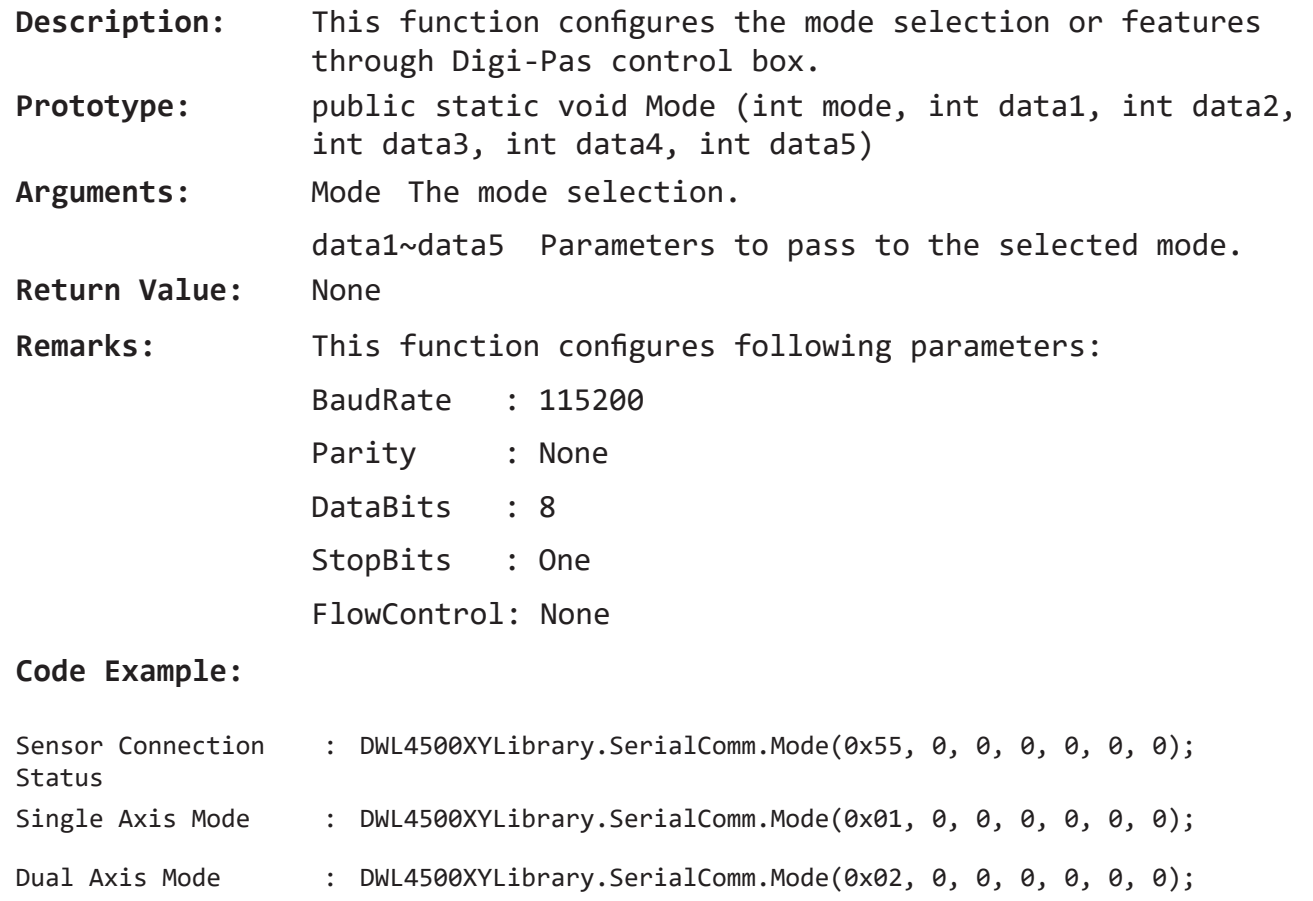

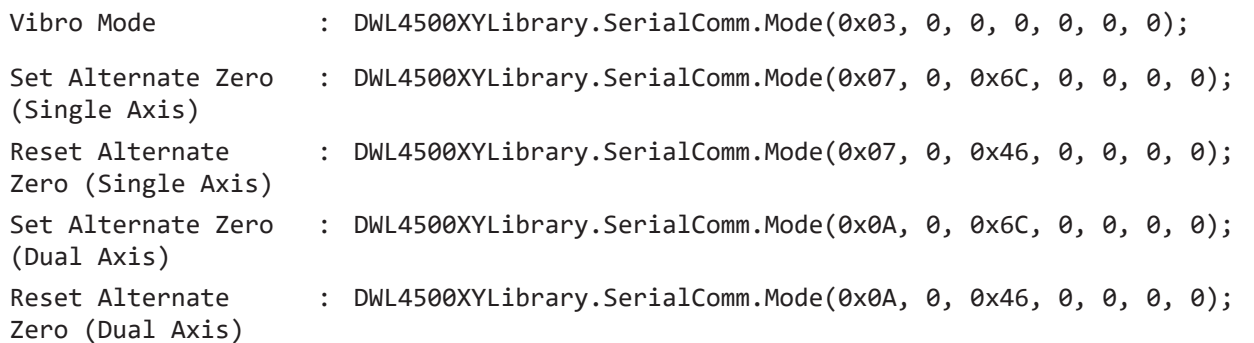

#### **4.3.2.3.DWL4500XYLibrary.SerialComm.Stand**

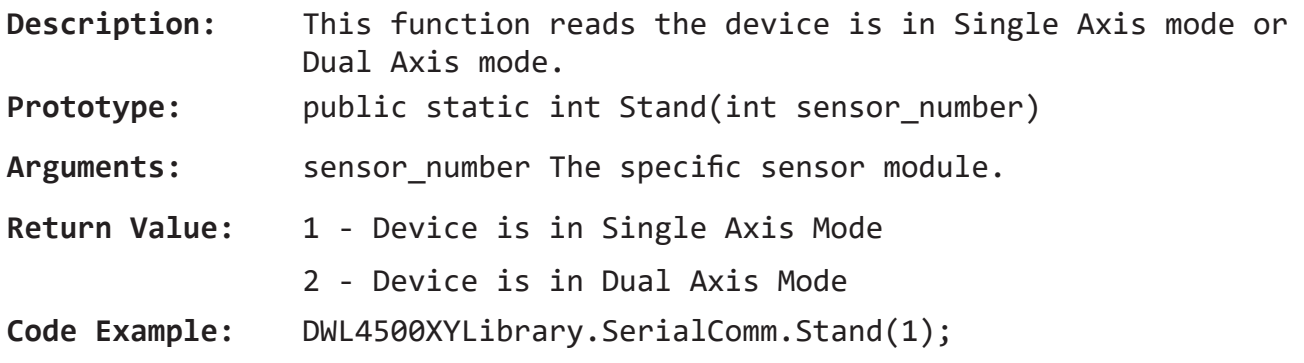

#### **4.3.2.4.DWL4500XYLibrary.SerialComm.Sensor\_Connection\_Status**

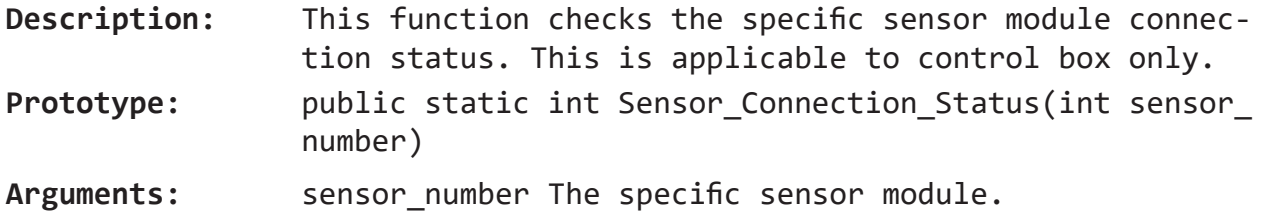

**Return Value:** True - Sensor module is connected

False - Sensor module is not connected

**Code Example:** DWL4500XYLibrary.SerialComm.Sensor\_Connection\_Status(1);

#### **4.3.2.5.DWL4500XYLibrary.SerialComm.Dual\_X\_Value**

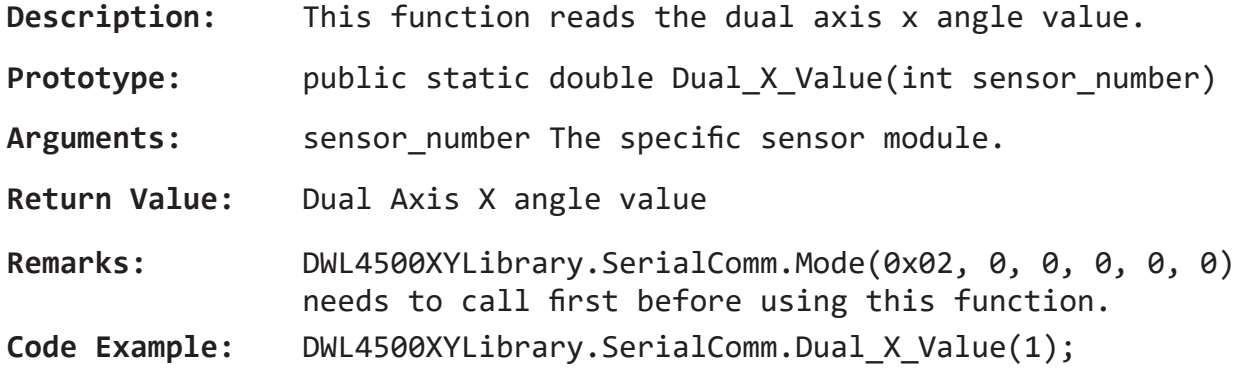

#### **4.3.2.6.DWL4500XYLibrary.SerialComm.Dual\_Y\_Value**

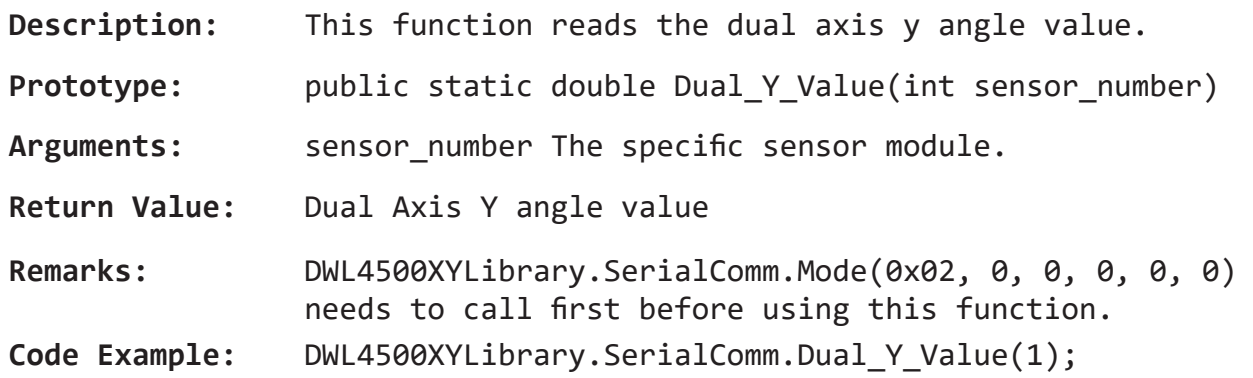

# **4.3.2.7.DWL4500XYLibrary.SerialComm.Vibro\_Value**

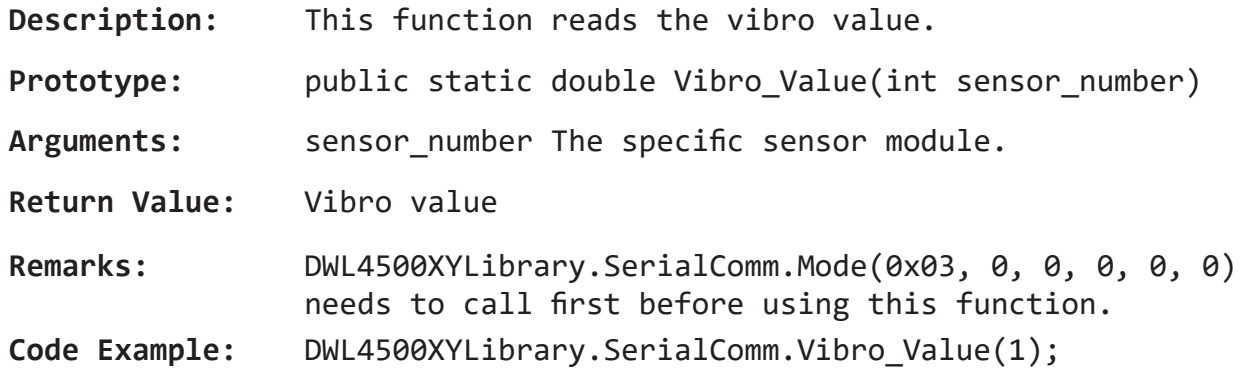

# **4.3.2.8.DWL4500XYLibrary.SerialComm.Single\_Alt\_Zero\_Value**

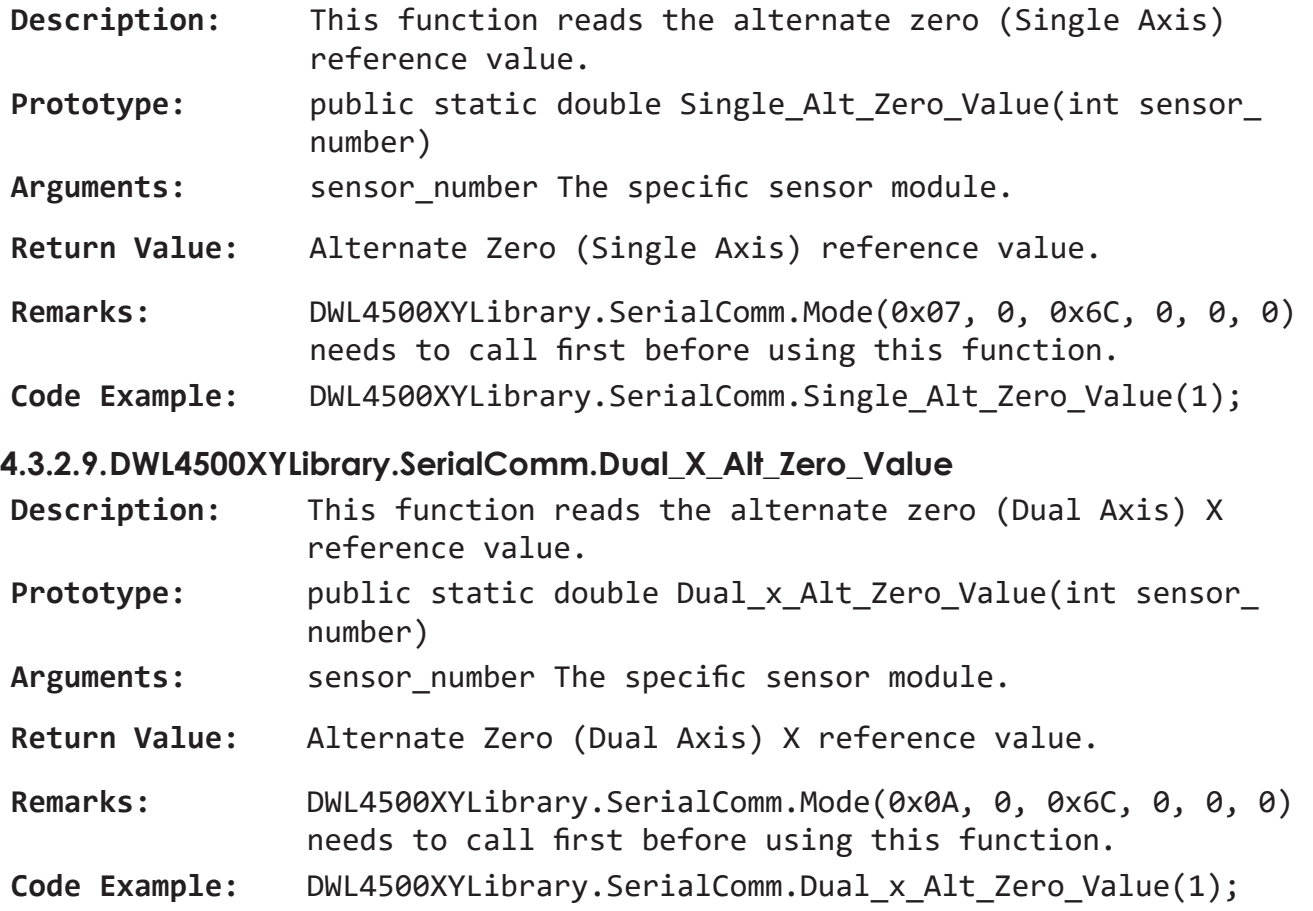

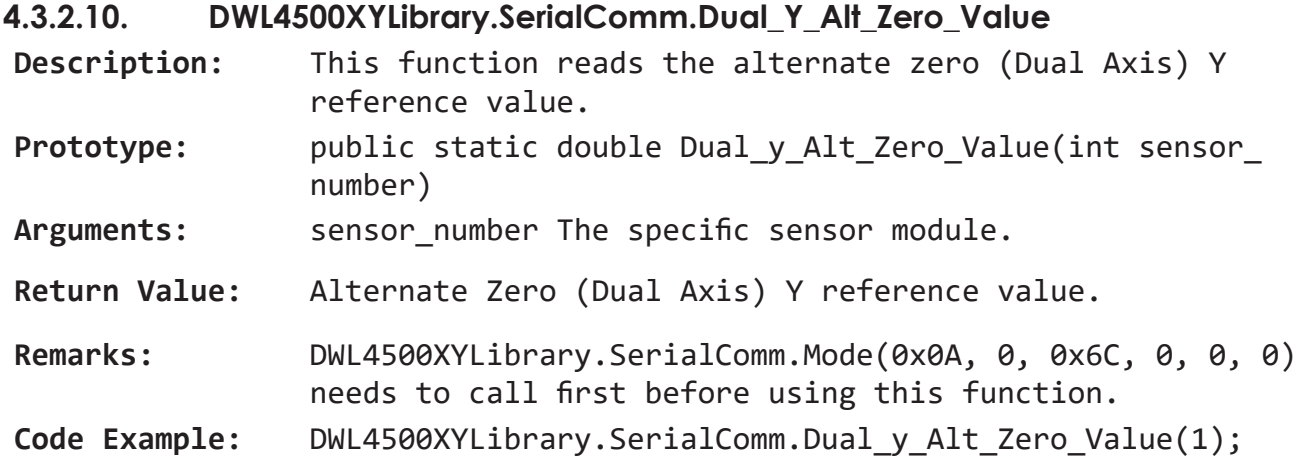

# **5. RS485/RS232 Serial Communication Protocol for Single DWL4x00XY Compact Sensor**

# 5.1. Serial Port Settings

Following are the serial port settings to enable the serial communication:

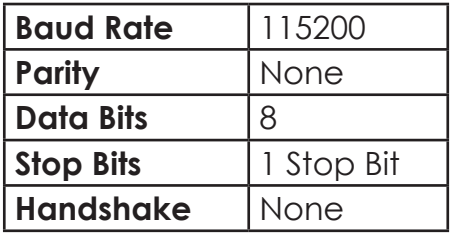

# 5.2. Buffer Frame Format

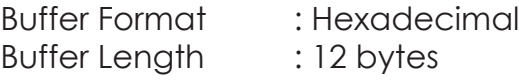

The data to be transmitted out to compact sensor module is as follow:

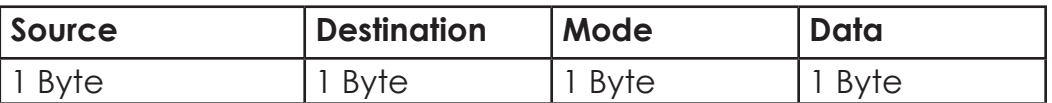

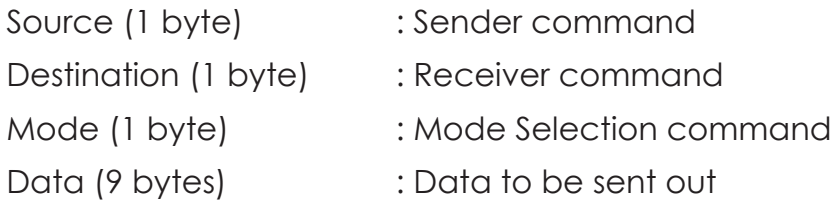

The data to be received from the compact sensor module is as follow:

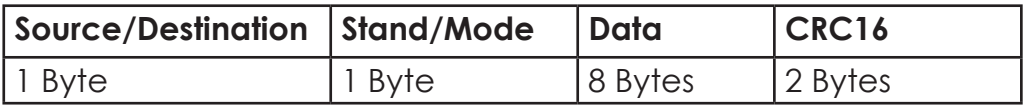

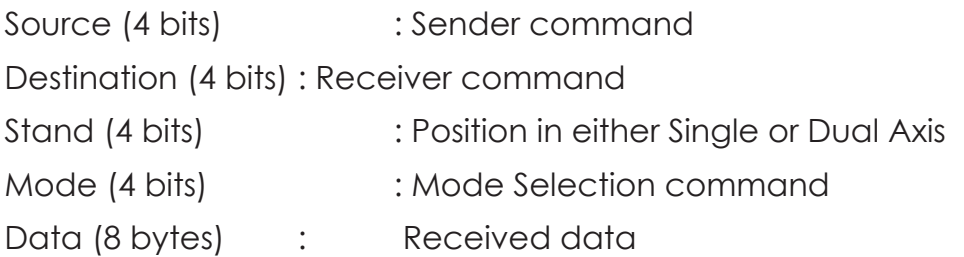

# 5.3. Initialization Command

Please send the following buffer to initialize the sensor through serial converter:

<< (To sensor): 0x06, 0x24, 0x00, 0x00, 0x00, 0x00, 0x00, 0x00, 0x00, 0x00, 0x00, 0x00

# 5.4. Commands for Source and Destination

Both the source and destination have the same command as listed below:

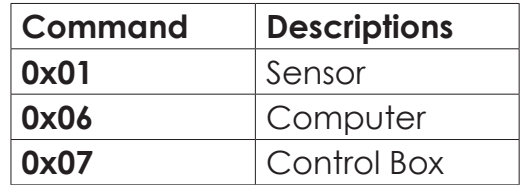

i.e. Command for selection of Single Axis Mode from Computer to Sensor 1:

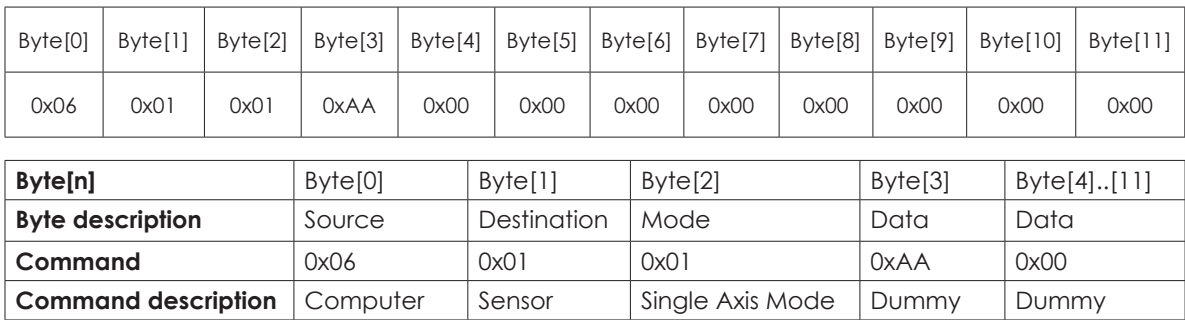

# 5.5. Commands for Mode Selection

Following shows the command of mode selection:

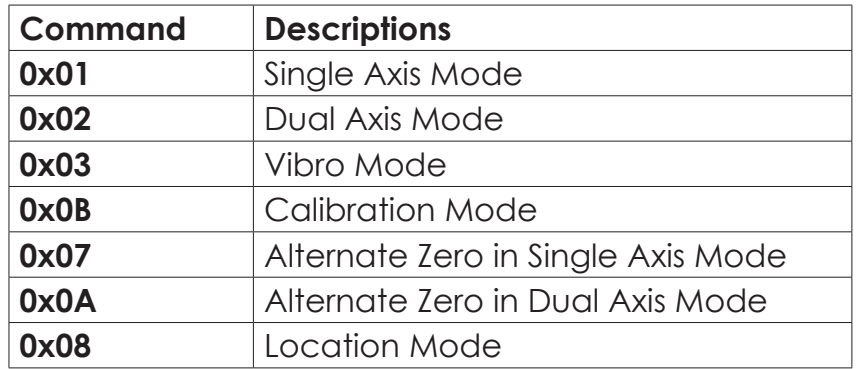

The detailed information of each command is explained in Section 5.5.1 to 5.5.7. Please note that all the angle values and CRC16 values are for illustration purposes only.

#### **5.5.1. Single Axis Mode**

To set the tilt sensor module into Single Axis Mode:

<< (To sensor) : *0x06, 0x01, 0x01, 0xAA, 0x00, 0x00, 0x00, 0x00, 0x00, 0x00, 0x00, 0x00*

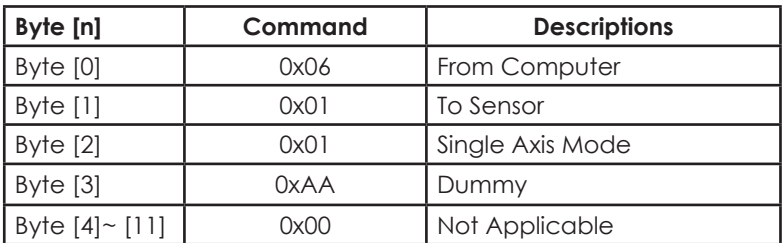

Data received from compact sensor module:

>> (From sensor) : *0x61, 0x11, 0x01, 0x12, 0xA8, 0x80, 0x01, 0x13, 0x88, 0xAA, 0x16, 0x46*

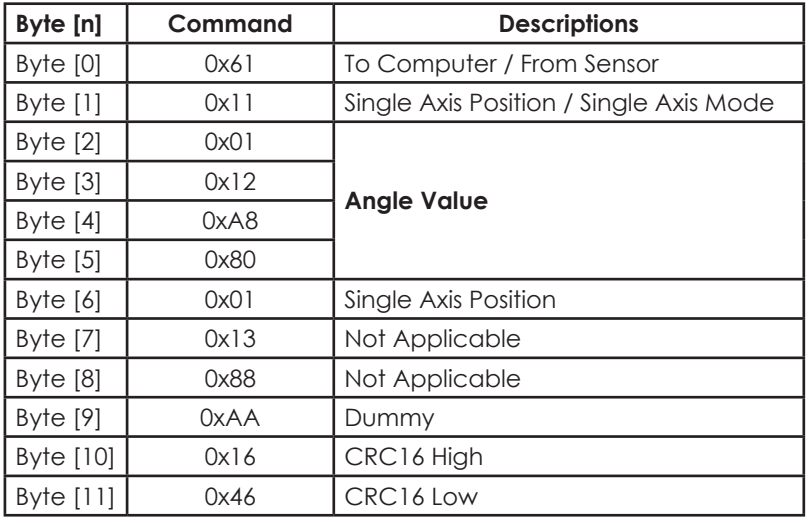

Following equation shows the conversion of angle from the received data:

## **For DWL4500XY**

Decimal Degree = (((Byte [5]<< 24) + (Byte [4] << 16) + (Byte [3]<< 8) + Byte [2]) -18000000) / 100000

#### **For DWL4200XY**

Decimal Degree = (((Byte [5]<< 24) + (Byte [4] << 16) + (Byte [3]<< 8) + Byte [2]) -1800000) / 10000

\* Please ensure that Byte 2 returns 0x11 when using Single Axis Mode

## **5.5.2. Dual Axis Mode**

To set the compact sensor module into Dual Axis Mode:

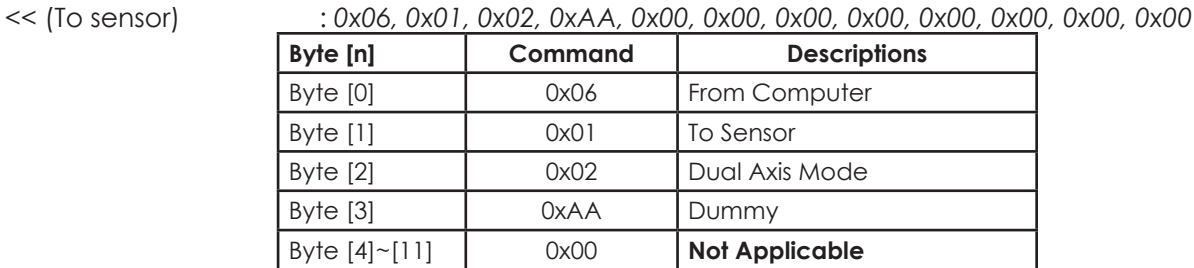

Data received from compact sensor module:

>> (From sensor) : *0x61, 0x22, 0x2D, 0xC6, 0xC0, 0x2D, 0xC6, 0xC0, 0x13, 0x88, 0x31, 0xE2*

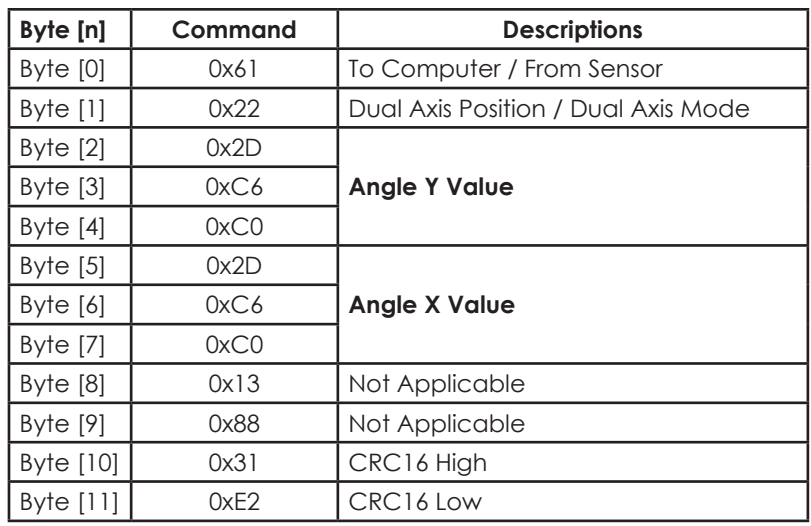

Following equation shows the conversion of angle from the received data:

# **For DWL4500XY**

Decimal Degree Y = (((Byte [4] << 16) + (Byte [3] << 8) + Byte [2]) - 3000000) / 100000 Decimal Degree X = (((Byte [7] << 16) + (Byte [6] << 8) + Byte [5]) - 3000000) / 100000

## **For DWL4200XY**

Decimal Degree Y = (((Byte [4] << 16) + (Byte [3] << 8) + Byte [2]) - 300000) / 10000 Decimal Degree X = (((Byte [7] << 16) + (Byte [6] << 8) + Byte [5]) - 300000) / 10000

\* Please ensure that Byte 2 returns 0x22 when using Dual Axis Mode

## **5.5.3. Vibro Mode**

To set the compact sensor module into Vibro Mode:

<< (To sensor) : *0x06, 0x01, 0x03, 0xAA, 0x00, 0x00, 0x00, 0x00, 0x00, 0x00, 0x00, 0x00*

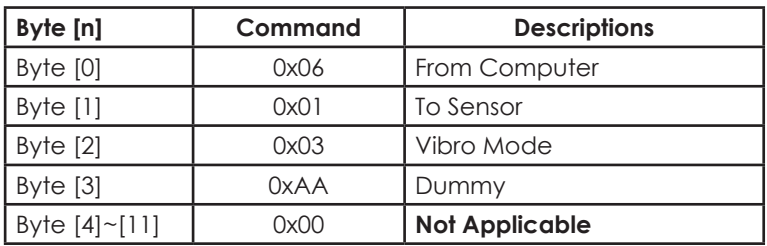

Data received from compact sensor module:

>> (From sensor) : *0x61, 0x1B, 0x00, 0x03, 0xD0, 0x90, 0xCC, 0xCC, 0xCC, 0xCC, 0xAA, 0x3A*

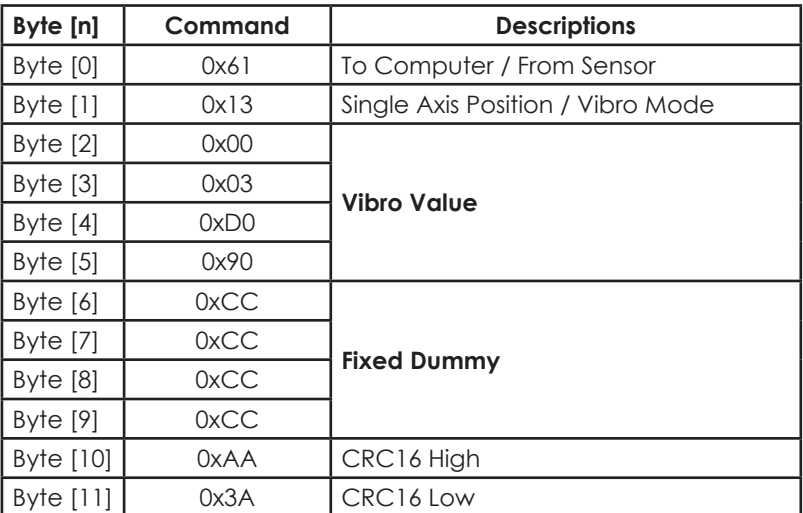

Following equation shows the conversion of angle from the received data:

# **For DWL4500XY**

Vibrometer g = (((Byte [5] << 24) + (Byte [4] << 16) + (Byte [3] << 8) + Byte [2]) - 250000) / 100000

## **For DWL4200XY**

Vibrometer g = (((Byte [5] << 24) + (Byte [4] << 16) + (Byte [3] << 8) + Byte [2]) - 25000) / 10000

## **5.5.4. Calibration Mode**

To set the compact sensor module into Calibration Mode:

Entering calibration mode:

<< (To sensor) : *0x06, 0x01, 0x0B, 0xA0, 0x00, 0x00, 0x00, 0x00, 0x00, 0x00, 0x00, 0x00*

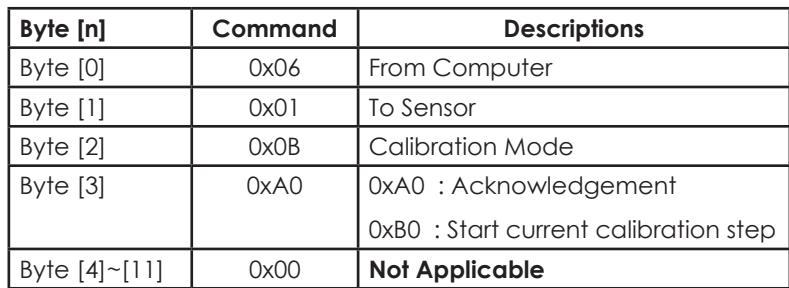

Data received from compact sensor module:

>> (From sensor) : 0x61*, 0x1B, 0x17, 0x00 , 0xB8, 0x01, 0x0B, 0xDD, 0xDD, 0xDD, 0xAA, 0x3A*

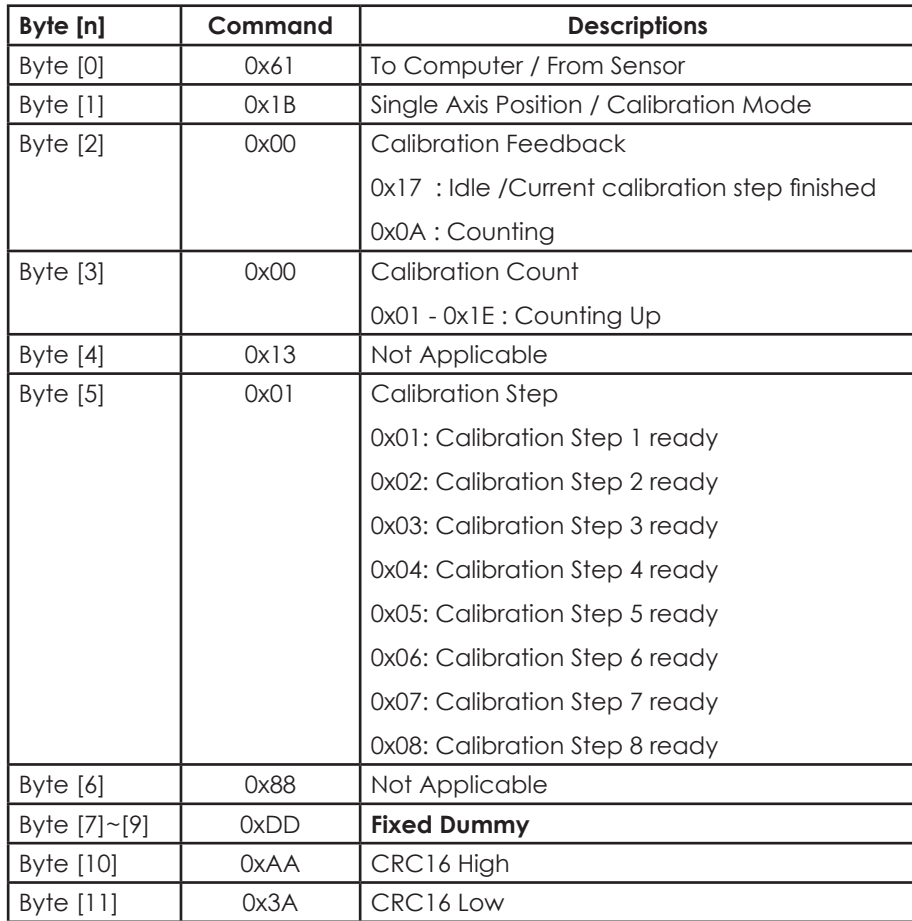

It is advised to perform calibration of the compact sensor module in a controlled temperature setting.

\* Please refer to 5.5.4.1 for detailed calibration steps

## **5.5.4.1.Detailed Calibration Steps :**

1. Please refer to Appendix 1 for proper instrument setup for calibration. Send the following command from computer to respective sensor to make sure the sensor is ready for calibration mode:

<< (To sensor): *0x06, 0x01, 0x0B, 0xA0, 0x00, 0x00, 0x00, 0x00, 0x00, 0x00, 0x00, 0x00*

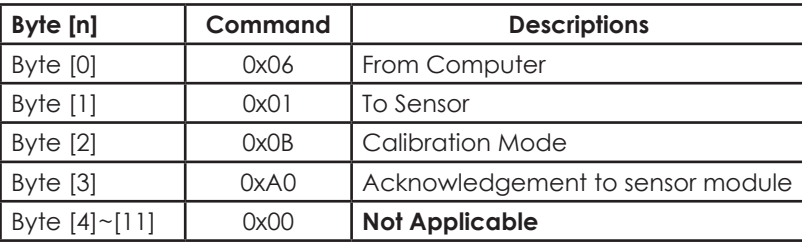

2. Wait for response from the sensor. Once the calibration mode is activated, last 4 bits of Byte 2 will show 0xB and Byte 6 will show 0x01.

>> (From sensor) : *0x61, 0x1B, 0x17, 0x00, 0x13, 0x01, 0x88, 0xDD, 0xDD, 0xDD, 0x22, 0x93*

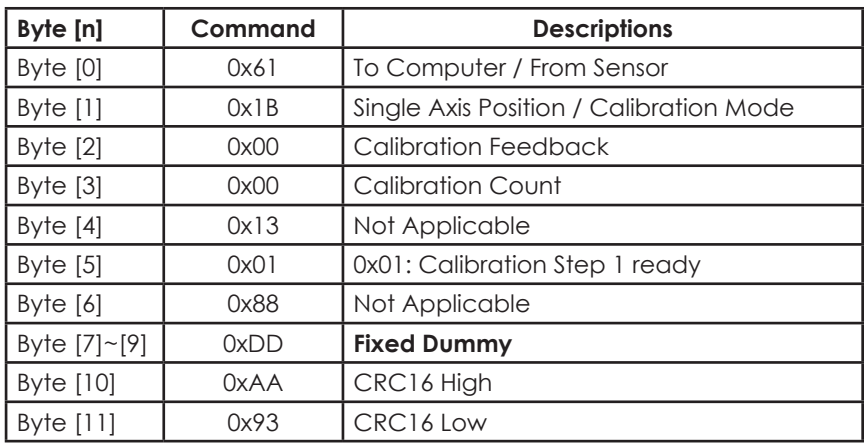

3. Locate the sensor module as following Figure 35. The sensor is ready for user to perform calibration step 1.

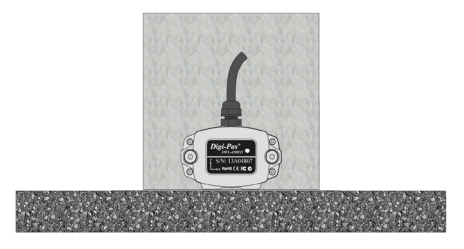

**Figure 26. Compact Sensor Module Position of Calibration Step 1**

4. Send the following command from computer to respective sensor to trigger on the calibration step 1:

<< (To sensor): *0x06, 0x01, 0x0B, 0xB0, 0x00, 0x00, 0x00, 0x00, 0x00, 0x00, 0x00, 0x00*

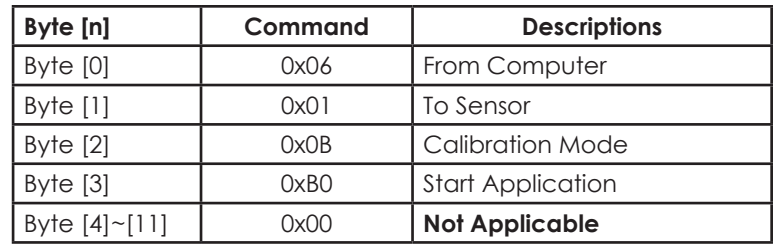

5. Wait for response from the sensor. The sensor will broadcast the following response with Byte 4 counting from 0x00 to 0x1E. Once Byte 4 counts to 0x1E, Byte 3 shows 0x17 from 0x0A and Byte 6 shows 0x02, calibration step 1 is completed. If Byte 3 from sensor response **is not equal** to 0x17 and Byte 6 response **is not equal** to 0x02 after Byte 4 is counted to 0x1E, restart (power off and power on again) the sensor module and redo the calibration process from the beginning (Step 1).

>> (From sensor): *0x61, 0x1B, 0x17, 0x1E, 0x13, 0x02, 0x88, 0xDD, 0xDD, 0xDD, 0x22, 0x93*

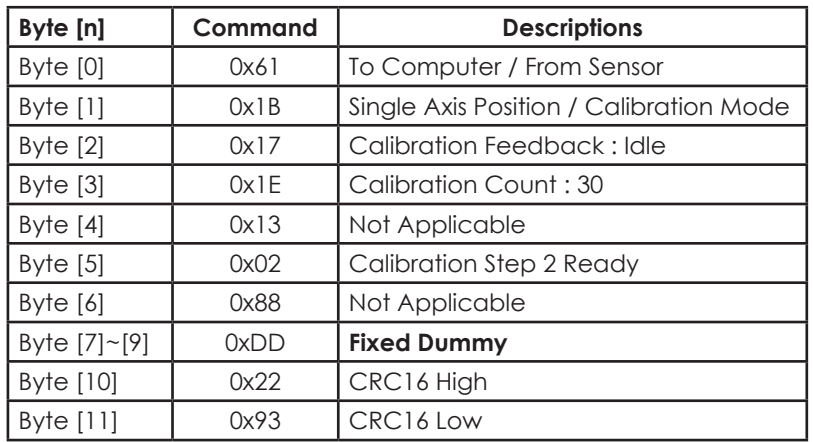

*6. Locate the sensor module as following Figure 27. The sensor is ready for user to perform calibration step 2.*

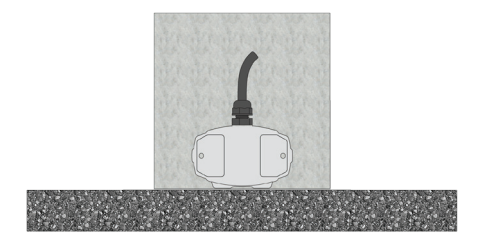

**Figure 27. Compact Sensor Module Position of Calibration Step 2**

- *7. Repeat Step 4 to trigger the calibration step 2:* << (To sensor): 0x06, 0x01, 0x0B, 0xB0, 0x00, 0x00, 0x00, 0x00, 0x00, 0x00, 0x00, 0x00
- 8. Wait for response from the sensor. The sensor will broadcast the following response with Byte 4 counting from 0x00 to 0x1E. Once Byte 4 counts to 0x1E, Byte 3 shows 0x17 from 0x0A and Byte 6 shows 0x03, calibration step 2 is completed. If Byte 3 from sensor response **is not equal** to 0x17 and Byte 6 response **is not equal** to 0x03 after Byte 4 is counted to 0x1E, restart (power off and power on again) the sensor module and redo the calibration process from the beginning (Step 1).

>> (From sensor): *0x61, 0x1B, 0x17, 0x1E, 0x13, 0x03, 0x88, 0xDD, 0xDD, 0xDD, 0x22, 0x93*

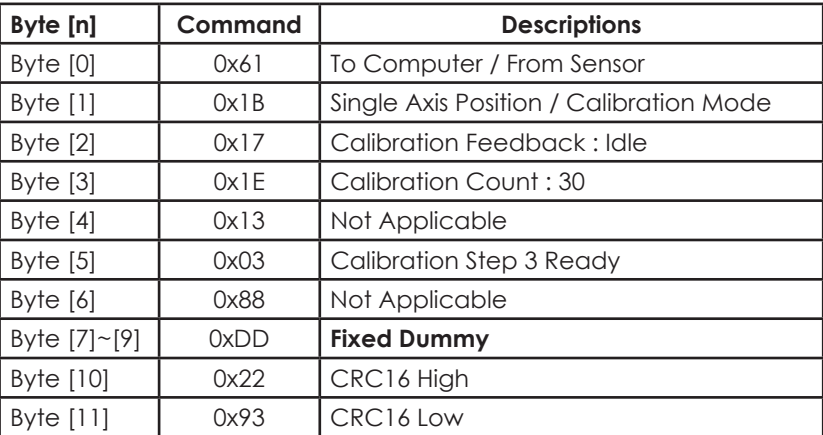

- 9. For **DWL4200XY** model, repeat step 3 to step 8. Please locate the sensor module in following positions (refer to Figure 26 to Figure 33) respectively.
- 10. For **DWL4500XY** model, please perform only 4 steps calibration as shown in Figure 26, 27, 32, and 33.
- 11. Once the following response is received, the calibration process is completed.

>> (From sensor): *0x61, 0x2B, 0x17, 0x1E, 0x13, 0x08, 0x88, 0xDD, 0xDD, 0xDD, 0x22, 0x93*

The sensor module will automatically change to dual axis mode and broadcast dual axis angle measurement (Please refer to 5.5.2 Dual Axis Mode) after the calibration process is completed.

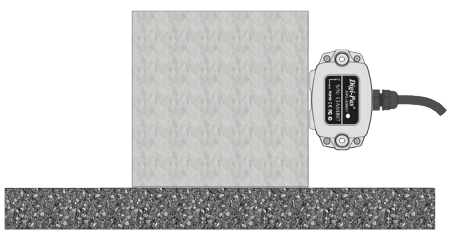

**Figure 28. Compact Sensor Module Position of Calibration Step 3**

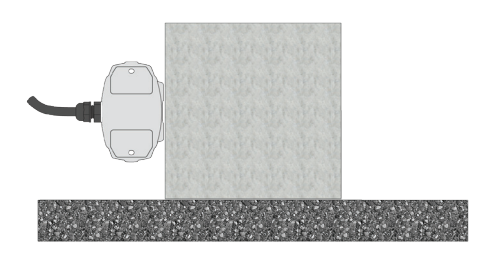

**Figure 29. Compact Sensor Module Position of Calibration Step 4**

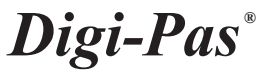

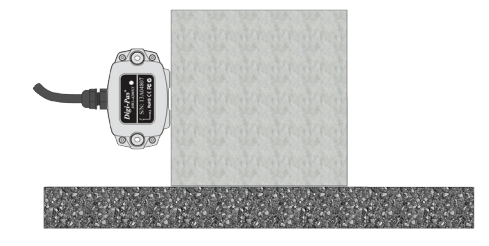

**Figure 30. Compact Sensor Module Position of Calibration Step 5**

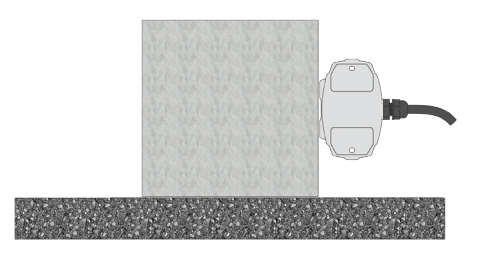

**Figure 31. Compact Sensor Module Position of Calibration Step 6**

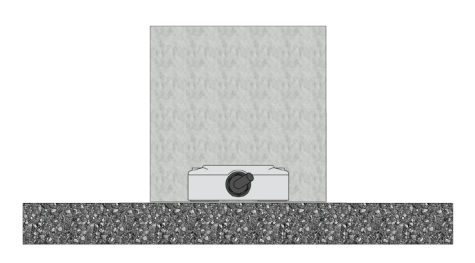

**Figure 32. Compact Sensor Module Position of Calibration Step 7**

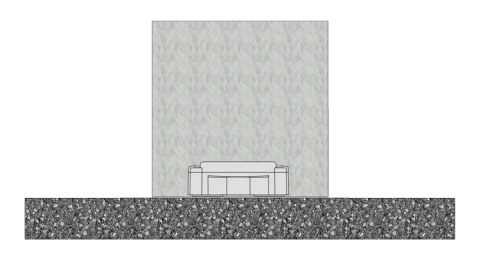

**Figure 33. Compact Sensor Module Position of Calibration Step 8**

#### **5.5.5. Alternate Zero in Single Axis Mode :**

To set Alternate Zero in Single Axis Mode: << (To sensor) : *0x06, 0x01, 0x07, 0x6C, 0x00, 0x00, 0x00, 0x00, 0x00, 0x00, 0x00, 0x00*

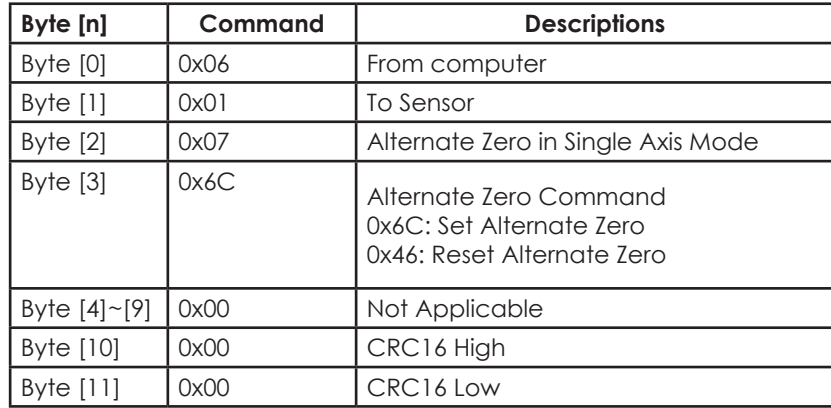

# **5.5.6. Alternate Zero in Dual Axis Mode**

To set Alternate Zero in Dual Axis Mode:

<< (To sensor) : 0x06, 0x01, 0x0A, 0x6C, 0x00, 0x00, 0x00, 0x00, 0x00, 0x00, 0x00, 0x00

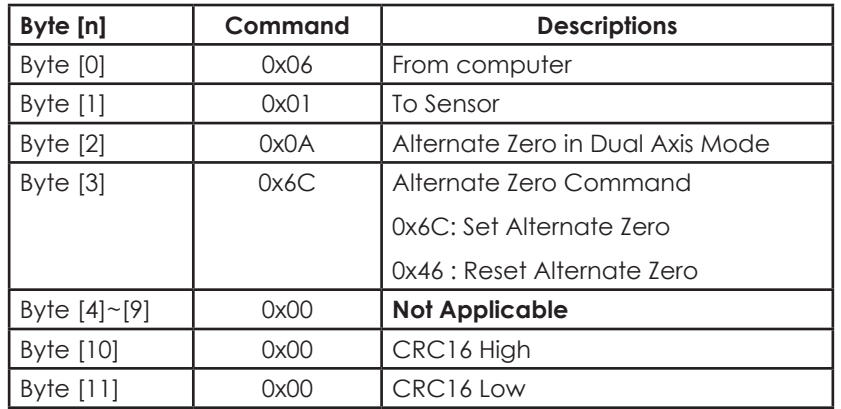

After setting alternate zero, the sensor module will automatically switched to dual axis mode. (Please refer to 5.5.2 Dual Axis Mode)

## **5.5.7. Absolute Level in Single & Dual Axis Mode Calculation**

To set the device in absolute level measurement, please follow the following calculation formula:

Absolute Level mode measurement = Measurement data - absolute offset data

Absolute offset data = (front position measurement value - back position measurement value) / 2

*Digi-Pas ®*

Front Measurement Position **Back Measurement Position** 

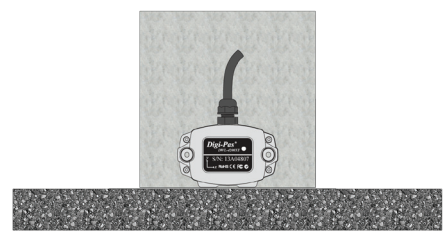

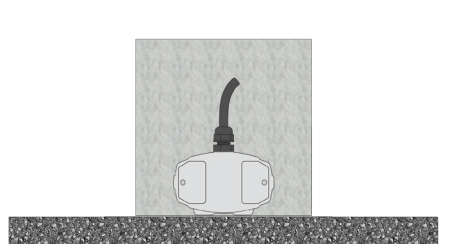

## **Example sensor position illustration in absolute offset setup for single-axis mode**

Note:

- Absolute offset data required to perform on predetermined measurement surfaces.
- Ensure the device front position measurement & back position measurement are align in the same position with perfect 180° rotation.
- For Dual Axis absolute level offset calculations, the X & Y-Axis require to calculate separately as the offset value for both axis could be different.

#### **5.5.8. Location Setting\***

To set location :

<< (To sensor) : *0x06, 0x01, 0x08, 0x00, 0x00, 0x00, 0x00, 0x5A, 0x00, 0x00, 0x00, 0x00*

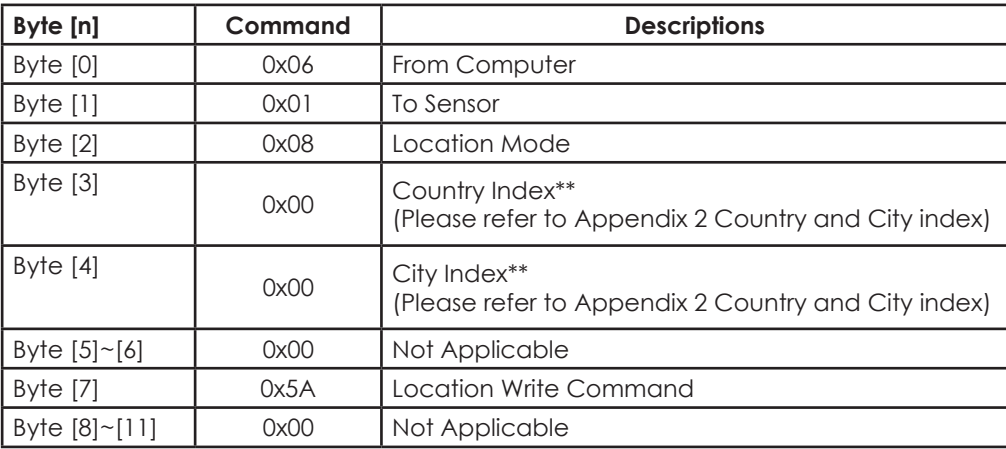

*\*Only require for for sensor module model DWL-4500XY* 

*\*\*User is required to select the country and city (or its nearest city/location) where device is operating \*\*\*User can refer to APPENDIX 2: Country and City Index for the list of the*

Data received from compact sensor module:

>> (From sensor) : *0x61 0x18, 0x00, 0x00, 0x00, 0x00, 0x00, 0x00, 0x00, 0x00, 0x00, 0x00*

# **6. Serial Communication Protocol for Control Box**

# 6.1. Serial Port Settings

Following are the serial port settings to enable the serial communication:

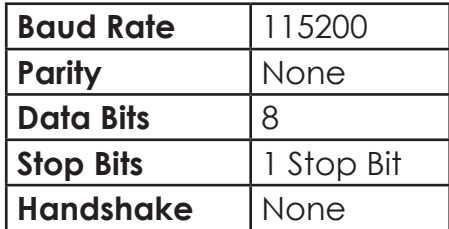

# 6.2. Buffer Frame Format

Buffer Format : Hexadecimal Buffer Length : 12 bytes

The data to be transmitted out to compact sensor module is as follow:

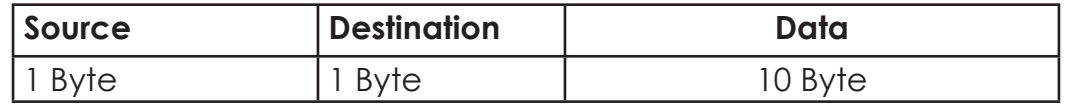

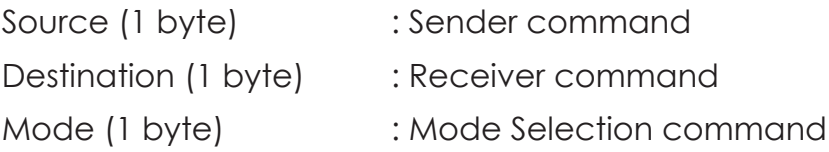

The data to be received from the tilt sensor module is as follow:

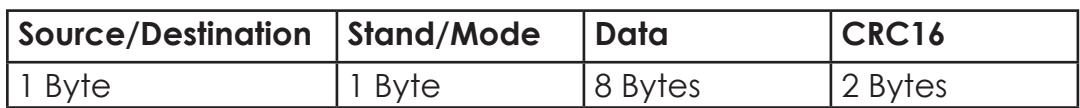

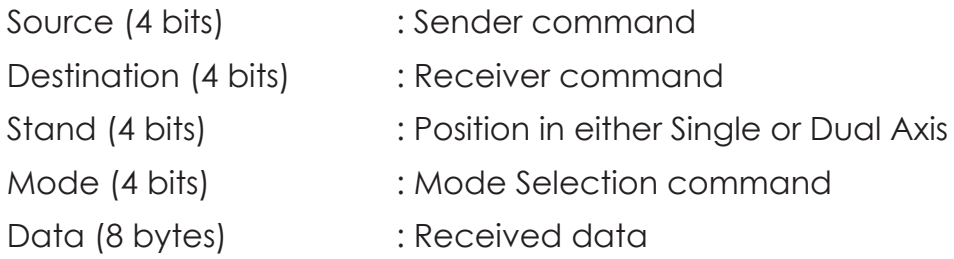

# 6.3. Commands for Source and Destination

Both the source and destination have the same command as listed below:

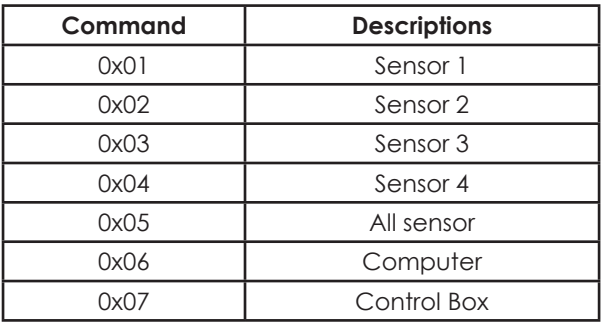

i.e. Command for selection of Single Axis Mode from Computer to Control Box:

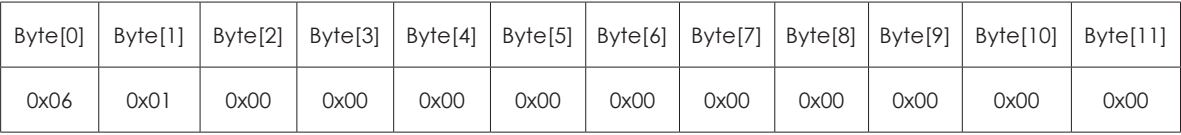

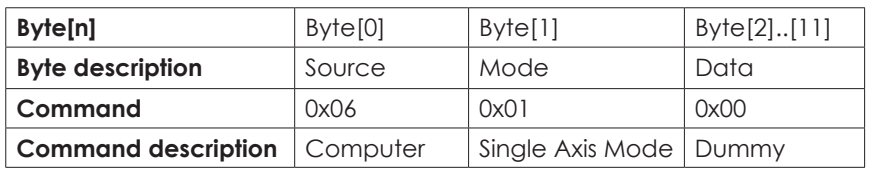

# 6.4. Commands for Mode Selection

Following shows the command of mode selection:

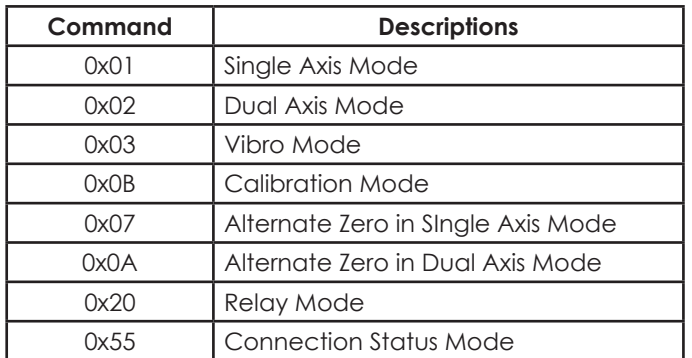

The detailed information of each command is explained in Section 6.4.1 to 6.4.7 Please note that all the angle values and CRC16 values are for illustration purposes only.

# **6.4.1. Single Axis Mode**

To set the tilt sensor module into Single Axis Mode:

<< (To control box) : *0x06, 0x01, 0x00, 0x00, 0x00, 0x00, 0x00, 0x00, 0x00, 0x00, 0x00, 0x00* 

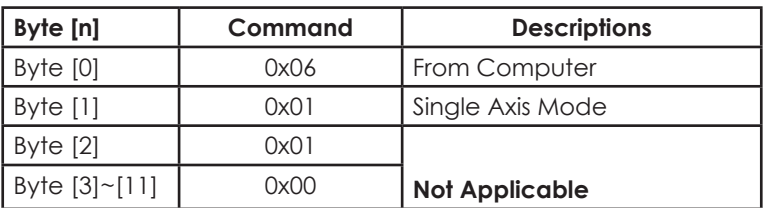

Data received from control box:

>> (From control box) : *0x71, 0x11, 0x01, 0x12, 0xA8, 0x80, 0x01, 0x13, 0x88, 0xAA, 0x16, 0x46*

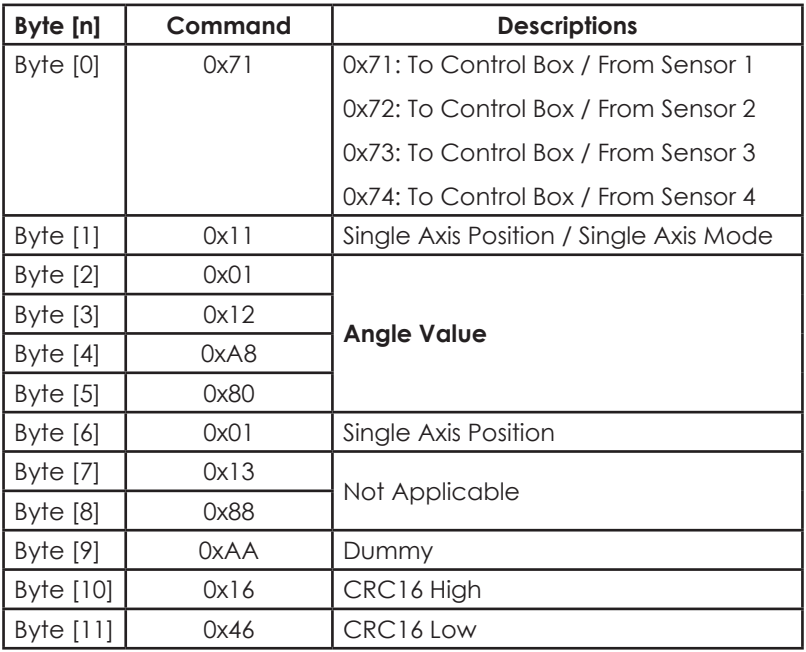

Following equation shows the conversion of angle from the received data:

## **For DWL4500XY**

Decimal Degree = (((Byte [5] << 24) + (Byte [4] << 16) + (Byte [3] << 8) + Byte [2]) - 18000000) / 100000

## **For DWL4200XY**

Decimal Degree = (((Byte [5] << 24) + (Byte [4] << 16) + (Byte [3] << 8) + Byte [2]) - 1800000) / 10000

\* Please ensure that Byte 2 returns 0x11 when using Single Axis Mode

## **6.4.2. Dual Axis Mode**

To set the compact sensor module into Dual Axis Mode:

<< (To control box) : *0x06, 0x02, 0x00, 0x00, 0x00, 0x00, 0x00, 0x00, 0x00, 0x00, 0x00, 0x00*

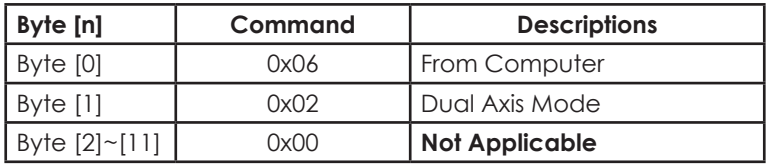

Data received from control box:

>> (From control box) : *0x71, 0x22, 0x2D, 0xC6, 0xC0, 0x2D, 0xC6, 0xC0, 0x13, 0x88, 0x31, 0xE2*

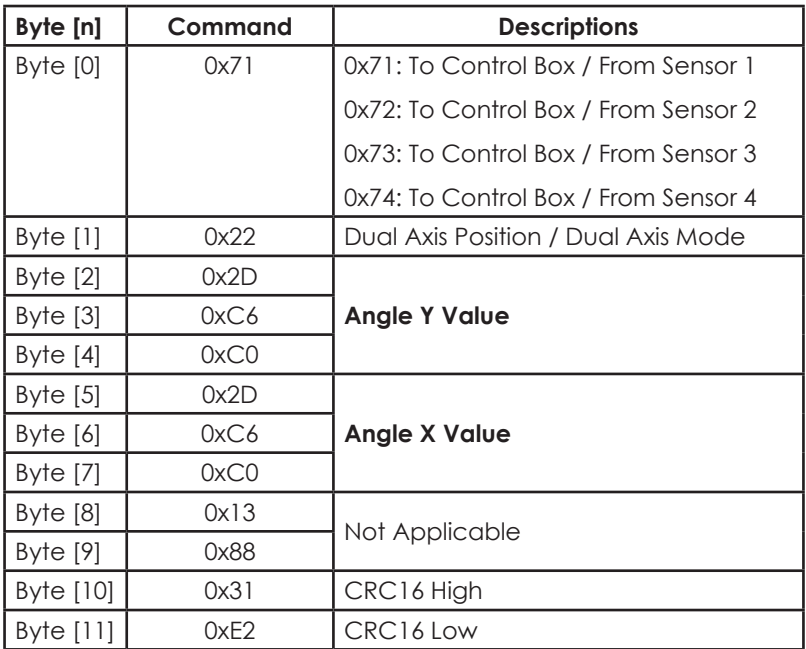

Following equation shows the conversion of angle from the received data:

## **For DWL4500XY**

Decimal Degree Y = (((Byte [4] << 16) + (Byte [3]<< 8) + Byte [2]) - 3000000) / 100000 Decimal Degree X = (((Byte [7] << 16) + (Byte [6] << 8) + Byte [5]) - 3000000) / 100000

## **For DWL4200XY**

Decimal Degree Y = (((Byte [4] << 16) + (Byte [3]<< 8) + Byte [2]) - 300000) / 10000 Decimal Degree X = (((Byte [7] << 16) + (Byte [6] << 8) + Byte [5]) - 300000) / 10000

\* Please ensure that Byte 2 returns 0x22 when using Dual Axis Mode

## **6.4.3. Vibro Mode**

To set the compact sensor module into Vibro Mode:

<< (To control box) : *0x06, 0x03, 0x00, 0x00, 0x00, 0x00, 0x00, 0x00, 0x00, 0x00, 0x00, 0x00*

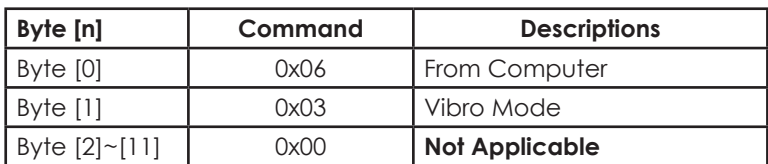

Data received from control box:

>> (From control box) : *0x71, 0x13, 0x00, 0x03, 0xD0, 0x90, 0xCC, 0xCC, 0xCC, 0xCC, 0xAA, 0x3A*

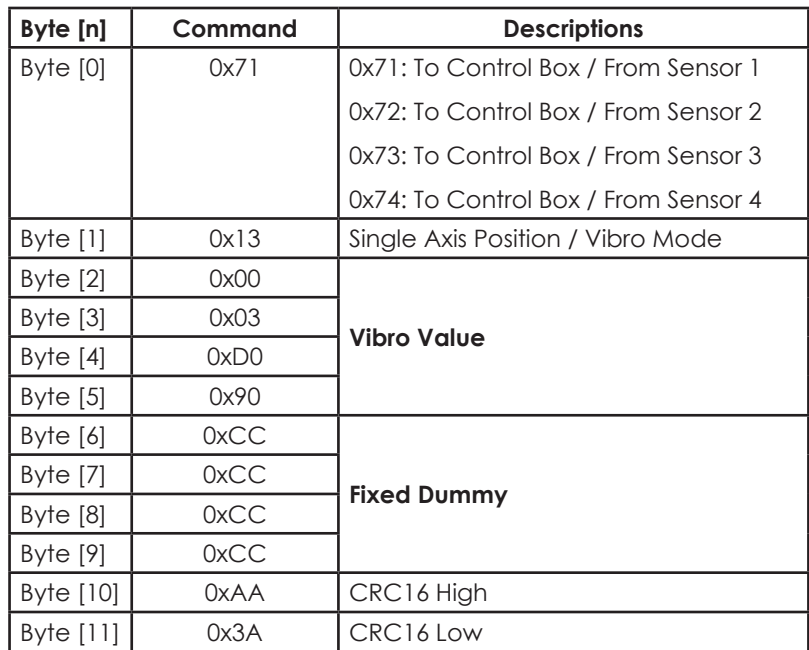

Following equation shows the conversion of angle from the received data:

## **For DWL4500XY**

Vibrometer g = (((Byte [5] << 24) + (Byte [4] << 16) + (Byte [3] << 8) + Byte [2]) - 250000) / 100000

#### **For DWL4200XY**

Vibrometer g = (((Byte [5] << 24) + (Byte [4] << 16) + (Byte [3] << 8) - 25000) / 10000

#### **6.4.4. Calibration Mode**

To set the compact sensor module into Calibration Mode:

<< (To control box) : *0x06, 0x0B, 0x05, 0xA0, 0x00, 0x00, 0x00, 0x00, 0x00, 0x00, 0x00, 0x00*

<< (To control box) : *0x06, 0x0B, 0x05, 0xB0, 0x00, 0x00, 0x00, 0x00, 0x00, 0x00, 0x00, 0x00*

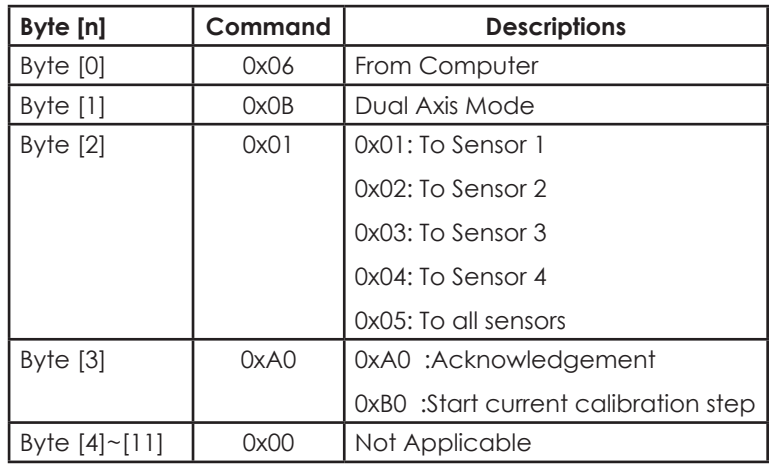

Data received from control box:

>> (From control box) : *0x71, 0x1B, 0x00, 0x00, 0x13, 0x01, 0x88, 0xDD, 0xDD, 0xDD, 0xAA, 0x3A*

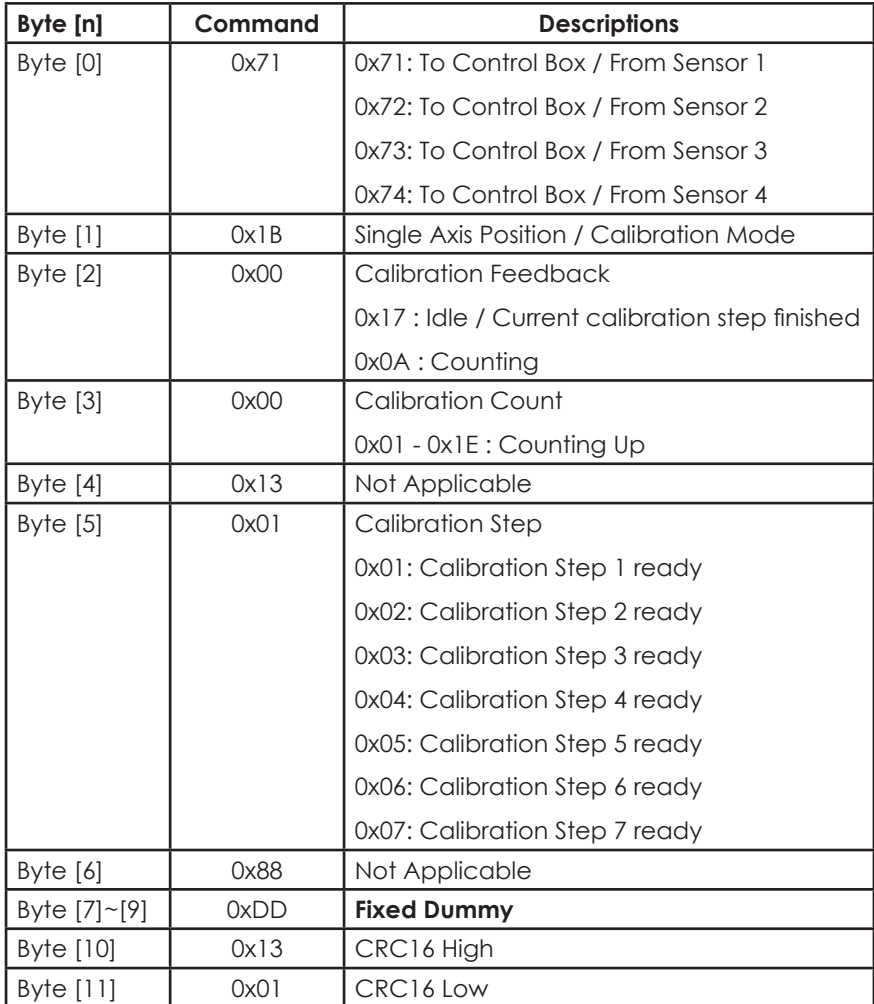

It is advised to perform calibration of the compact sensor module in a controlled temperature setting.

*\* Please refer to 6.4.4.1 for detailed calibration steps*

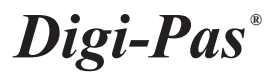

### **6.4.4.1.Detailed Calibration Steps :**

1. Please refer to Appendix 1 for proper instrument setup for calibration. Send the following command from computer to respective sensor to make sure the sensor is ready for calibration mode:

<< (To control box): *0x06, 0x0B, 0x05, 0xA0, 0x00, 0x00, 0x00, 0x00, 0x00, 0x00, 0x00, 0x00*

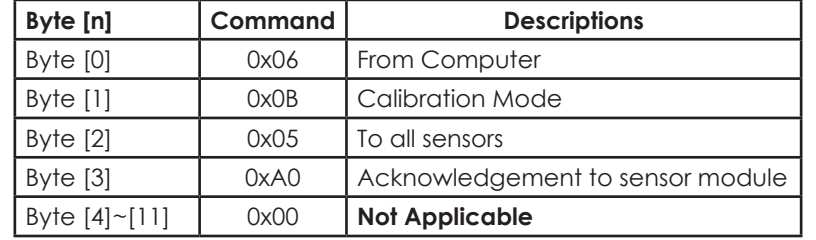

2. Wait for response from the sensor. Once the calibration mode is activated, last 4 bits of Byte 2 will show 0xB and Byte 6 will show 0x01.

>> (From control box): *0x71, 0x1B, 0x00, 0x00, 0x13, 0x01, 0x88, 0xDD, 0xDD, 0xDD, 0x22, 0x93*

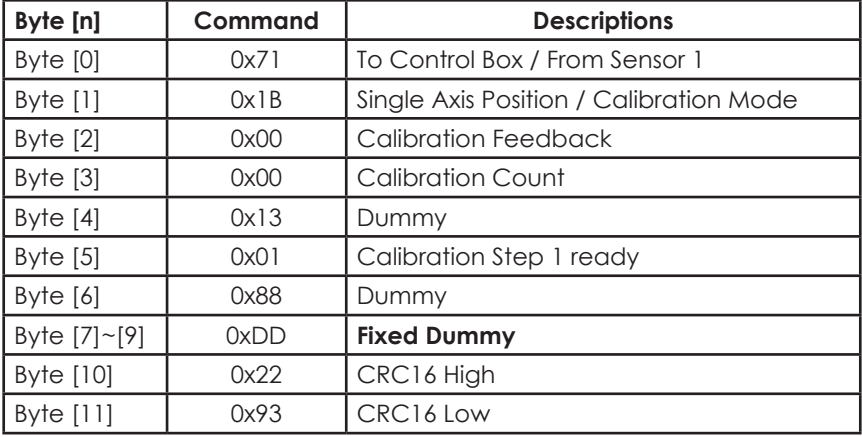

3. Locate the sensor module as following Figure 34. The sensor is ready for user to perform calibration step 1

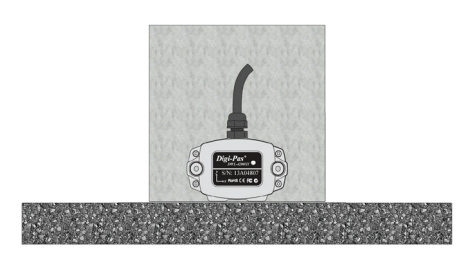

**Figure 34. Compact Sensor Module Position of Calibration Step 1**

4. Send the following command from computer to all sensors to trigger on the calibration step 1:

<< (To sensor): *0x06, 0x0B, 0x05, 0xB0, 0x00, 0x00, 0x00, 0x00, 0x00, 0x00, 0x00, 0x00*

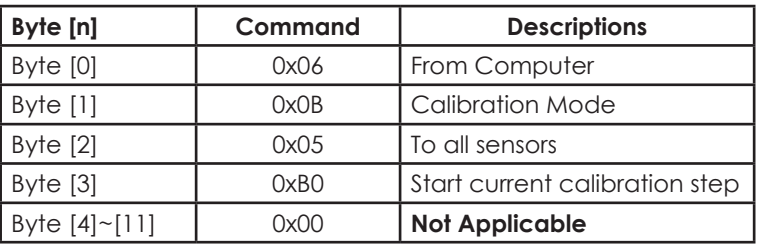

5. Wait for response from the sensors. The sensor will broadcast the following response with Byte 4 counting from 0x00 to 0x1E. Once Byte 4 counts to 0x1E, Byte 3 shows 0x17 from 0x0A and Byte 6 shows 0x02, calibration step 1 is completed. If Byte 3 from sensor response **is not equal** to 0x17 and Byte 6 response **is not equal** to 0x02 after Byte 4 is counted to 0x1E, restart (power off and power on again) the sensor module and redo the calibration process from the beginning (Step 1).

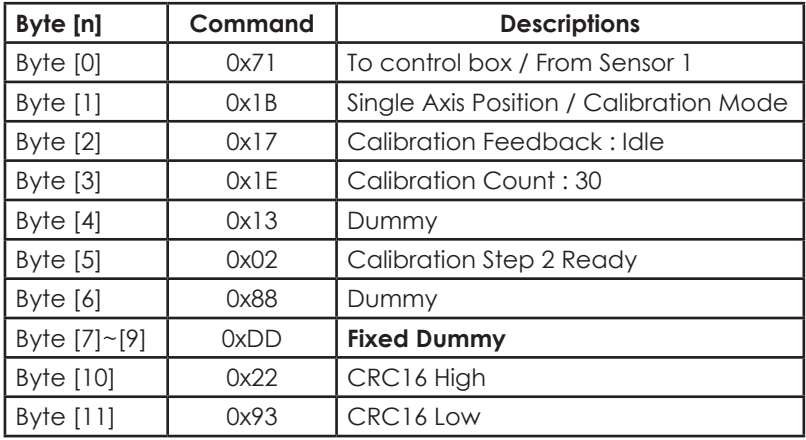

>> (From sensor): *0x71, 0x1B, 0x17, 0x1E, 0x13, 0x02, 0x88, 0xDD, 0xDD, 0xDD, 0x22, 0x93*

6. Locate the sensor module as following Figure 35. The sensor is ready for user to perform calibration step 2

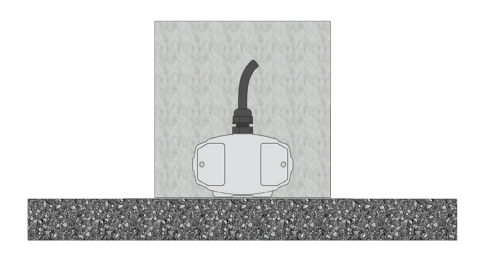

**Figure 35. Compact Sensor Module Position of Calibration Step 2**

7. Repeat Step 4 to trigger the calibration step 2:

<< (To control box): *0x06, 0x01, 0x0B, 0xB0, 0x00, 0x00, 0x00, 0x00, 0x00, 0x00, 0x00, 0x00*

8. Repeat Step 4 to trigger the calibration step 2:

<< (To control box): *0x06, 0x01, 0x0B, 0xB0, 0x00, 0x00, 0x00, 0x00, 0x00, 0x00, 0x00, 0x00*

9. Wait for response from the sensor. The sensor will broadcast the following response with Byte 4 counting from 0x00 to 0x1E. Once Byte 4 counts to 0x1E, Byte 3 shows 0x17 from 0x0A and Byte 6 shows 0x03, calibration step 2 is completed. If Byte 3 from sensor response **is not equal** to 0x17 and Byte 6 response **is not equal** to 0x03 after Byte 4 is counted to 0x1E, restart (power off and power on again) the sensor module and redo the calibration process from the beginning (Step 1).

>> (From control box): *0x71, 0x1B, 0x17, 0x1E, 0x13, 0x03, 0x88, 0xDD, 0xDD, 0xDD, 0x22, 0x93*

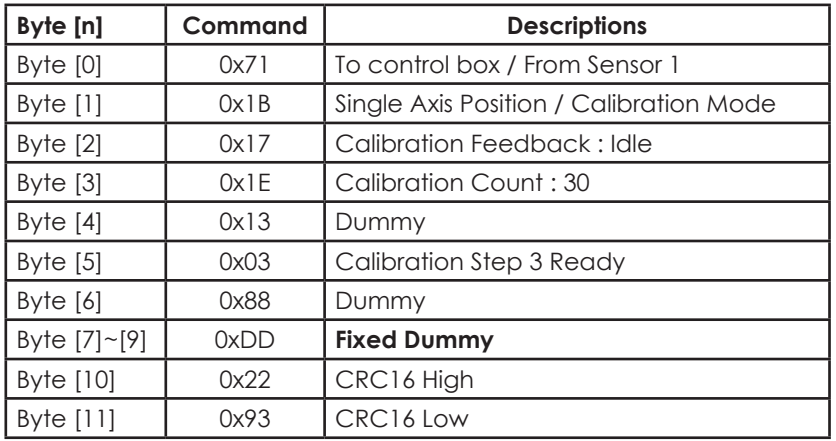

- 10. For **DWL4200XY** model, repeat step 3 to step 8. Please locate the sensor module in following positions (refer to Figure 36 to Figure 41) respectively.
- 11. For **DWL4500XY** model, please perform only 4 steps calibration as shown in Figure 34, 35, 40, and 41.
- 12. Once the following response is received, the calibration process is completed.

>> (From control box): *0x71, 0x2B, 0x17, 0x1E, 0x13, 0x08, 0x88, 0xDD, 0xDD, 0xDD, 0x22, 0x93*

The sensor module will automatically change to dual axis mode and broadcast dual axis angle measurement (Please refer to 6.4.2 Dual Axis Mode) after the calibration process is completed.

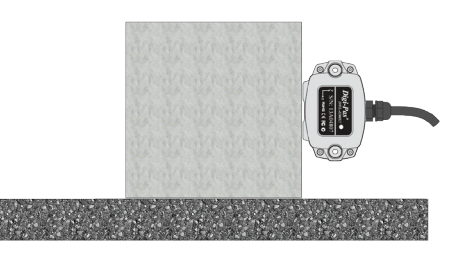

**Figure 36. Compact Sensor Module Position of Calibration Step 3**

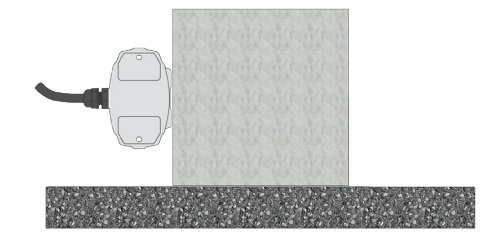

**Figure 37. Compact Sensor Module Position of Calibration Step 4**

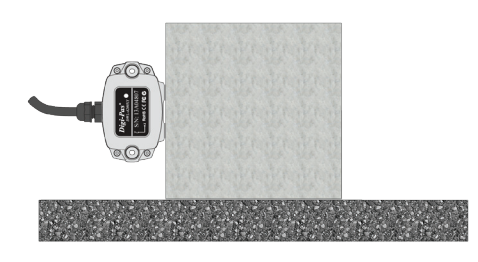

**Figure 38. Compact Sensor Module Position of Calibration Step 5**

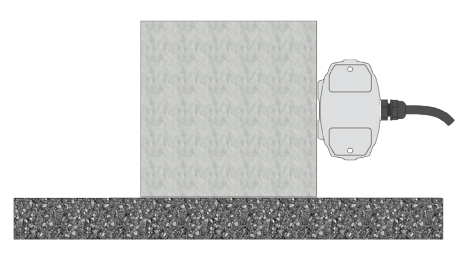

**Figure 39. Compact Sensor Module Position of Calibration Step 6**

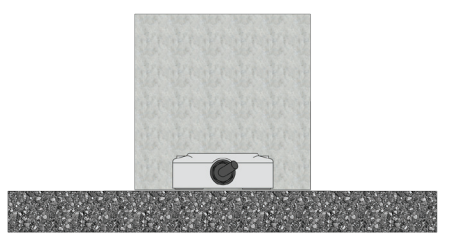

**Figure 40. Compact Sensor Module Position of Calibration Step 7**

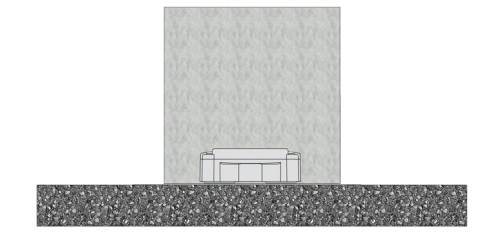

**Figure 41. Compact Sensor Module Position of Calibration Step 8**

# **6.4.5. Alternate Zero in Single Axis Mode :**

To set Alternate Zero in Single Axis Mode:

<< (To control box) : *0x06, 0x07, 0x00, 0x6C, 0x00, 0x00, 0x00, 0x00, 0x00, 0x00, 0x00, 0x00*

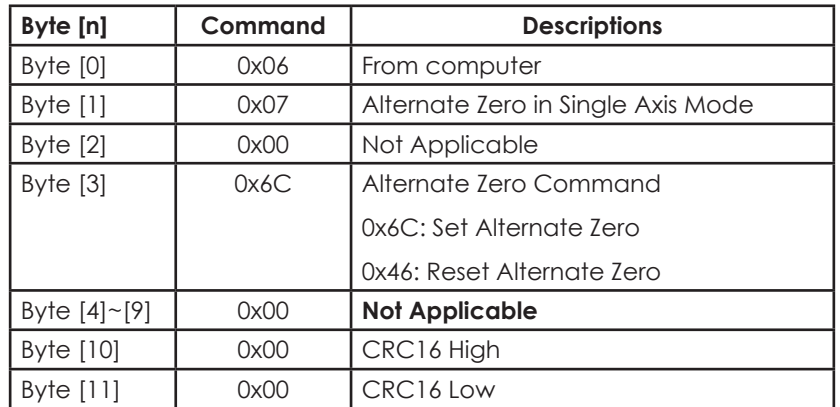

After setting alternate zero, the sensor module will automatically switched to single axis mode. (Please refer to 6.4.1 Single Axis Mode)

## **6.4.6. Alternate Zero in Dual Axis Mode**

To set Alternate Zero in Dual Axis Mode:

<< (To control box) : *0x06, 0x0A, 0x00, 0x6C, 0x00, 0x00, 0x00, 0x00, 0x00, 0x00, 0x00, 0x00*

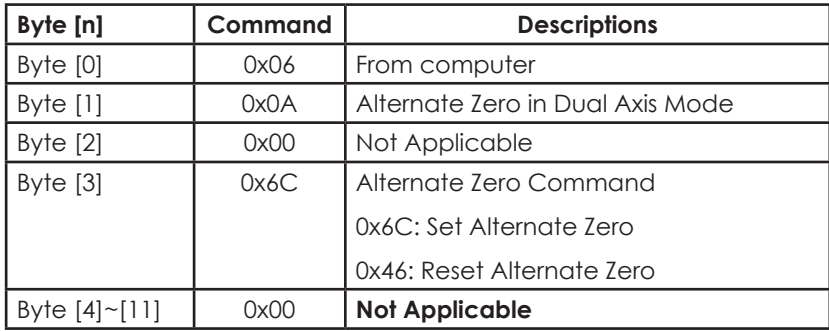

After setting alternate zero, the sensor module will automatically switched to single axis mode. (Please refer to 6.4.2 Dual Axis Mode)

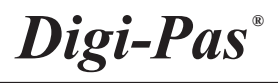

After setting alternate zero, the sensor module will automatically switched to single axis mode. (Please refer to 6.4.2 Dual Axis Mode)

#### **6.4.7. Relay Mode**

To trigger the relay output:

<< (To control box): *0x06, 0x20, 0x00, 0x6C, 0xCC, 0xBB, 0xBB, 0xBB, 0x00, 0x00, 0x00, 0x00*

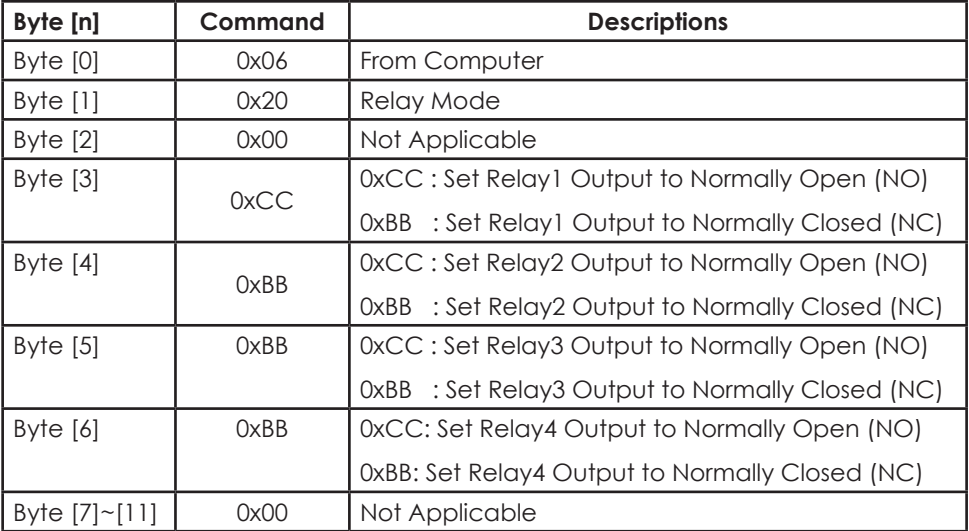

Data return from control box:

>> (From control box): *0x07, 0x06, 0x20, 0xAA, 0xBB, 0xBB, 0xBB, 0x00, 0x00, 0x00, 0x00, 0x00*

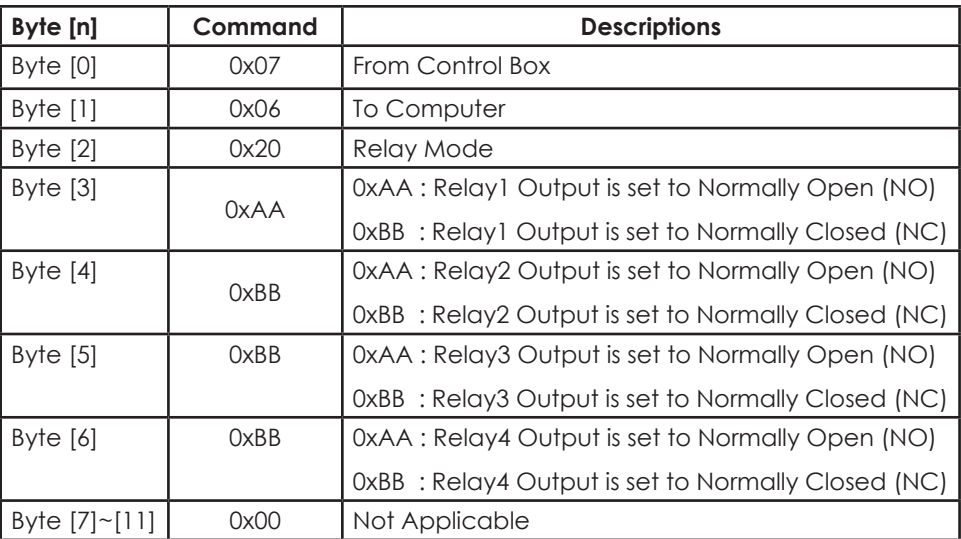

# **APPENDIX 1: USER CALIBRATION**

Calibration Instruments:

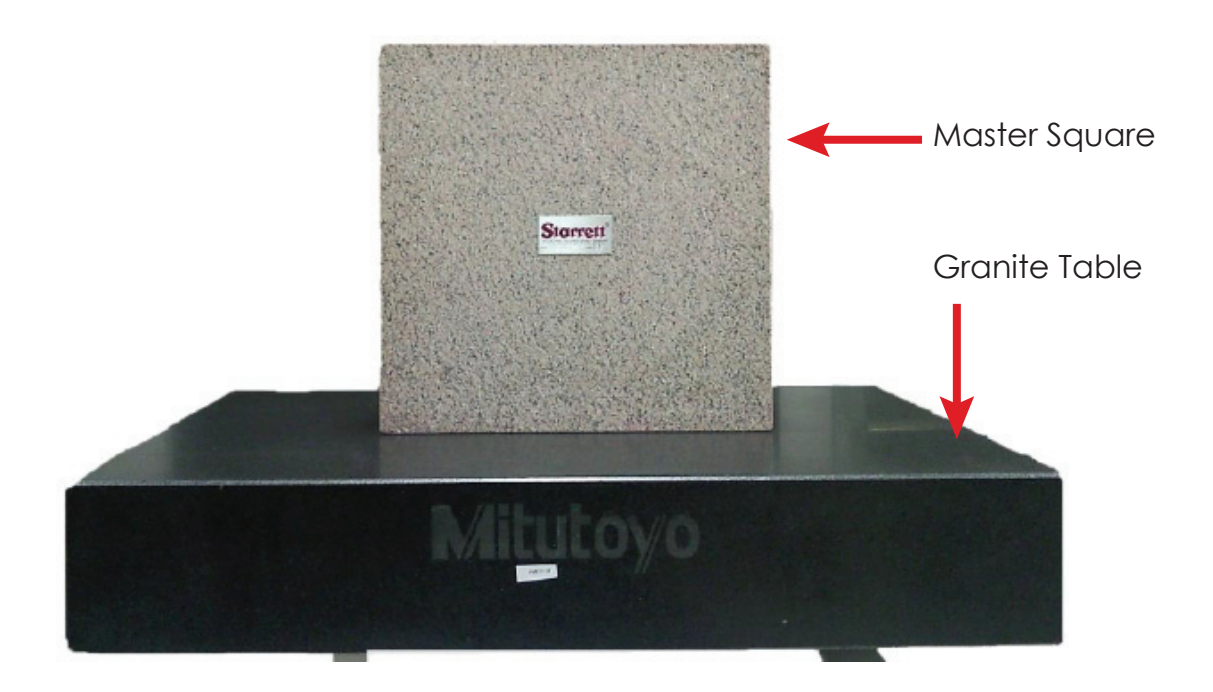

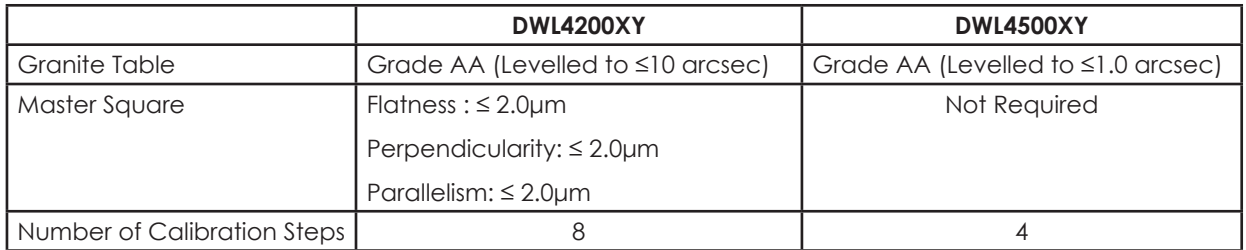

\*\* Allow sufficient time for device to warm up and stabilise after turning on the device.

\*\* Hold the device firmly and do not move the device during calibration process.

# **APPENDIX 2: Country and City Index**

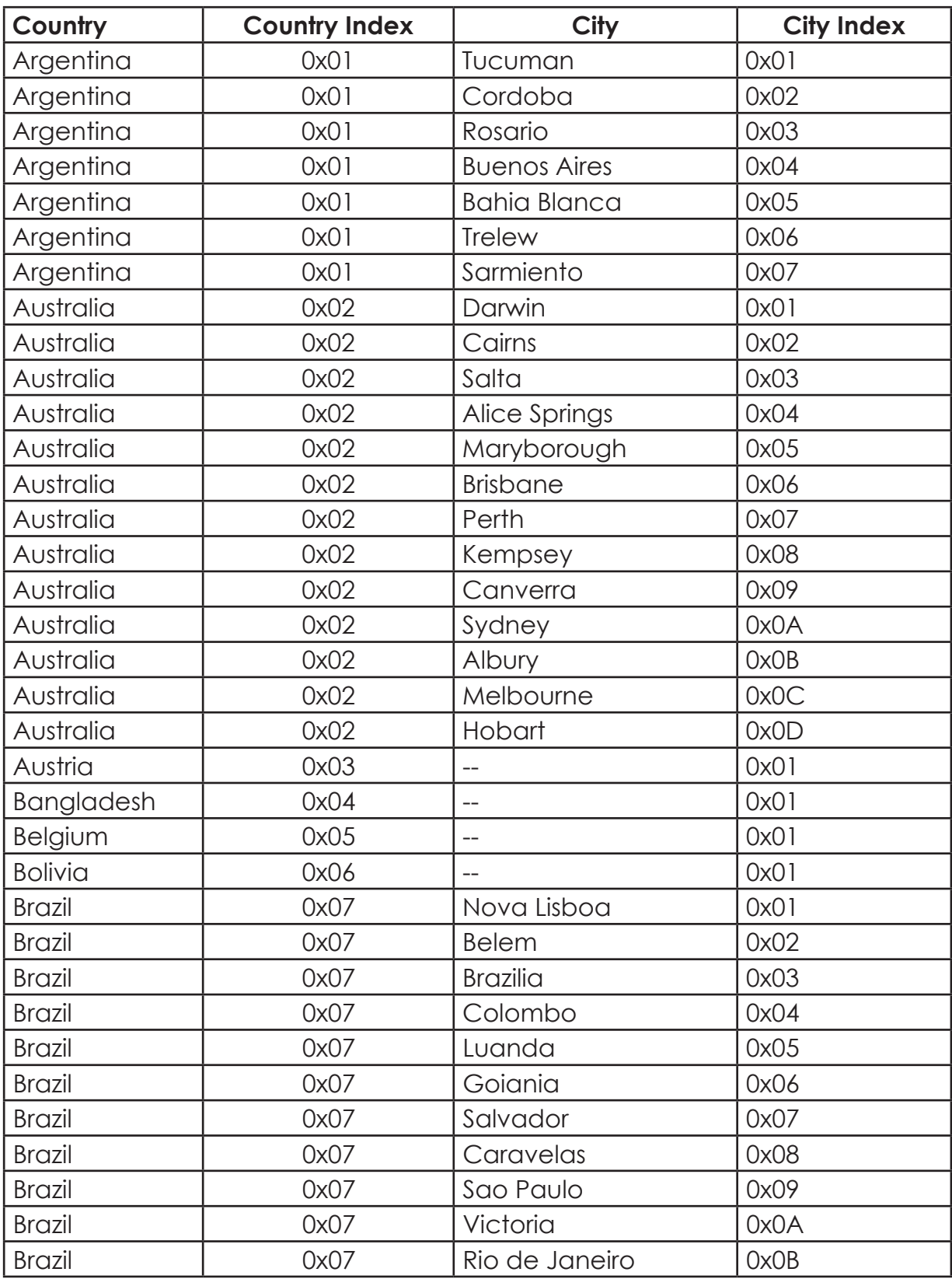

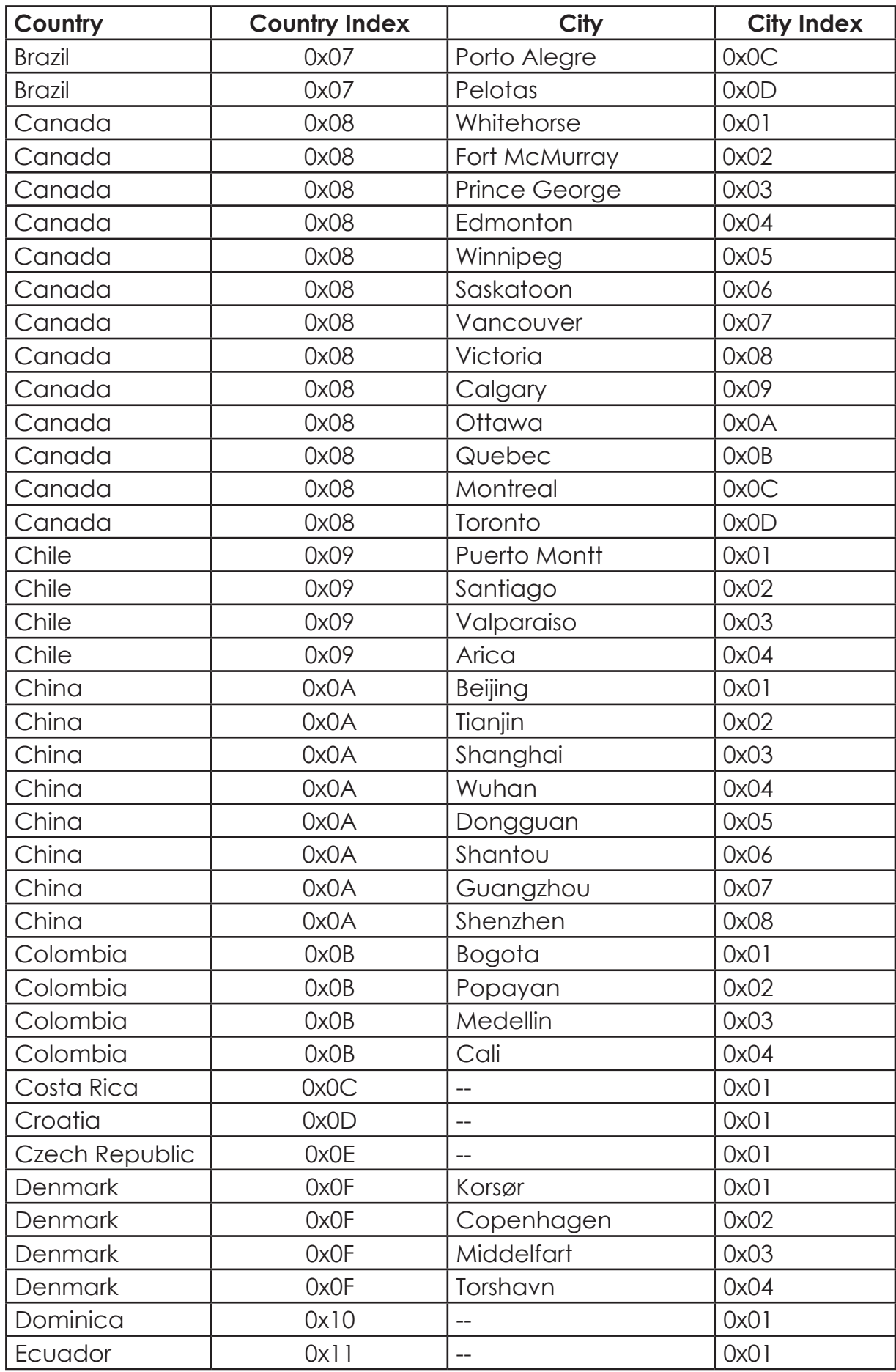

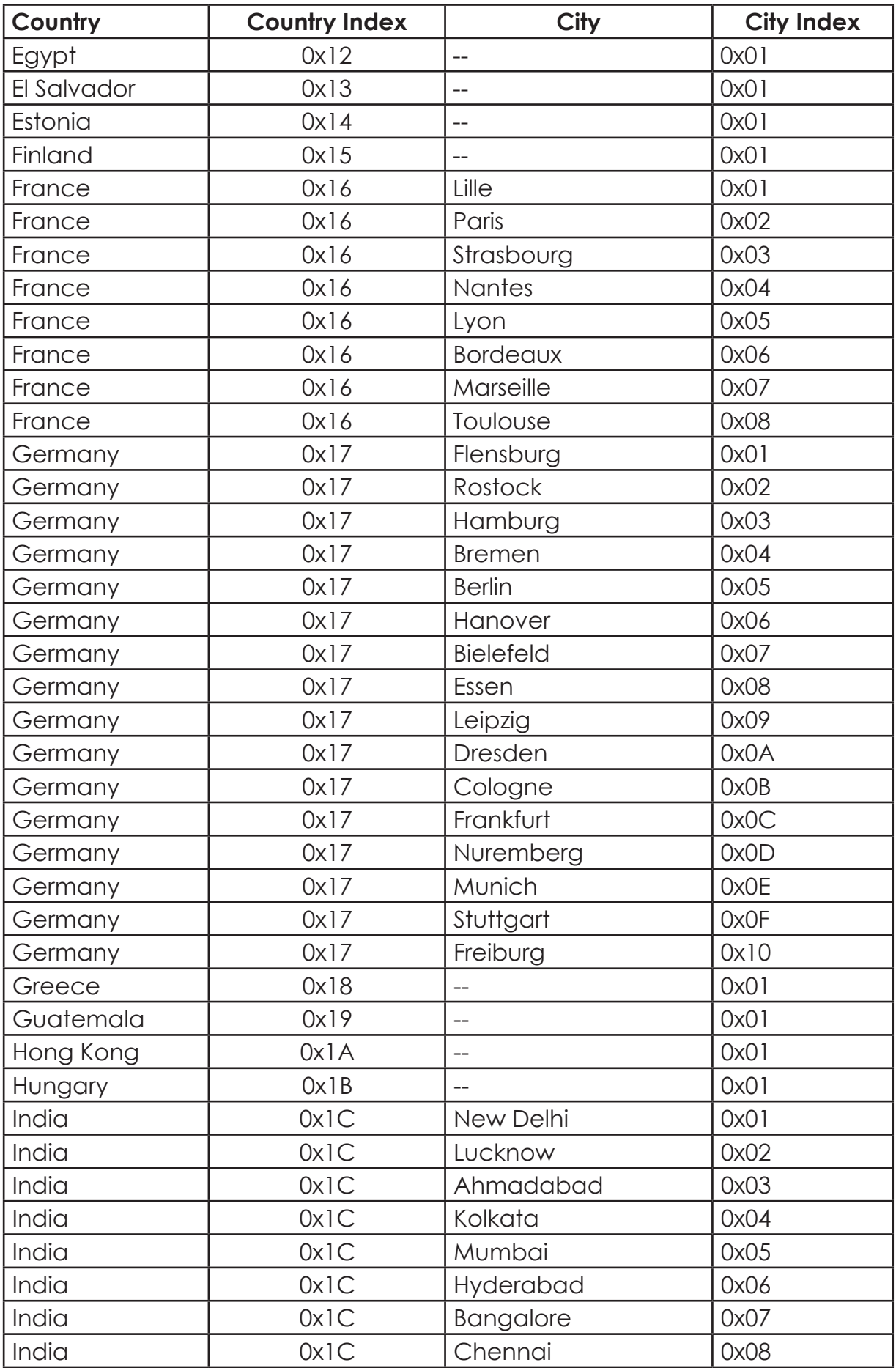

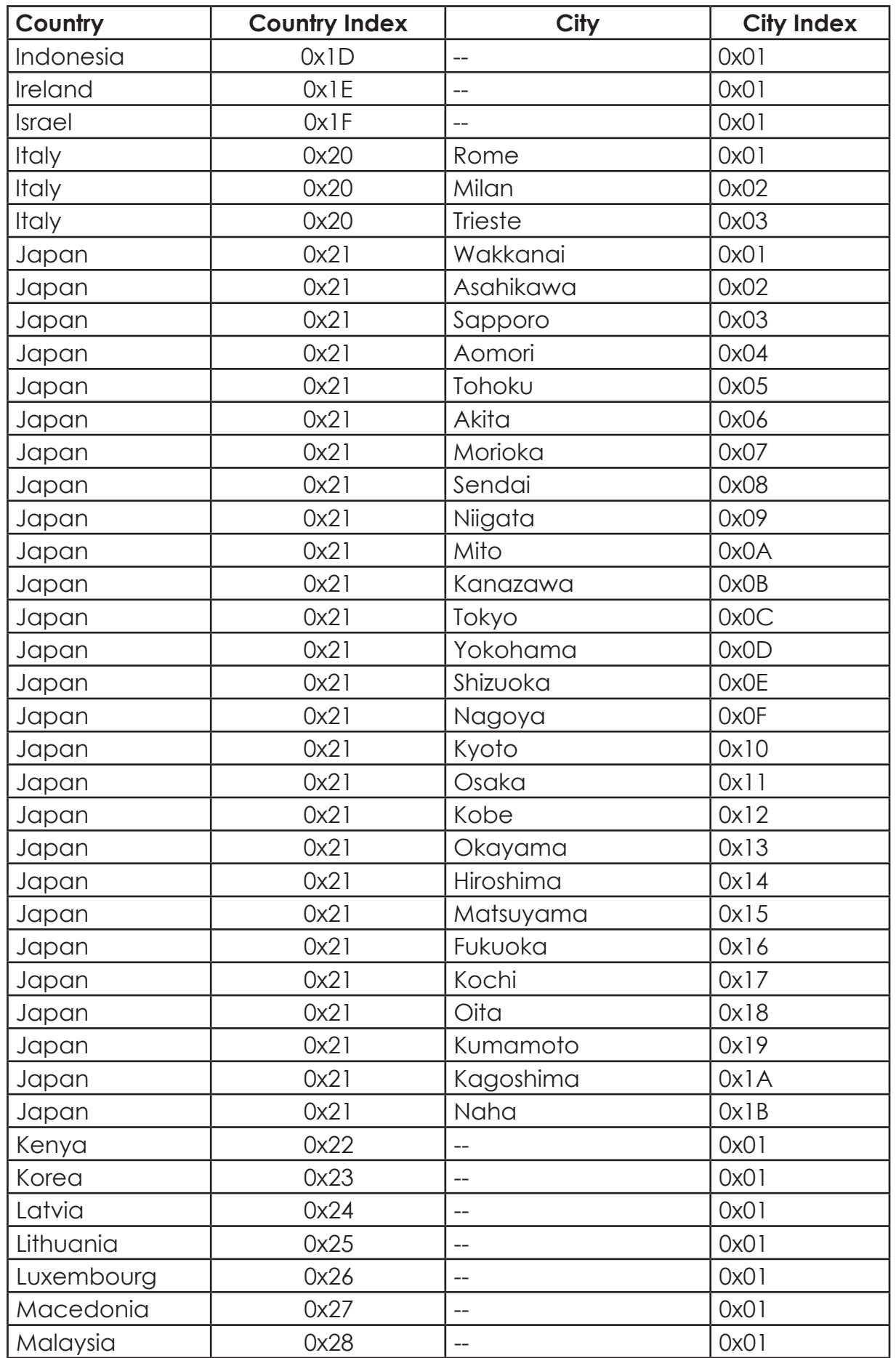

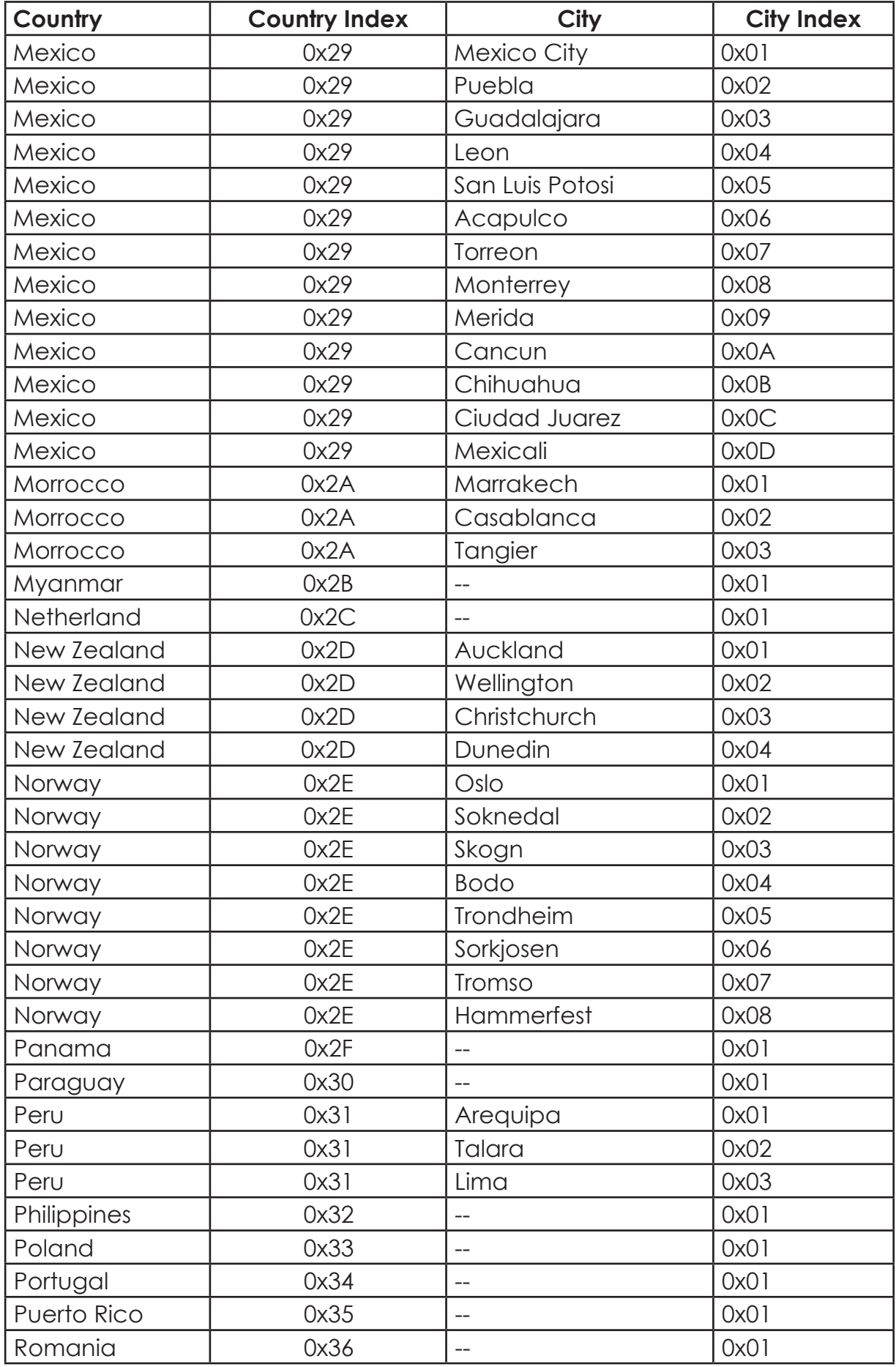

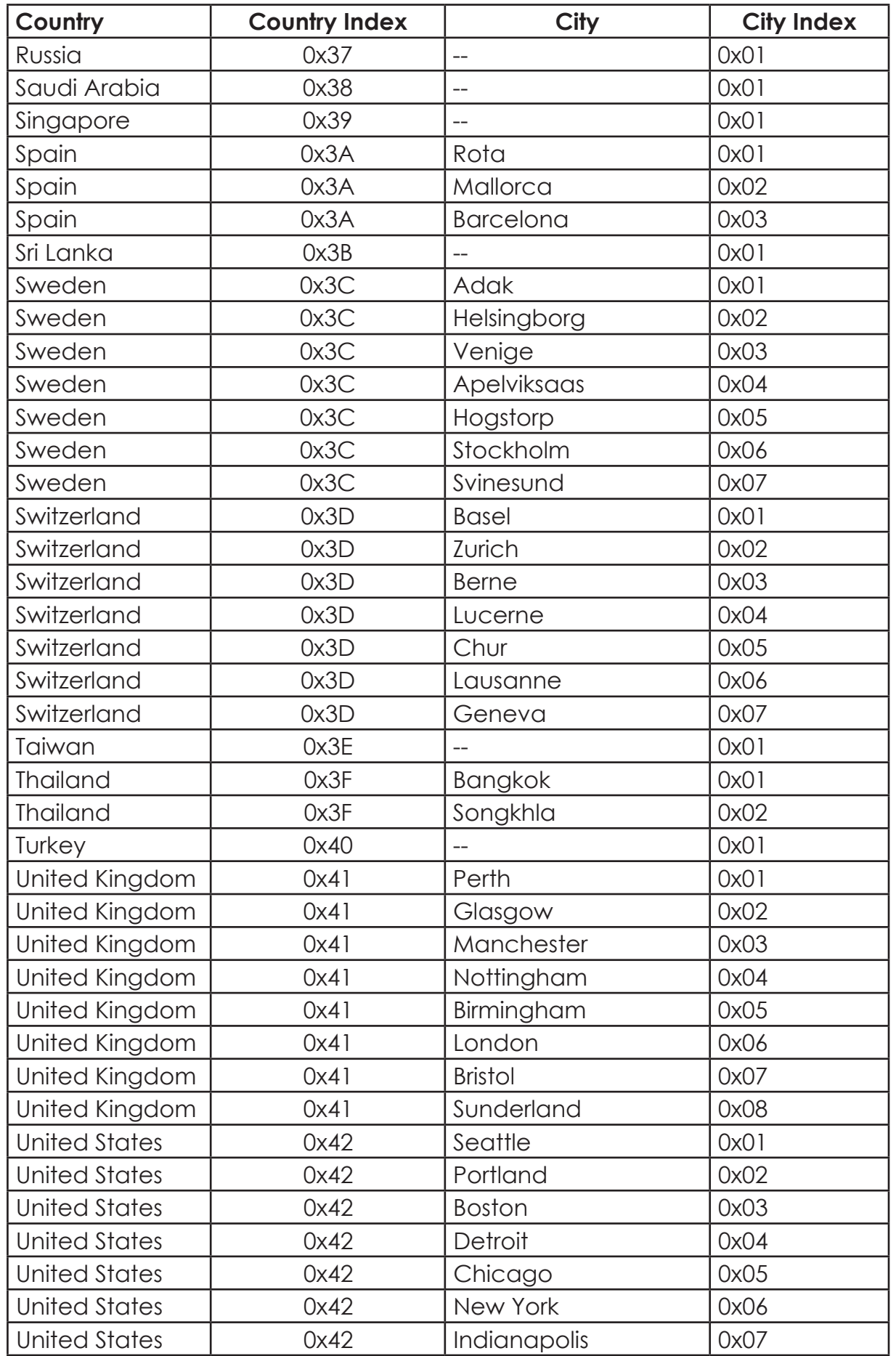

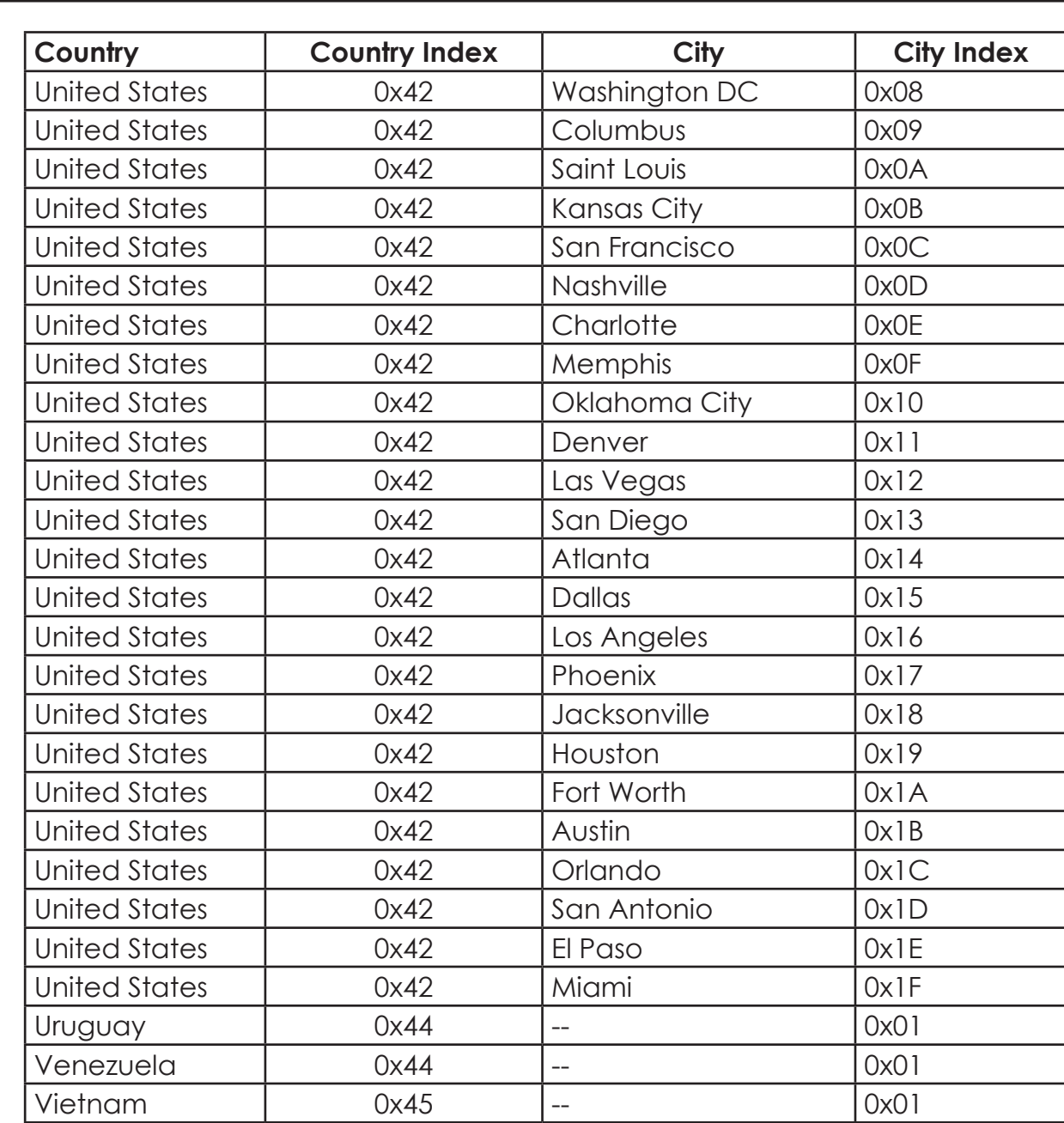

# **7. Warranty**

Digi-Pas® 2-Axis Compact Inclination sensor module is warranted to the original purchaser to be free from defects in workmanship and material. Digipas Technologies Inc. will, at its option, repair or replace any defective part which may malfunction under normal and proper use within a period of 2 (two) years from the date of purchase. The forgoing warranty shall not apply to defects resulting from misuse, abuse, assignment, or transfer by the Buyer. Buyer-supplied software or interfacing, unauthorized modification or operation outside of environment specifications for the product. JSB Tech does not warrant that the operation of instrument software, or firmware, will be uninterrupted or error free. The exclusive remedy under any and all warrants and guarantees, expressed herein, and we shall not be liable for damages from loss or delay of equipment uses, consequential, or incidental damage. No other Warranty is expressed or implied. JSB Tech specifically disclaims the implied warranties of merchantability and fitness for a particular purpose.

Distributed by:

*Manufactured by:* 

*Digipas Technologies Inc.*

*Email: info@digipas.com*

**www.digipas.com**